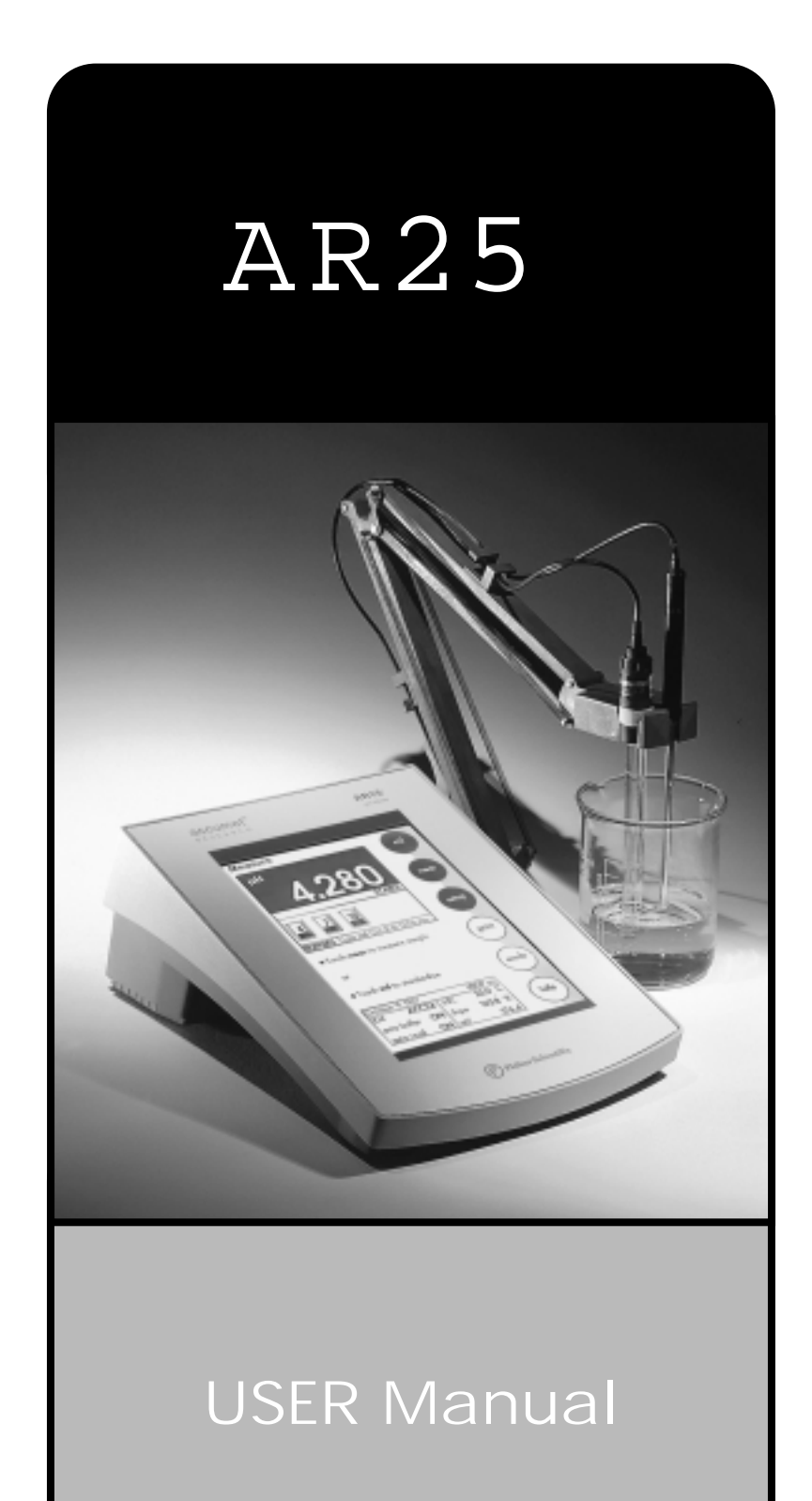

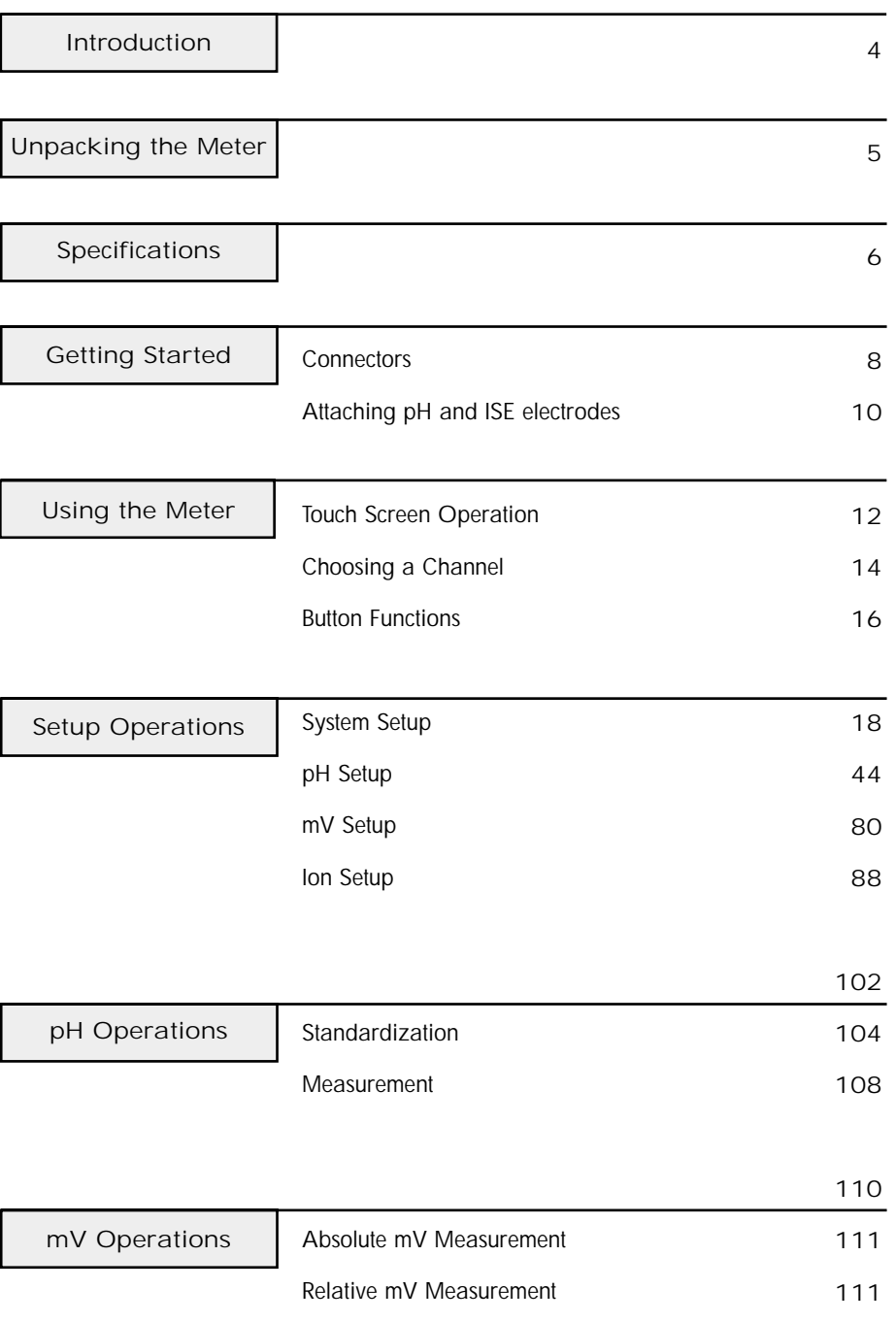

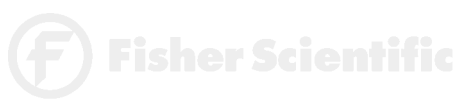

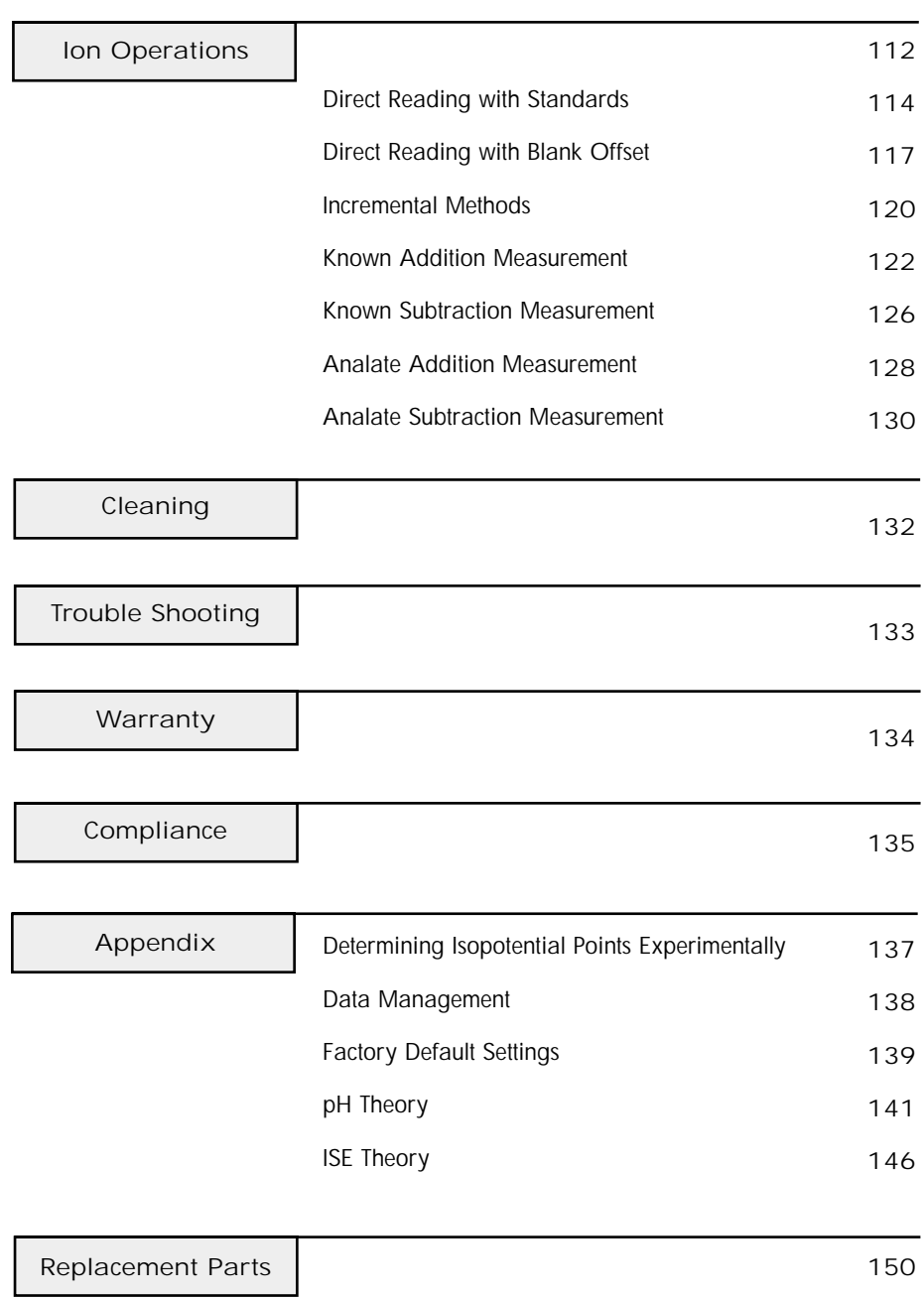

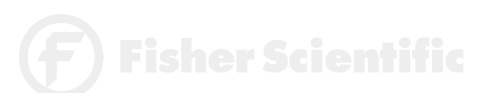

Thank you for selecting a Fisher Scientific accumet pH meter. This manual describes the operation of the accumet AR25 meter. The state-of-the-art meter that you have purchased is easy to operate and will guide you through the various functions by displaying easy to understand prompts. This operating manual should answer any questions that might arise in operating your meter; however, do not hesitate to call our Fisher Lab Equipment Technical Support Hotline at 1-800/943-2006 or 412/490-6260, if you need any assistance.

This meter is designed to provide all the information necessary to guide you through the process of measuring pH, mV, or ion concentration with a series of prompts on the screen.

The accumet Research AR25 provides microprocessor precision in a compact benchtop design that is easy to use. One touch screen controls all procedures, letting you:

- Measure pH, absolute mV, relative mV, ion concentration
- Select one of three sets of standard buffer groups.
- Implement automatic buffer recognition.
- Standardize with up to five standard or custom buffers.
- Customize your display screen and operating parameters.
- Assign operator and sample identification numbers.
- Specify ion selective electrode type.
- Store 250 data points in the meter's memory or transfer data to a computer or printer.
- Access extensive online help with just a touch of a button.

It all adds up to rapid, completely automatic, intuitive operation.

## accumet<sup>®</sup> RESEARCH

The following is a listing of what you should have received with your new accumet AR25 pH/mV/Ion/meter.

**Meter with kit includes** meter power supply electrode arm support bracket electrode arm electrode (13-620-285) ATC probe (13-620-19) manual and literature

**Meter only includes** meter power supply electrode arm support bracket manual and literature

If any of these items are missing, please contact the Fisher Products Group Electrochemistry Operation by dialing 412/490-6267.

Ion Selective Electrodes are available and can be ordered by calling Fisher Customer Service at 800/766-7000.

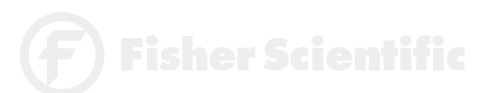

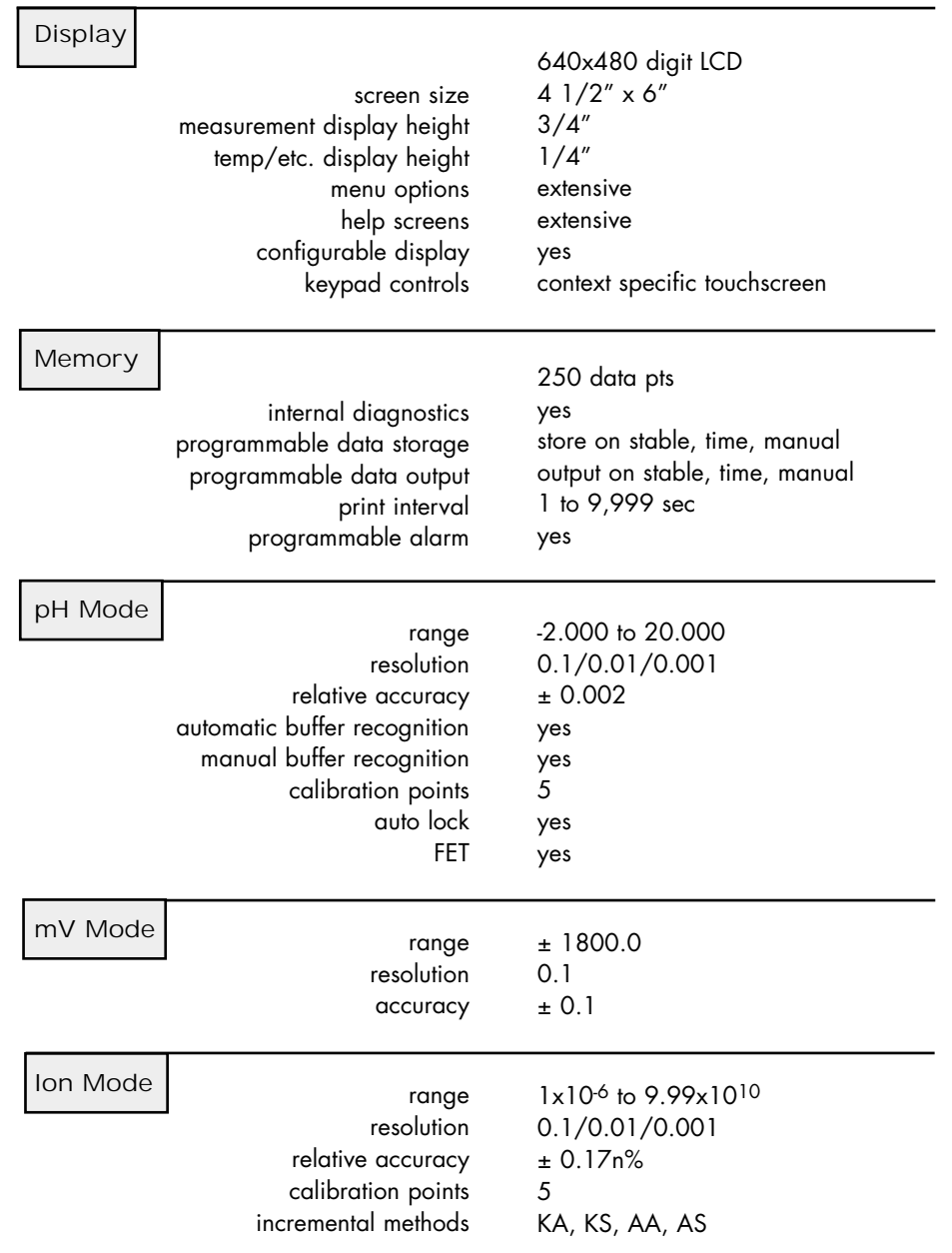

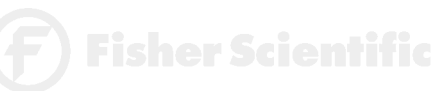

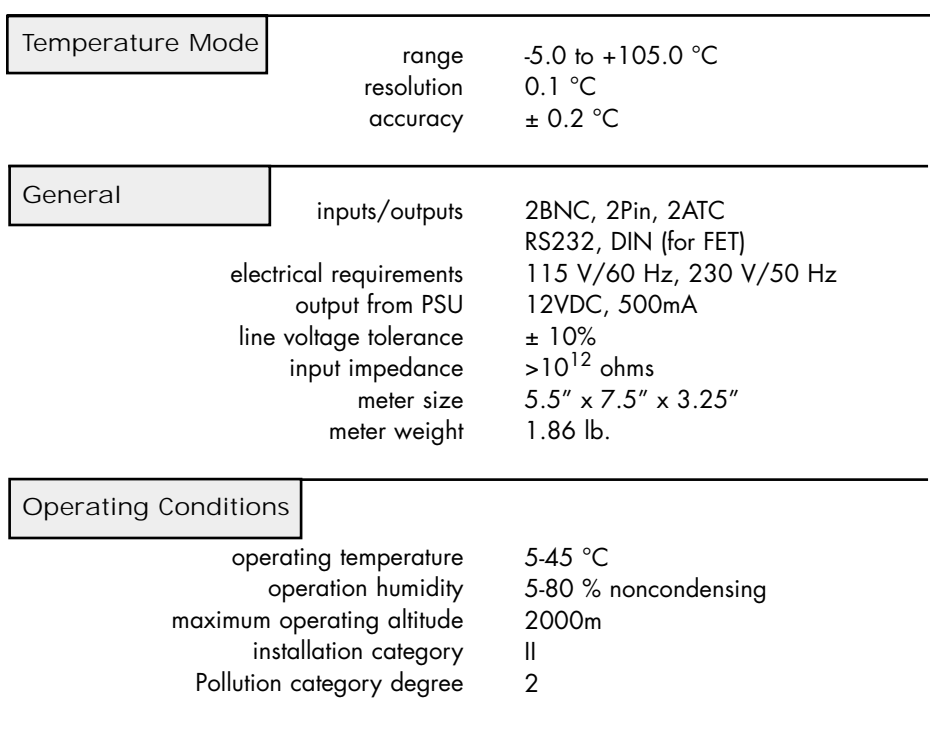

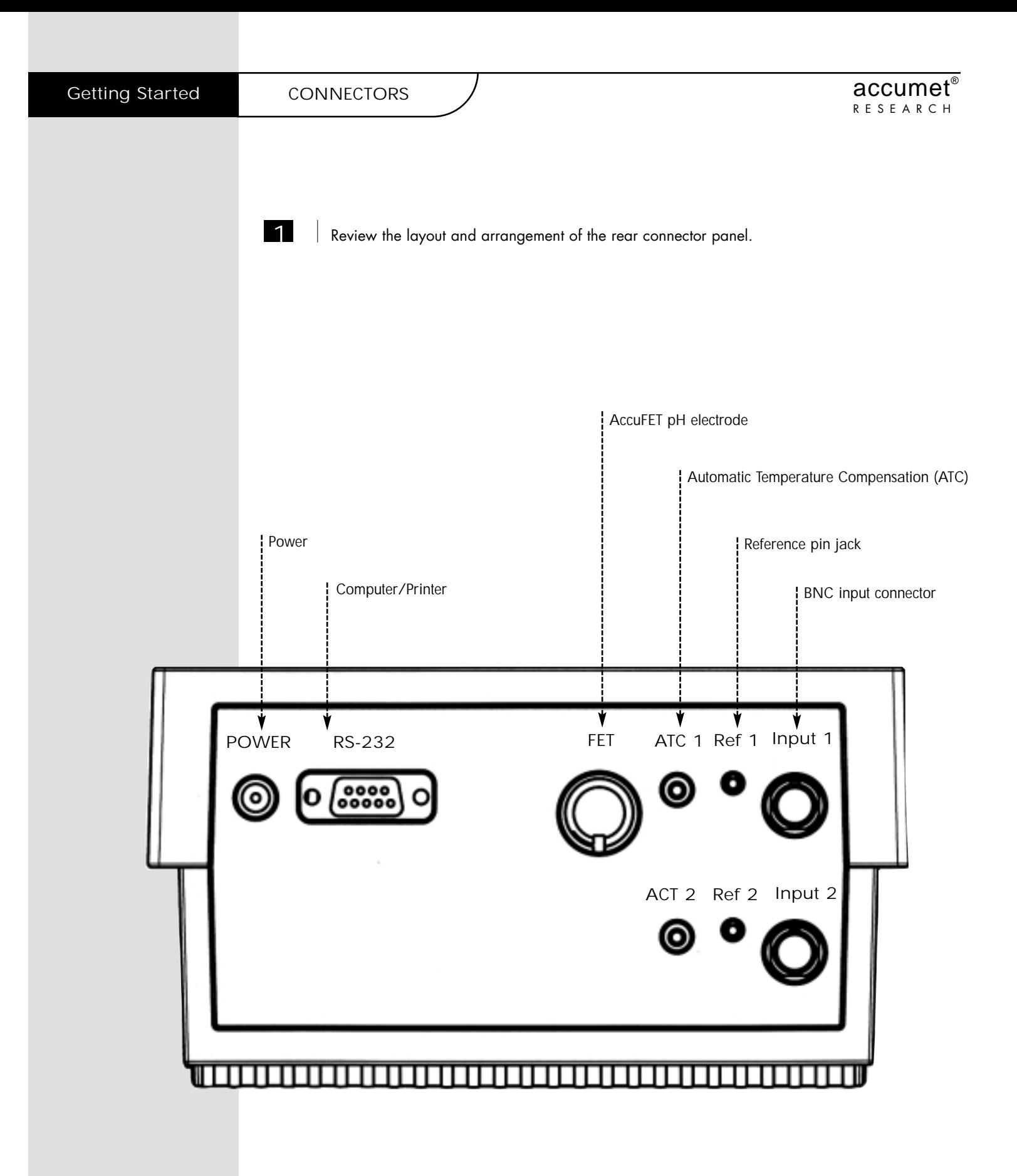

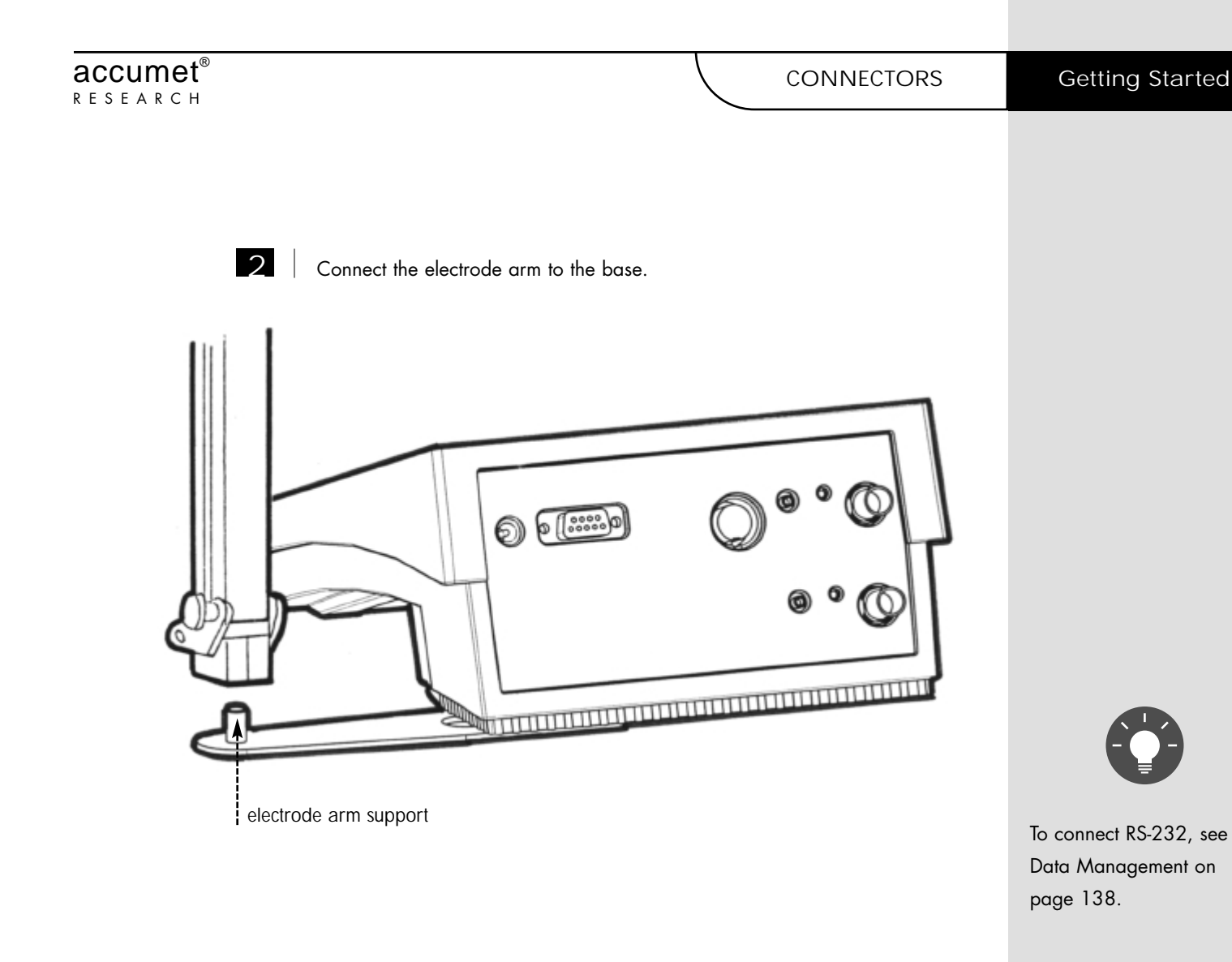

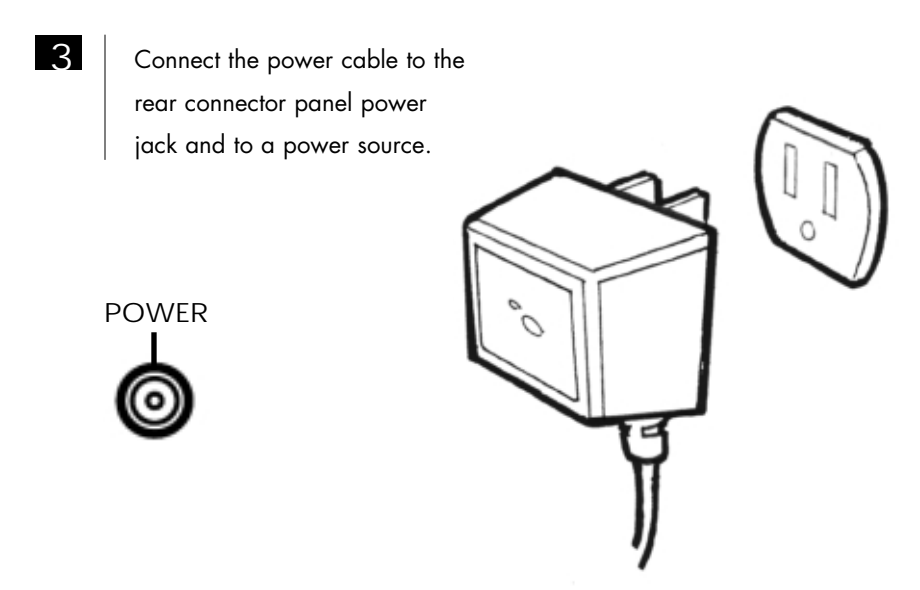

# **Getting Started a** pH and ION SPECIFIC ELECTRODES  $\left/$  **accumet**<sup>®</sup>

This meter allows you to use two types of pH electrodes: the conventional glass pH electrode and the AccuFET field effect transistor (FET) pH electrode. If both types of pH electrodes are connected, the meter will read the AccuFET electrode. This meter also allows you to use ion specific electrodes.

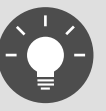

If both a conventional electrode and an AccuFET electrode are connected to the meter, do not put them in a solution together because you will get inaccurate measurements.

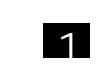

Carefully remove the protective cover from the end of the electrode. Before first using your glass pH electrode, or whenever the electrode is dry, soak it 2-4 hours in an electrode storage solution, pH 4 Buffer, or KCl solution. Before using your ion specific electrode, consult the manufacturer's instructions for electrode preparation.

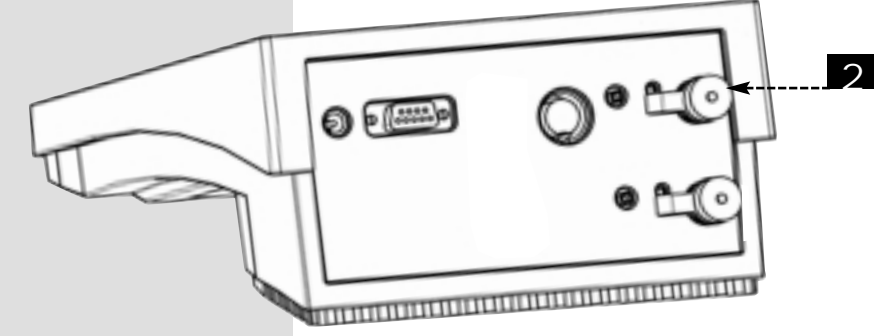

Remove the shorting cap on BNC connector. Connect the **combination pH electrode** by plugging it into the BNC input connector (twisting to lock in place).

If a combination electrode isn't used, connect the **indicating pH electrode** into the BNC input connector. Plug the **reference electrode** into the reference pin jack. Also, install the **ATC probe** into the ATC jack.

**Note**: Be sure to connect all probes to the appropriate **channel connectors** (for example: Input 1, Ref 1, and ATC 1).

**Option**: Connect the optional **AccuFET electrode** by plugging it into the FET jack on the back meter panel. Allow the AccuFET to warm up five minutes before use.

Connect **ion specific electrodes** in the same manner as pH electrodes.

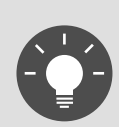

Do not discard the BNC shorting cap.

**10**

## accumet **Getting Started pH and ION SPECIFIC ELECTRODES**

## accumet<sup>®</sup> RESEARCH

**3**

Rinse and blot-dry (don't wipe) electrodes between each measurement. Rinse electrodes with distilled or deionized water, or a portion of the next solution to be measured.

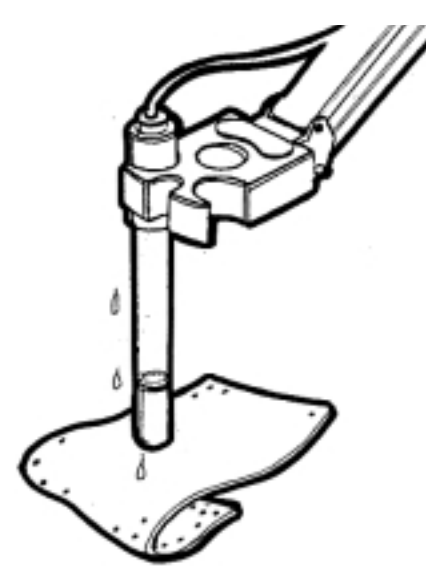

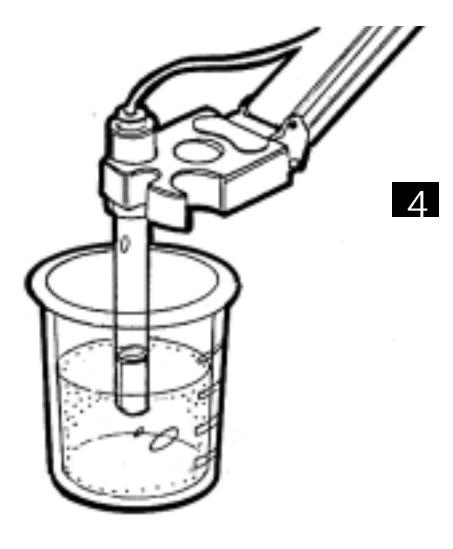

Between measurements, store conventional pH electrodes in electrode storage solution, pH 4 buffer, or KCl solution. Always leave the filling hole of liquid filled combination electrodes open. Refill when the level of solution gets below the manufacturer's recommended level. Store ion specific electrodes according to electrode manufacturer's recommendations.

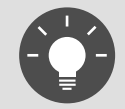

Proper electrode care is fundamental to obtaining reliable pH measurements. Improper care of the electrode may cause the meter reading to drift, respond slowly, or produce erroneous readings. For this reason, the electrode should always be conditioned and used in accordance with manufacturer's instructions.

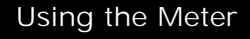

*Standby screen*

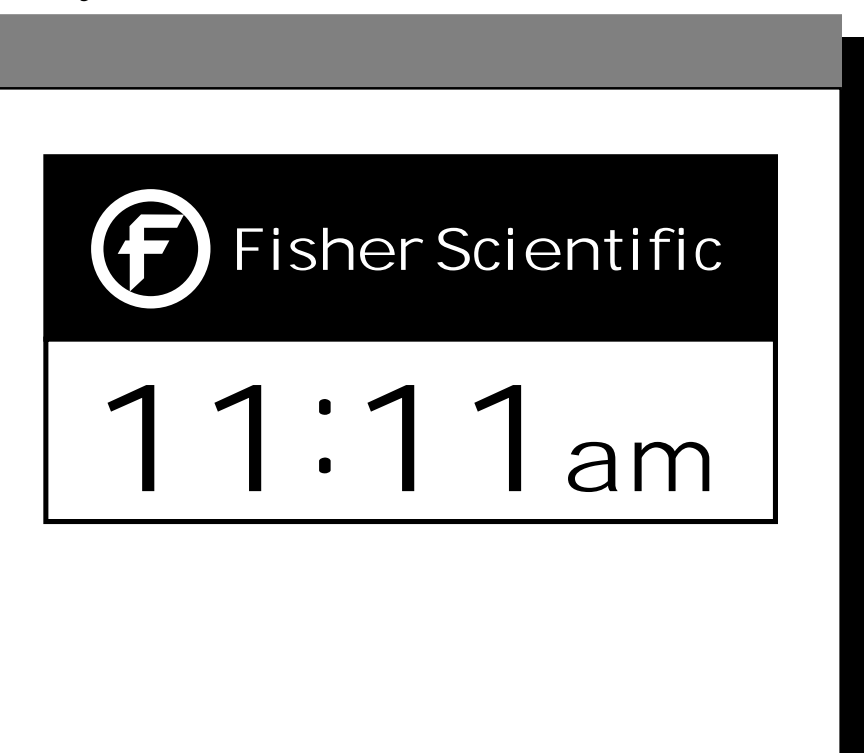

Touch anywhere to resume

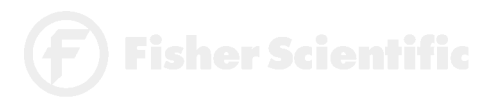

The new accumet Research benchtop pH meters operate with a state-of-the-art touch screen. The touch screen makes this the easiest meter on the market to operate and care for. When the meter is first plugged in, the STANDBY screen will appear. Touch anywhere on this screen to access the functions of the meter.

The buttons on the right side of the screen control all of the functions of the meter. A light touch on the screen is all that you need to access the various functions. Once you touch a button you will get an audible tone; **the screen will not change until you lift your finger**. This design prevents rapid uncontrolled scrolling through the various function screens. Function buttons and options change from screen to screen. Easy to understand prompts guide you through the operation of the meter in the selected mode. If you are ever in doubt about what to do, just touch **help** on the bottom right corner of the screen for detailed information about that screen.

The touch screen is made of a durable polyester material that is chemically resistant. Maintenance is simple with this meter. To clean the screen you just need to wipe it with a damp cloth and dry it with a clean dry towel. For additional information, see cleaning and troubleshooting sections of the manual (page133).

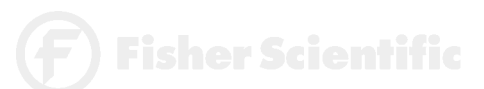

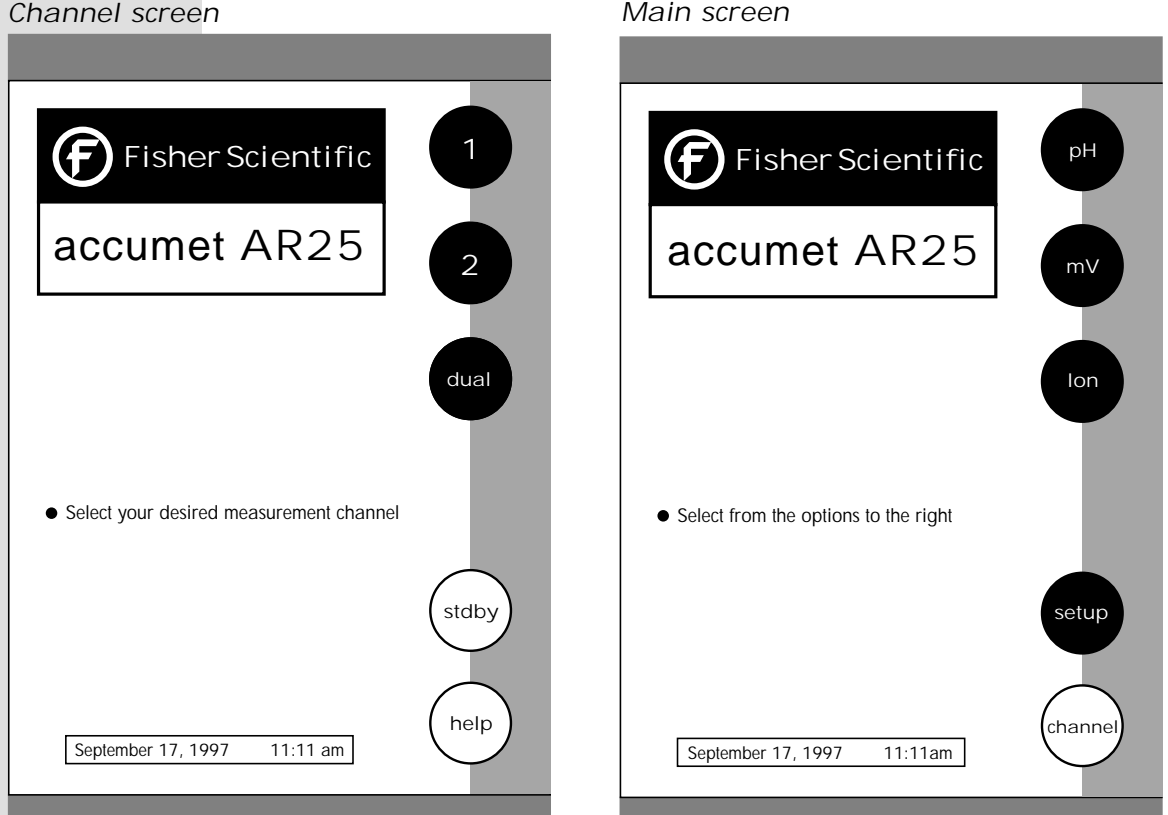

#### *Dual screen*

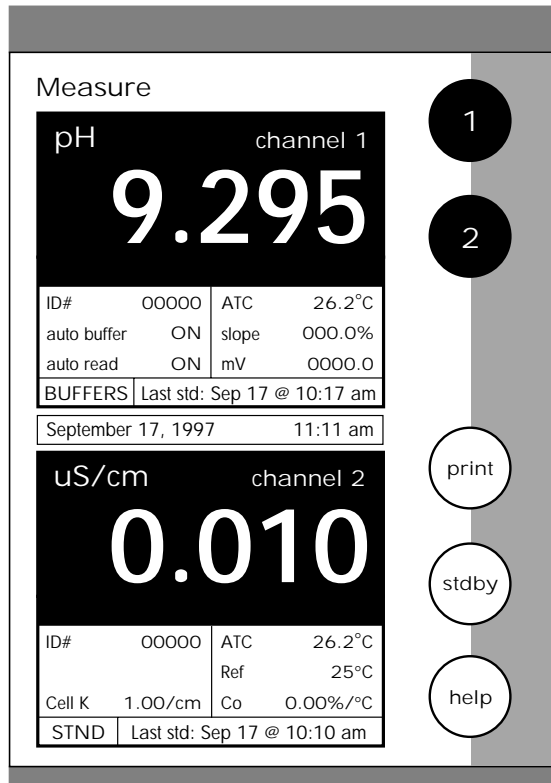

The accumet Research AR25 is a Multi-channel pH meter. With this meter you can switch from channel 1 to channel 2. You can also view both channels at the same time by accessing the dual channel mode. If you set the meter to view both channels, you cannot change the parameters without choosing the screen that you want to modify. The setup parameters for each screen are setup independently of one another.

#### *Choosing a Channel*

**1**

Touch anywhere on the Standby screen.

**OR**

Touch **channel** on the main screen.

**THEN**

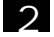

Touch **1**, **2** or **dual** to access the channel that you want to view.

*To access System Setup from the Standby screen*

**1**

**2**

**4**

Touch anywhere on the Standby screen.

Touch **1** or **2** on the channel screen to access either channel.

**3**

Touch **setup**.

Touch **system** on the Setup screen.

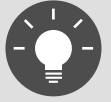

If you are in any measure mode, touch mode until you access the main screen.

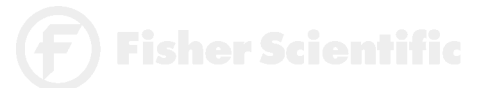

The touch screen of your accumet Research pH meter has "buttons" along the right side of the screen that are common to many of the screens. The following indicates the function of these common buttons.

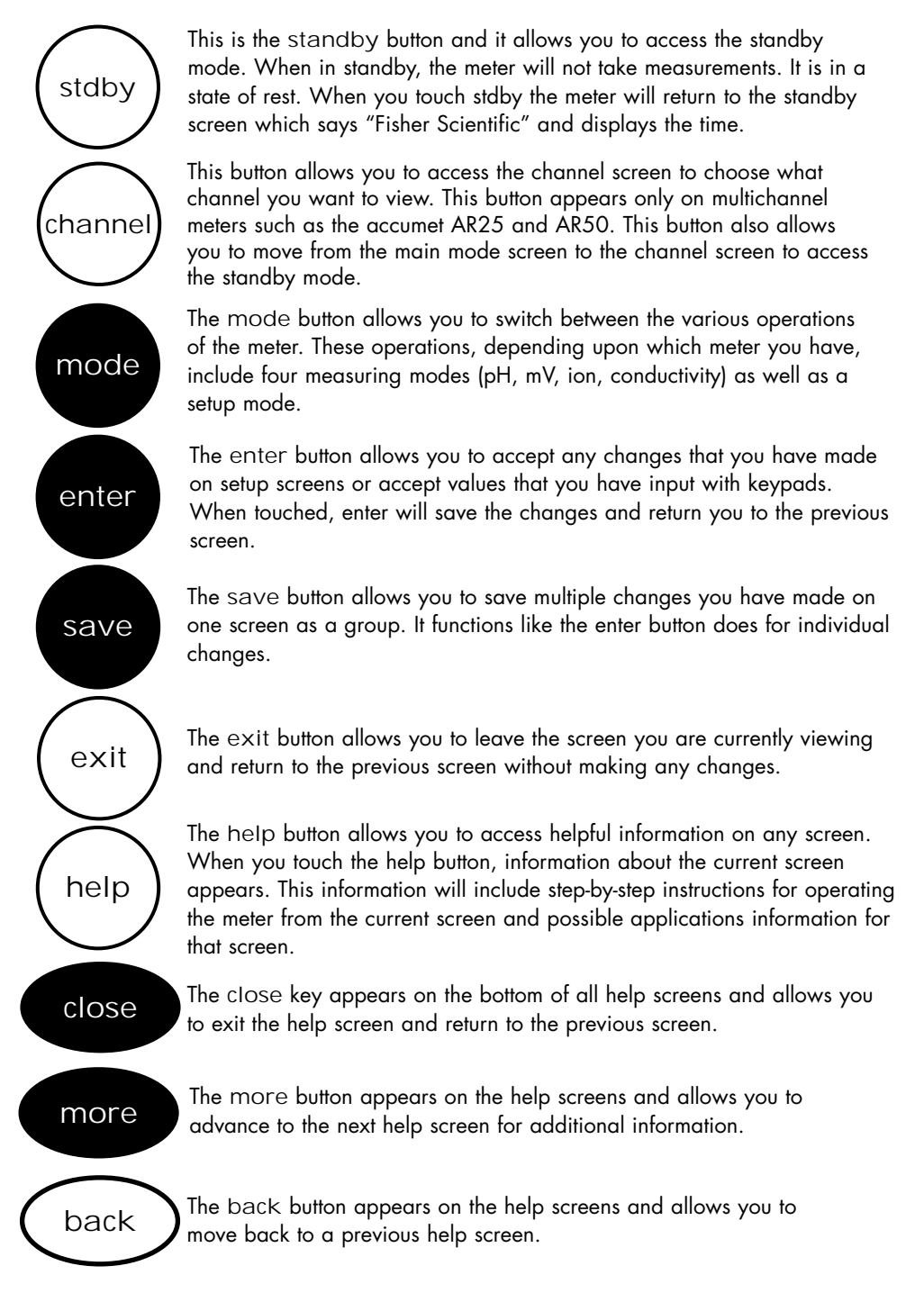

# **accumet**® **Lifture Controllering the Meter Lifture Controllering the Meter Lifture Controllering the Meter**

**meas std setup print edit clear BS delete prev next** This button accesses the standardization screen from the various measure modes and initiates standardization of the meter once the standardization screen is accessed. This button is the measure button and directs the meter to measure your sample when in the Auto Read function of the pH or Ion modes. This button will access the setup screens for the measuring mode that you are currently using. It can also be used to access the system setup screen that allows you to set parameters that are not related to measurements such as the time and the date. The **print** button will send information to the output device that you have connected to your accumet meter. The output device can be a printer, data logger or a computer. In addition to this, touching the print button will also send data to the data storage center of the meter if a sample ID# has been assigned to your sample. The **arrow** keys on the screen move the cursor up and down in order to highlight parameters that you would like to review or edit. The **edit** button appears on the setup screens. After you have highlighted a parameter that you would like to change, the edit button allows you to access the available options for that parameter. The **BS** button is a backspace button. It appears on keypad screens and it allows you to back up and delete a character entered in error. The **delete** button appears on the "View Stored Data" screens. This button allows you to erase the data from the memory of the meter. The **prev** button appears on the Data Screens when the data stored in the meter's memory has been accessed. It allows you to scroll through data points sorted and stored prior to the current data point displayed. The **next** button appears on the Data Screens when the data stored in the meter's memory has been accessed. It allows you to scroll through data points sorted and stored after the current data point displayed. The **clear** button allows you to remove a setup parameter or standard buffer value from the meter's memory that may have been entered at a previous time or by a previous user that is no longer of value to you. Touching the clear button erases the value so you may enter a new one. It can also erase a parameter that you may have entered erroneously.

# **17**

**18**

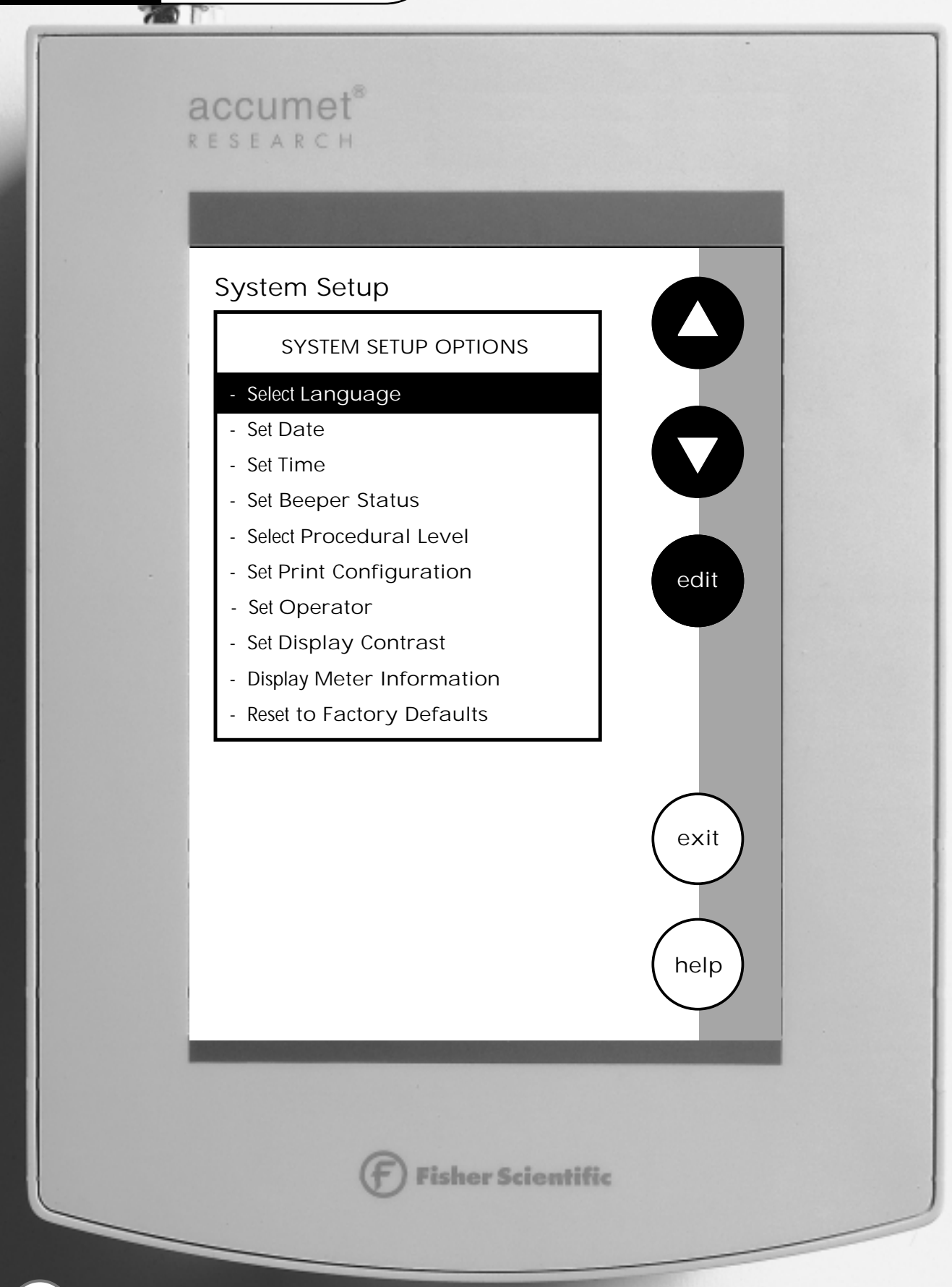

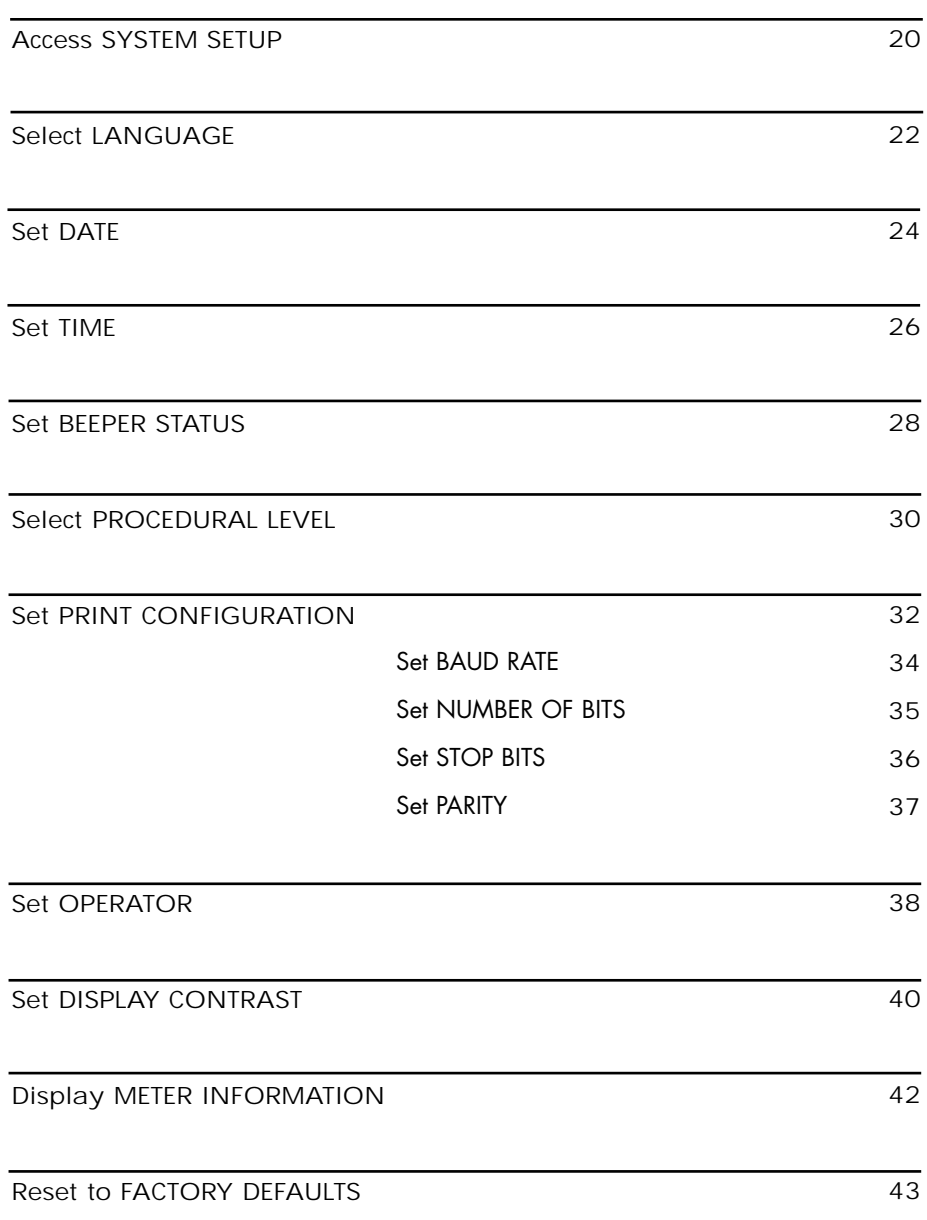

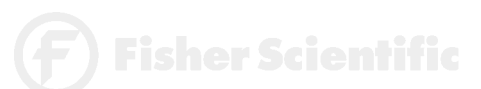

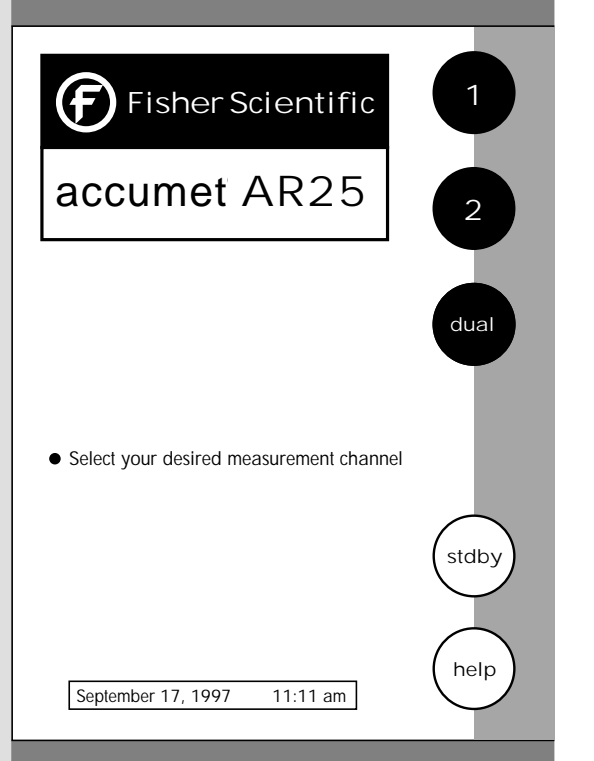

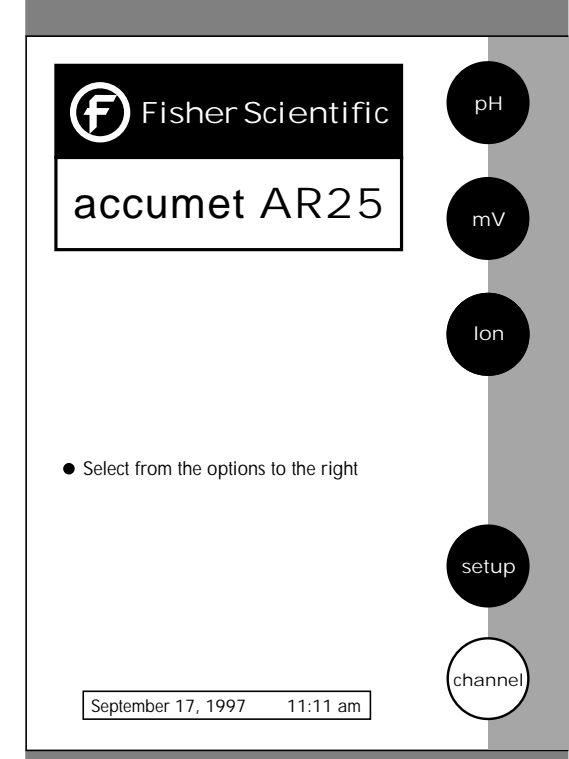

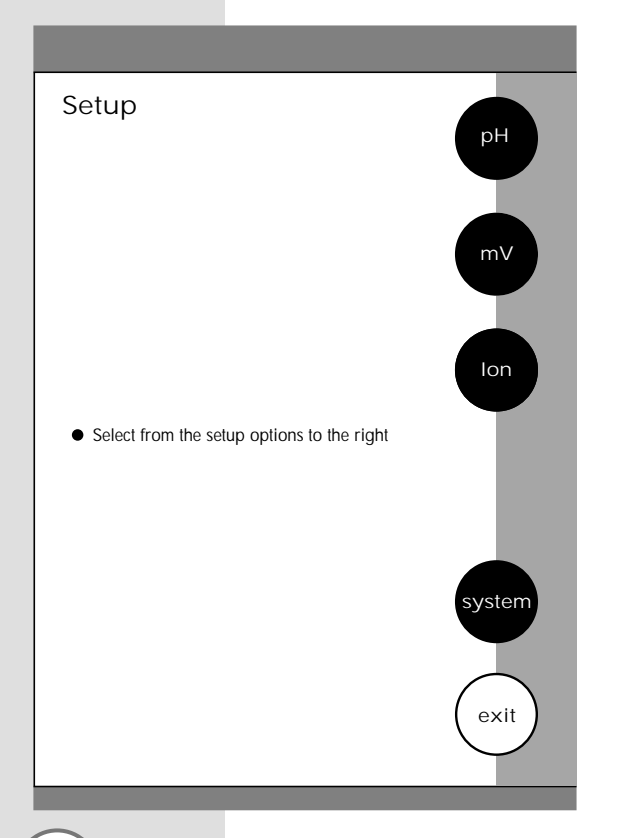

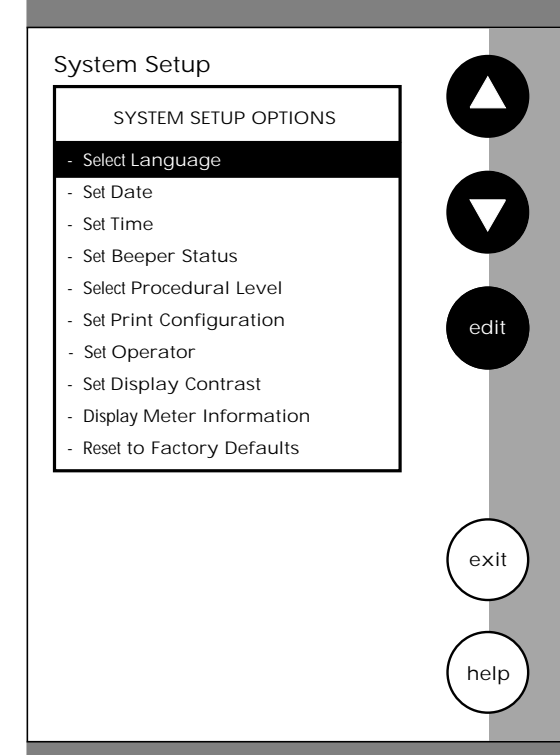

The system setup function allows you to customize the meter display options to meet your personal preference. Once set, these will rarely need to be changed.

## *To access System Setup*

**1 2**

**3**

Touch anywhere on the Standby screen.

Touch 1 or 2 on the Channel screen to access either channel.

Touch **setup** on the Main screen.

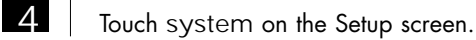

The System setup options are now displayed on the screen.

## *To access a System Setup option*

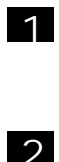

Use the **arrow keys** to scroll through the setup options and highlight the option to be reviewed.

Touch **edit** to view the current status of the selected option.

The following is a detailed description of the System setup option screens.

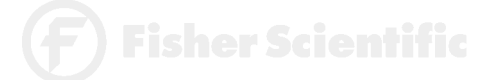

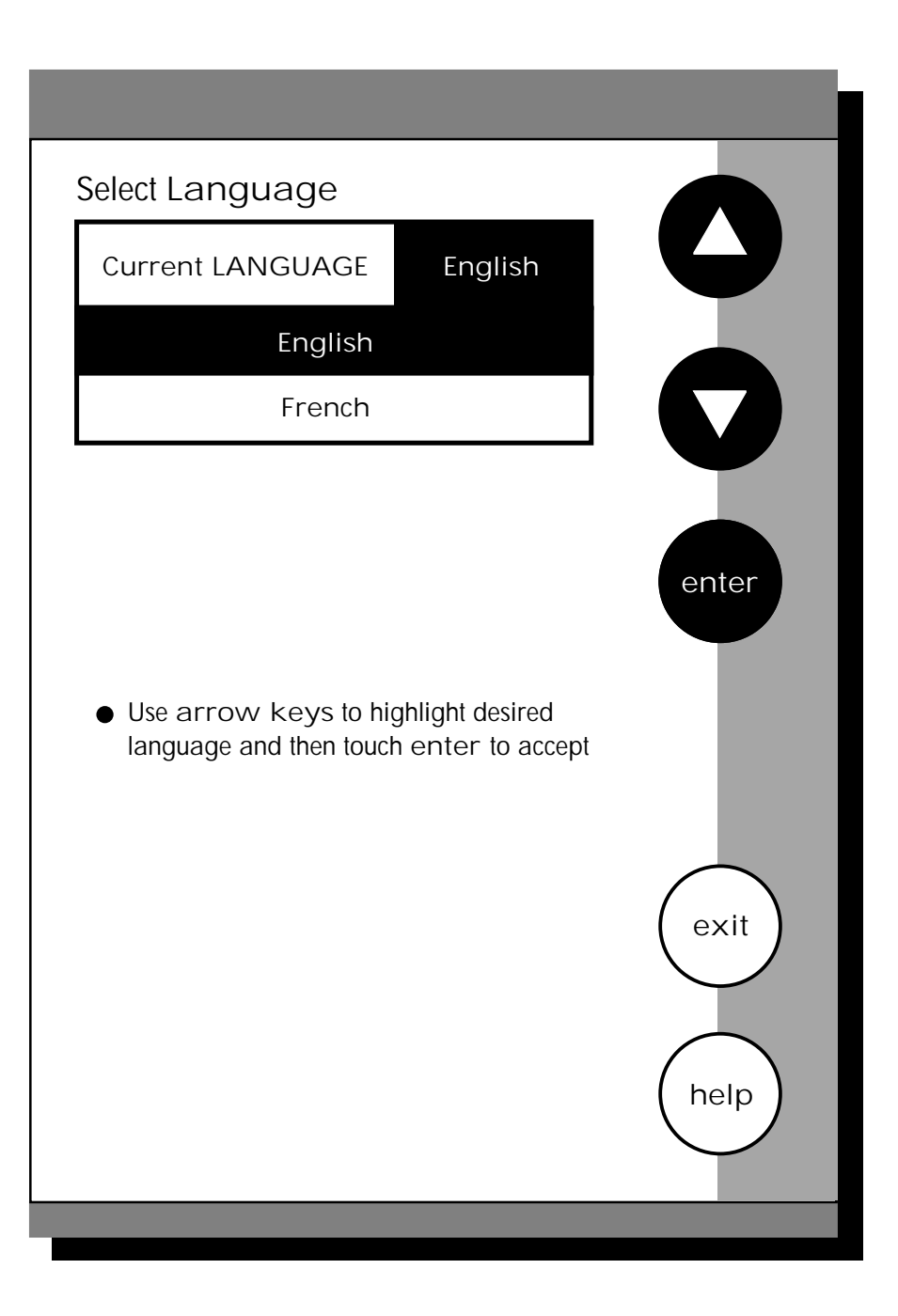

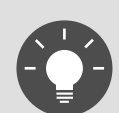

Remember, HELP is always just a touch of the button away.

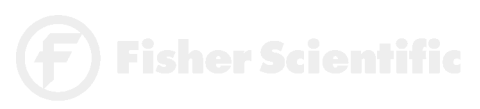

This option allows you to choose the language in which all prompts and directions will appear on the touch screen.

## *To Select Language*

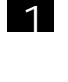

Access the Select Language screen from the System Setup screen. The current language is displayed on the screen.

**2**

**3**

Use the **arrow keys** to highlight the desired language.

Touch **enter** to accept the language and return to the System Setup screen.

**OR**

Touch **exit** to return to the System Setup screen, without making any changes.

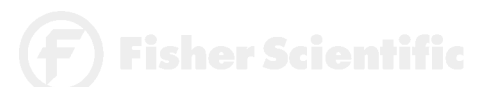

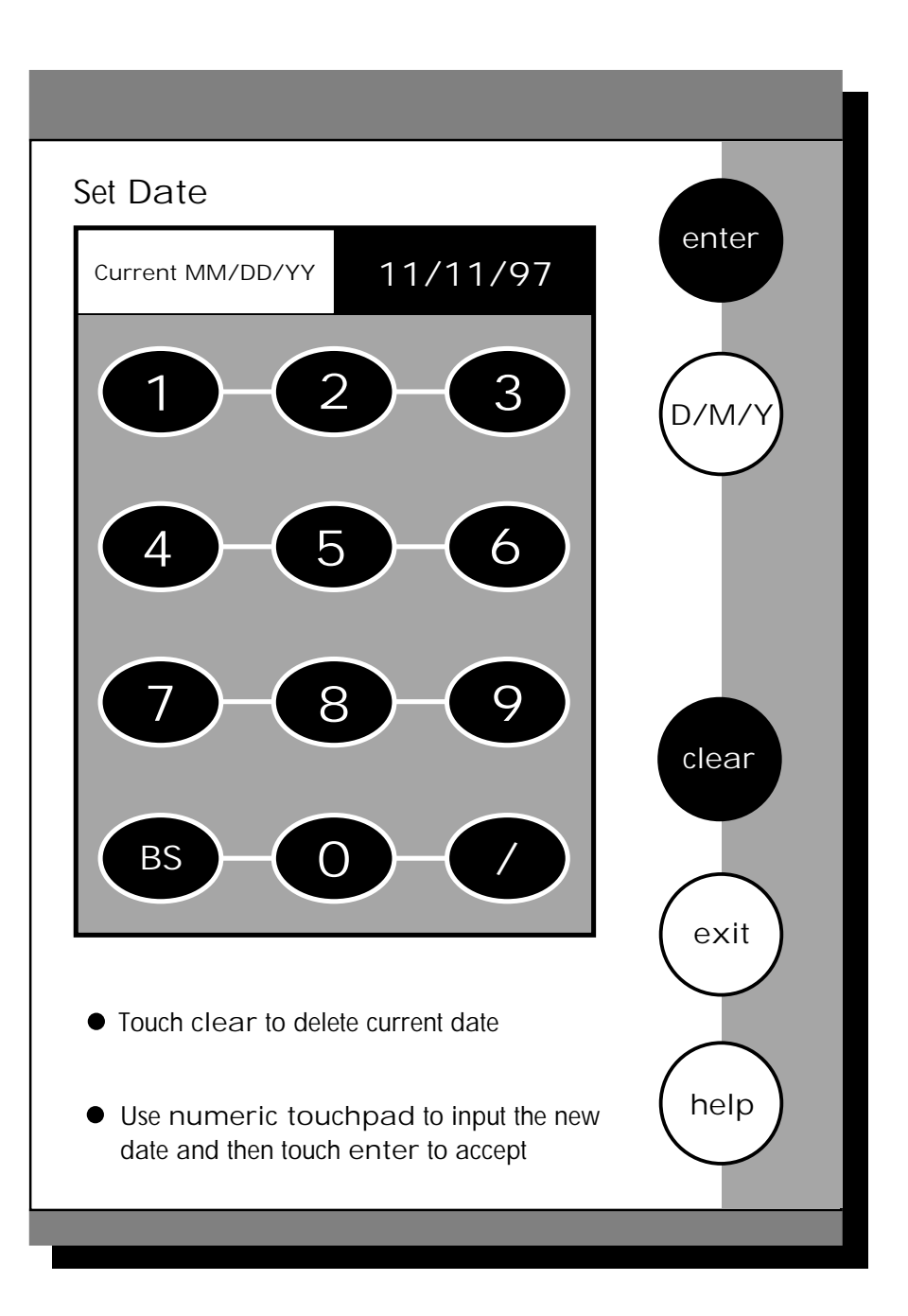

This screen can be used to set the present date which will be displayed on the measure screens. This date will also be printed on demand and stored in the data storage center of the meter when data is saved. There are two format options for the date: month/day/year (**M/D/Y**) or the European format of day/month/year (**D/M/Y**).

## *To Set Date*

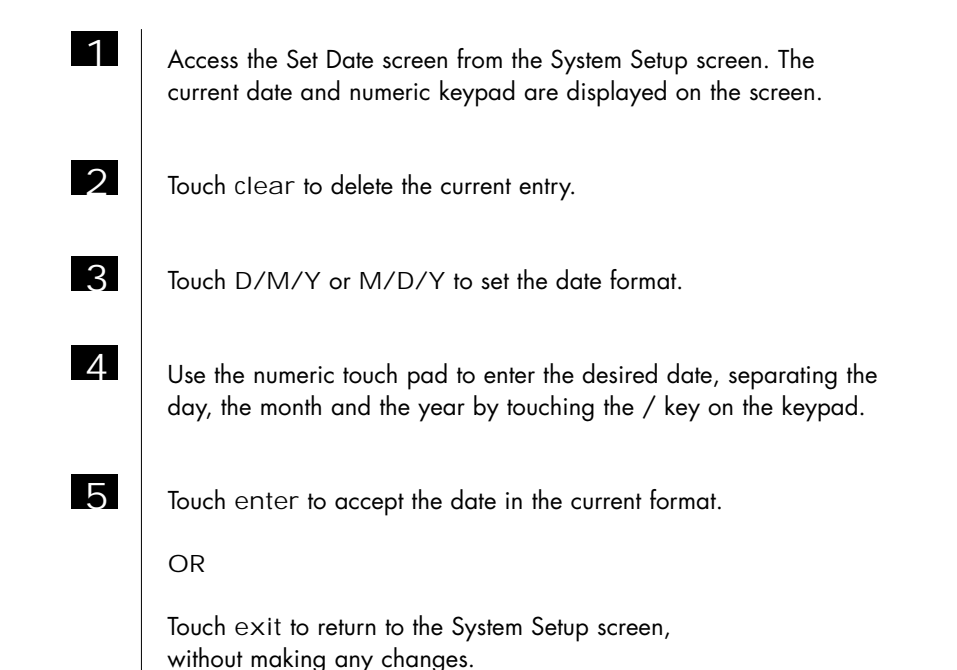

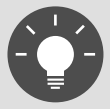

If you do not use the **/**, the meter will not accept the date.

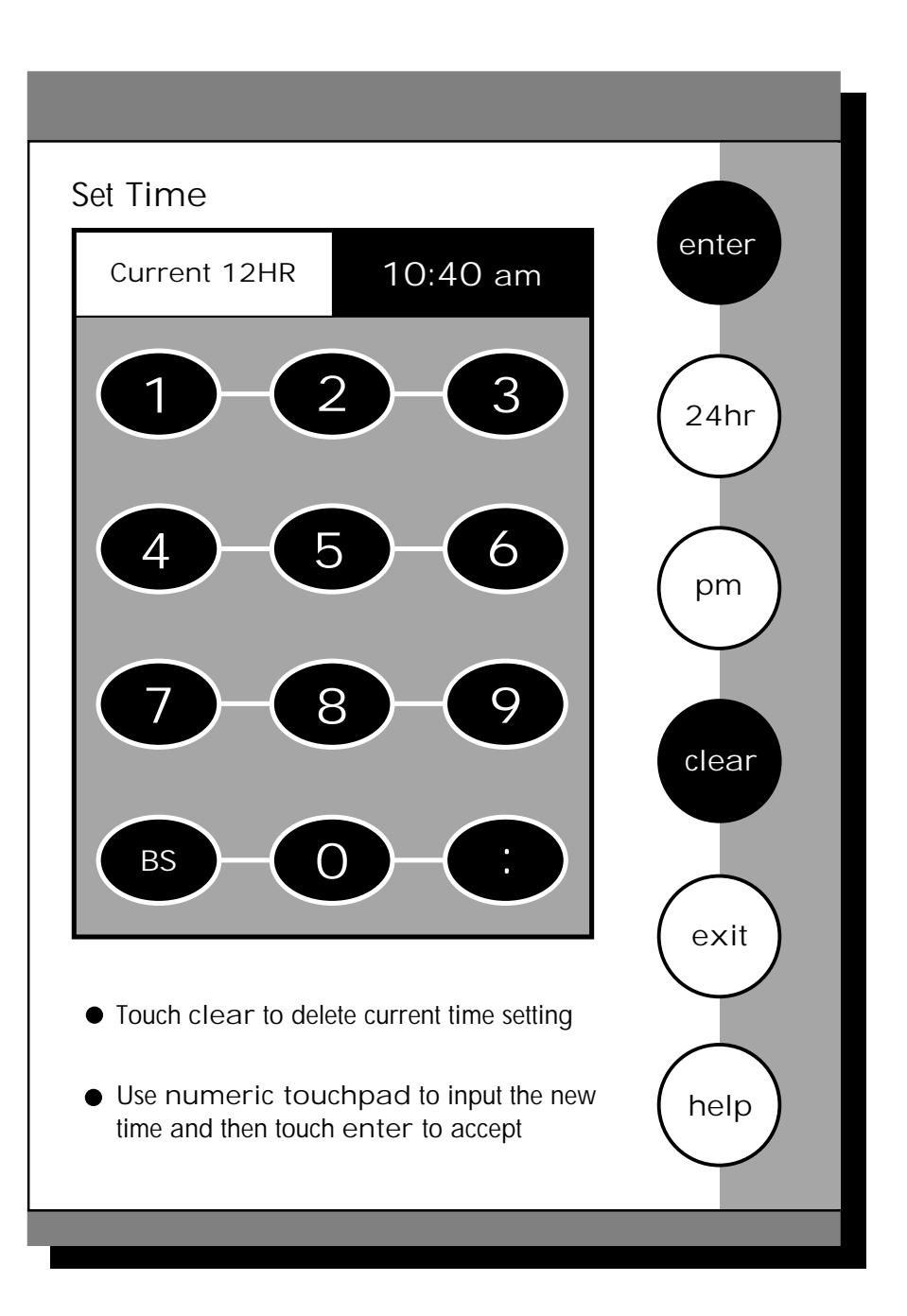

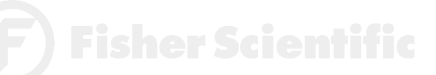

This screen can be used to set the present time which will be displayed on the measure screens. This time will also be printed on demand and stored in the data storage center of the meter when data is saved. There are two format options for the time. The clock can be set as either a 12 hour clock or a 24 hour clock.

## *To Set Time*

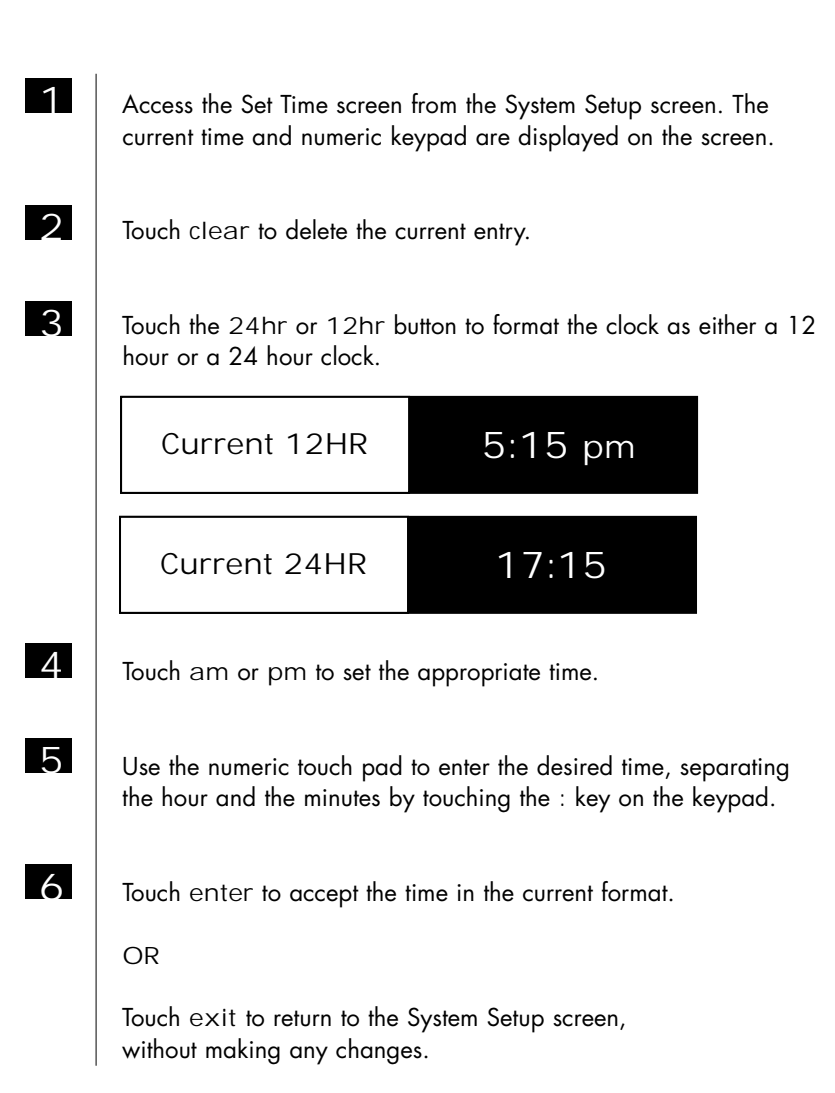

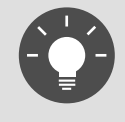

If you do not use the **:**, the meter will not accept the time.

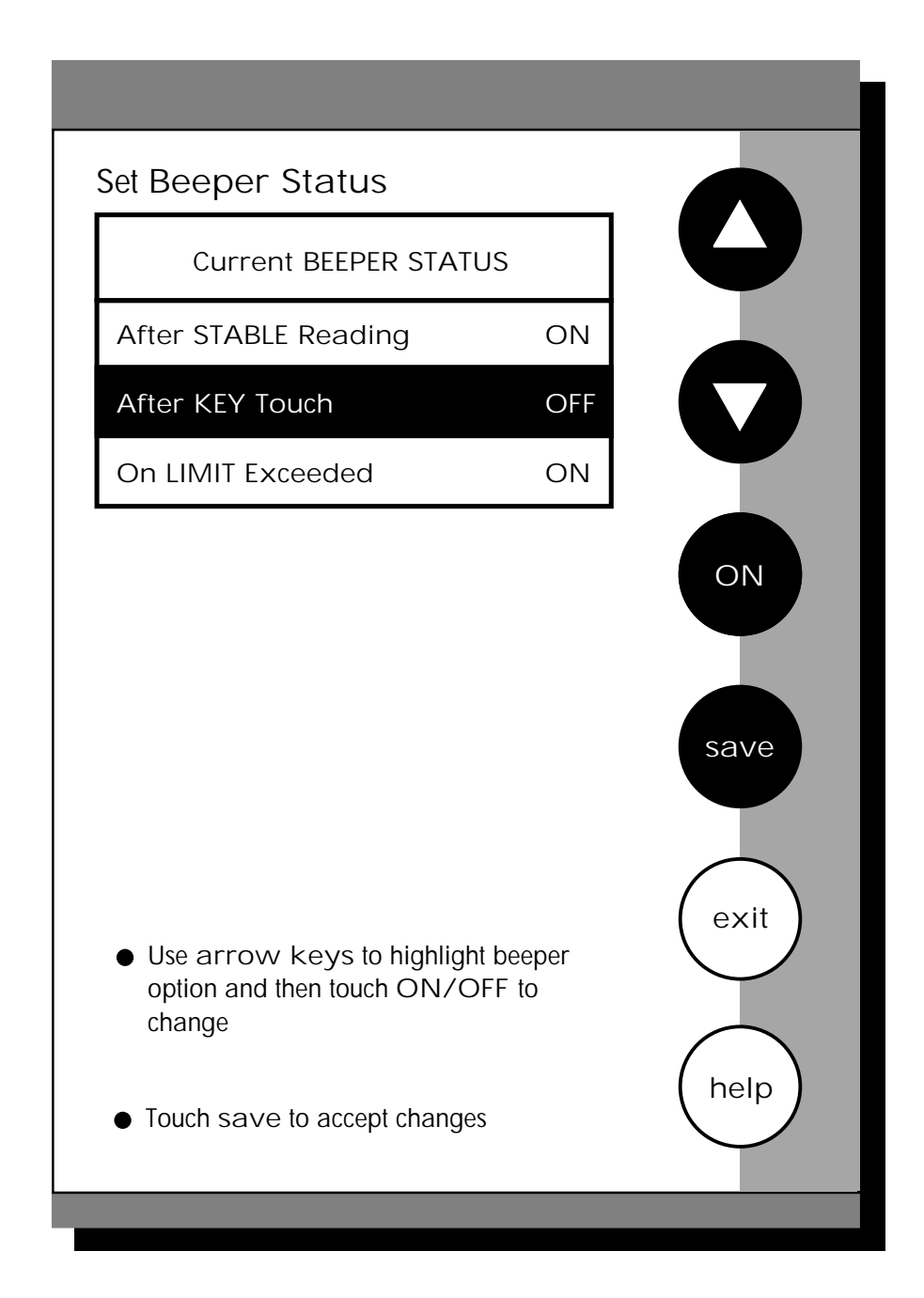

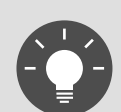

Remember, HELP is always just a touch of the button away.

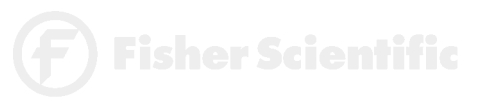

accumet RESEARCH

> This screen allows you to turn on or turn off the beeper. You may choose to have an audible signal when the meter recognizes that the current measurement is stable, each time a function button is touched and/or when the set limits of a measurement mode have been exceeded.

#### **After STABLE Reading**

When active, the meter delivers an audible tone each time the meter recognizes the current measurement as stable. If deactivated, you will not hear an audible tone at a stable measurement. You will still see the STABLE indicator even if there is no audible tone.

#### **After KEY Activation**

When active, the meter delivers an audible tone each time you touch a function button or a key on an alphanumeric keypad. If deactivated, you will not hear a tone after a key touch. The changes will only be visible on the screen.

#### **On LIMIT Exceeded**

When active, the meter delivers an audible tone each time the set limits in a measurement mode have been exceeded. If deactivated, you will not hear an alarm tone when the limits in the measurement modes have been exceeded. You will see the LIMIT indicator on the measurement screen. For additional information on the Alarm Limits of the meter, see the setup sections of this manual for each of the measurement modes.

## *To Set Beeper Status*

**1**

**2**

Access the Set Beeper Status screen from the System Setup screen. The current beeper status is displayed on the screen.

Use the **arrow keys** to highlight the beeper status option that you would like to modify.

**3**

Touch **ON** or **OFF** until the desired status is visible in the current beeper status box.

**4**

Touch **save** to accept the changes and return to the System Setup screen.

**OR**

Touch **exit** to return to the System Setup screen, without making any changes.

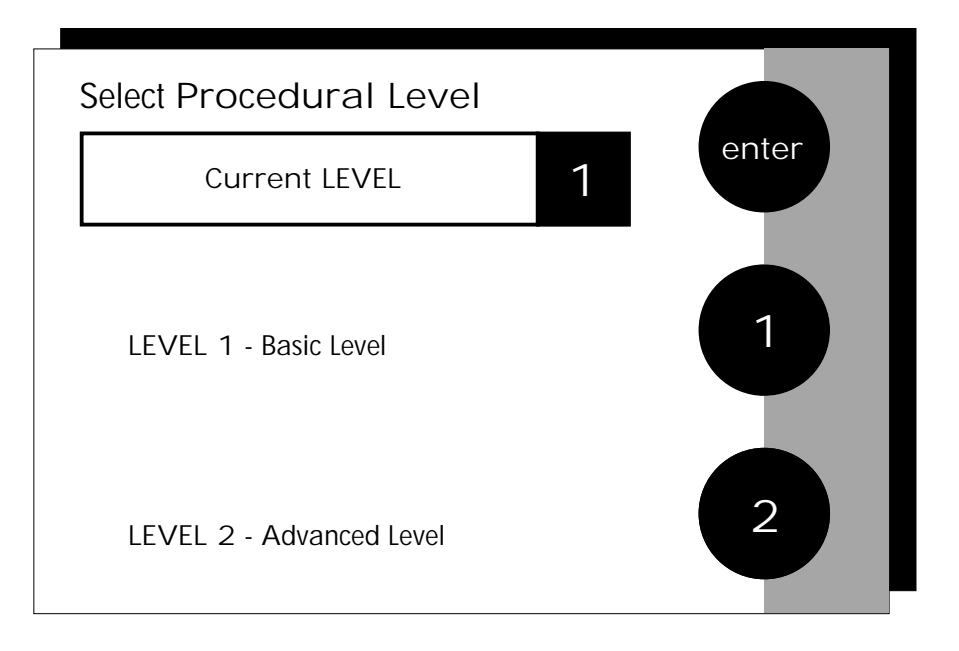

## *Procedural Level 1*

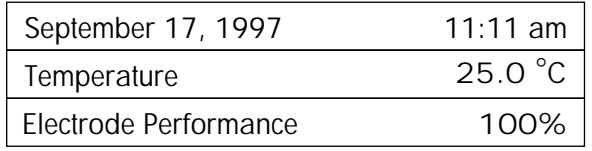

## *Procedural Level 2*

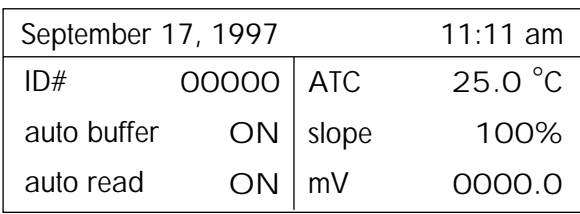

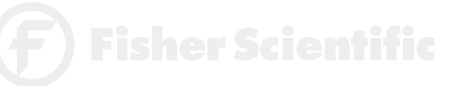

This Selection screen allows you to choose the amount of information that you want to have displayed on the screen. There are two levels to choose from. Both of the levels provide identical results. The amount of information appearing on the measure screens and the number of setup parameters you can manipulate will vary from Basic to Advanced procedural levels.

#### **LEVEL 1 - Basic Level**

This level option offers a full set of prompts to guide you through the basic operation of the meter. The information provided on the screen is minimal to reduce clutter. It includes the measurement and the last standardization time and buffer values. The data box at the bottom of the measure screen includes the current date, time, sample temperature and the electrode performance. In addition to the limited information appearing on the measure screen, there are also fewer options available to you in the setup screens of the various measurement modes.

#### **LEVEL 2 - Advanced Level**

This option allows you access to all of the features available on the meter. A full set of prompts is available on virtually every screen to lead you through the operation of the meter. You are also given access to all setup parameters for the various measurement modes. Any parameter not appearing on the Basic Level Setup screens will maintain the value previously set in the Advanced Level Setup screens. They will not automatically default to factory default settings. This is ideal if you want to "lock" in a parameter in the Advanced Level and switch to the Basic Level so others cannot accidentally modify the parameter.

## *To Select Procedural Level*

**1**

**2**

Access the Select Procedural Level screen from the System Setup screen. The current procedural level is displayed on the screen.

Use the numbered buttons on the right of the screen to select the desired procedural level.

**3**

Touch **enter** to accept the procedural level and return to the System Setup screen.

**OR**

Touch **exit** to return to the System Setup screen, without making any changes.

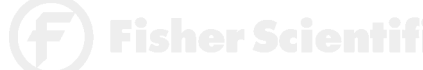

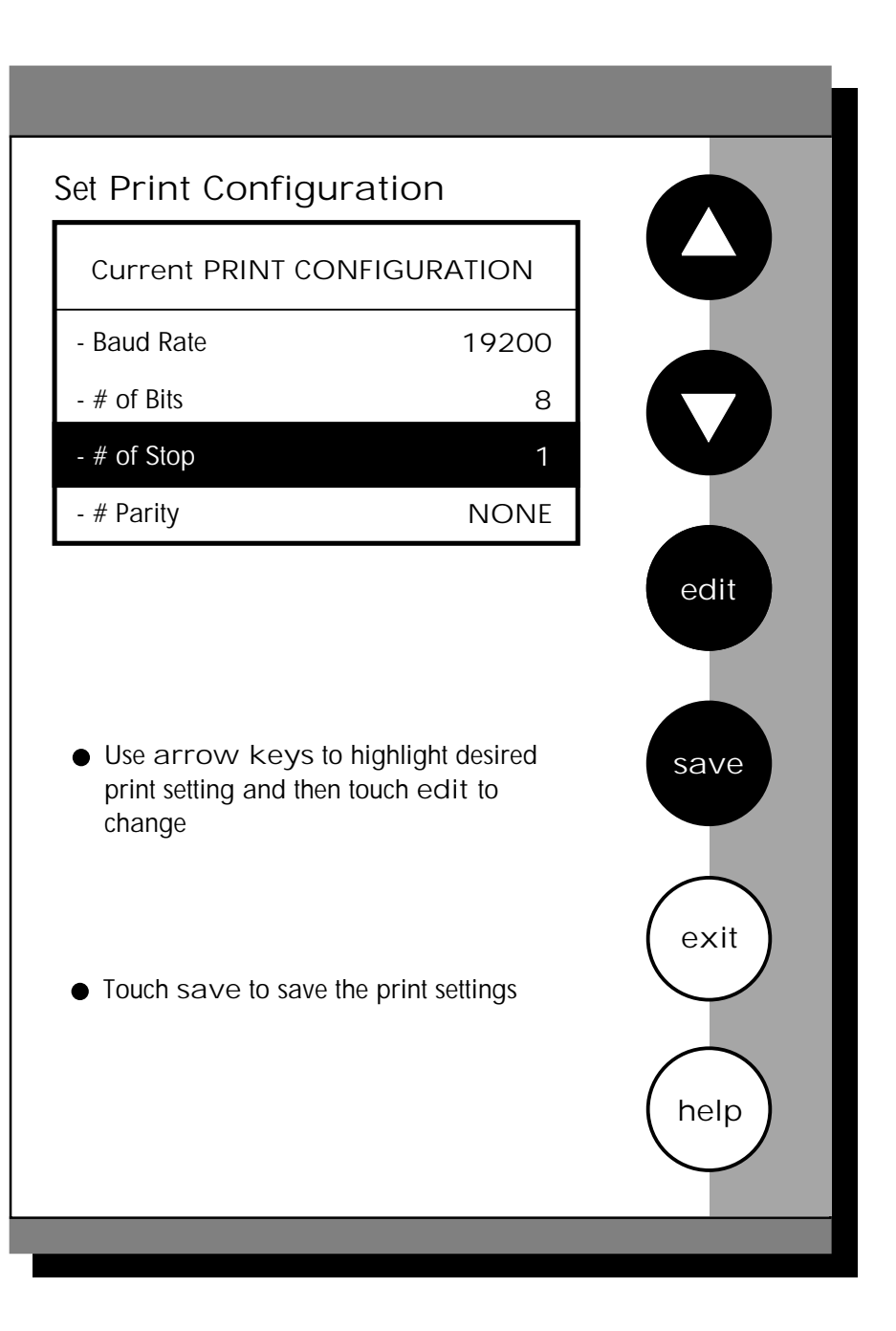

You can adjust the print configuration of the meter from this screen. The configuration of the following screens must match the configuration of the printer or computer to which the data will be sent.

## *To Set Print Configuration*

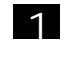

Access the Print Configuration screen from the System Setup screen. The current Print Configuration is displayed on the screen.

**2**

Use the **arrow keys** to highlight the configuration option to be modified.

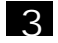

Touch **edit** to access the parameters for the highlighted option.

**OR**

Touch **exit** to return to the System Setup screen, without making any changes.

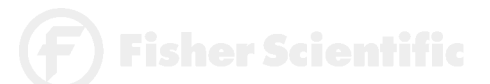

This configuration option will control the speed at which the data will be transmitted to the printer. This parameter needs to match the baud rate designated by the printer or computer.

## *To Set Baud Rate*

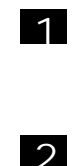

**3**

Access the Set Baud Rate screen from the Set Print Configuration screen. The current baud rate is displayed on the screen.

Use the **arrow keys** to highlight the baud rate option that matches the baud rate of your printer or computer.

Touch **enter** to accept the baud rate and return to the Set Print Configuration screen.

**OR**

Touch **exit** to return to the Set Print Configuration screen, without making any changes.

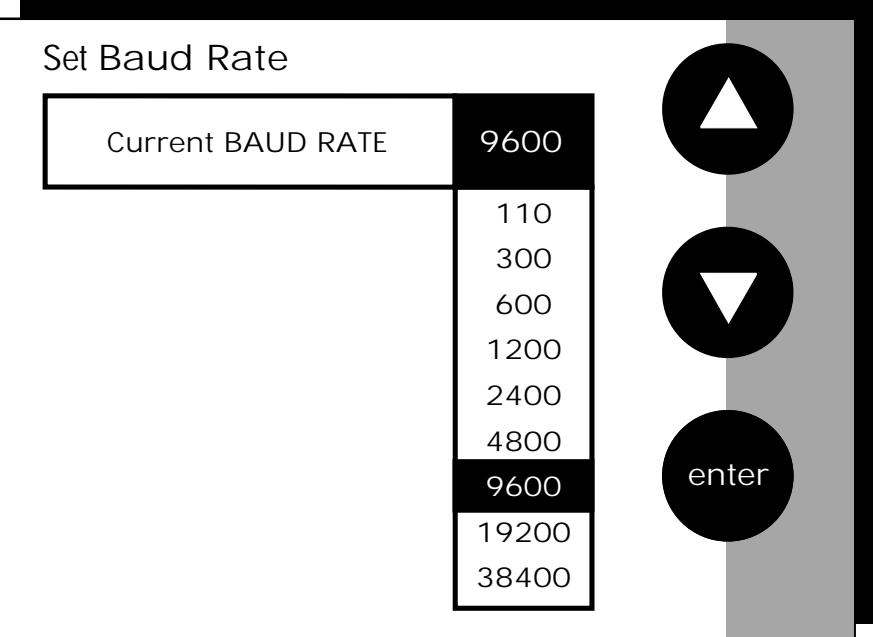

## *To Set Number of Bits*

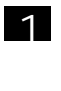

Access the Set Number of Bits screen from the Set Print Configuration screen. The current number of bits is displayed on the screen.

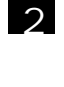

**3**

Touch **7** or **8** to select the number of bits.

Touch **enter** to accept the bit value and return to the Set Print Configuration screen.

**OR**

Touch **exit** to return to the Set Print Configuration screen, without making any changes.

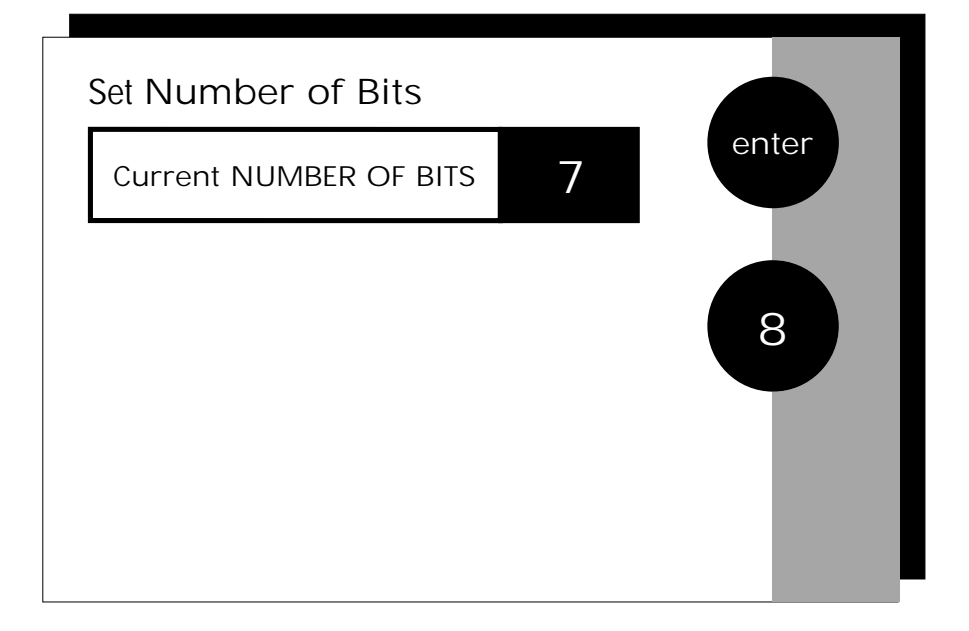

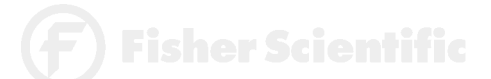

*To Set Stop Bits*

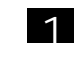

Access the Set Stop Bits screen from the Set Print Configuration screen. The current number of bits is displayed on the screen.

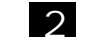

**3**

Touch **1** or **2** to set the desired number of stop bits.

Touch **enter** to accept the stop bit value and return to the Set Print Configuration screen.

**OR**

Touch **exit** to return to the Set Print Configuration screen, without making any changes.

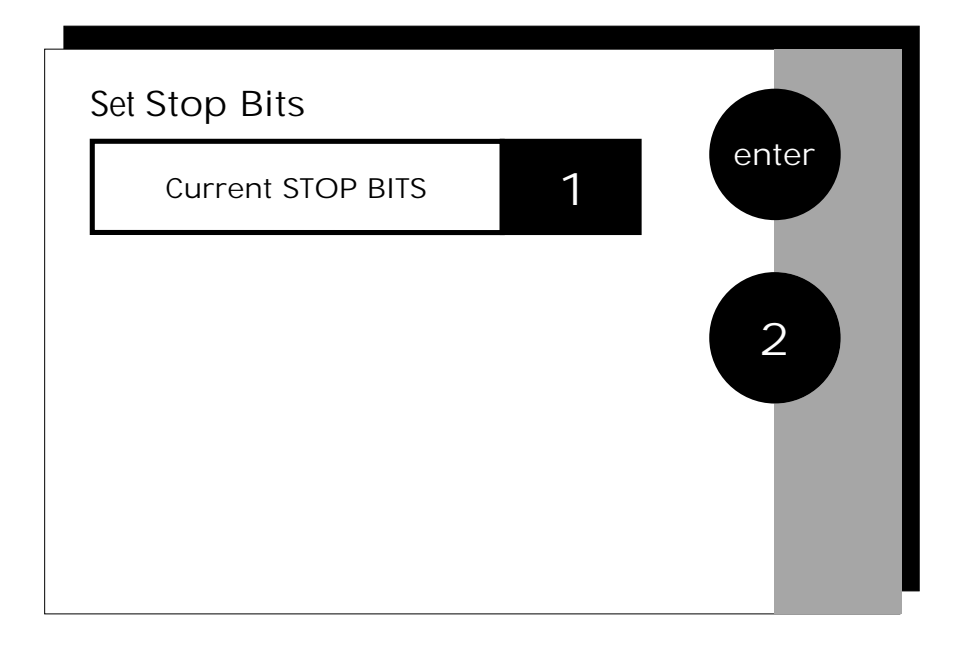

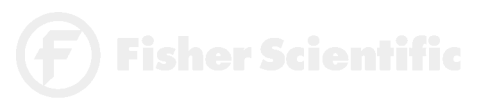
# *To Set Parity*

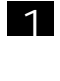

**2**

Access the Set Parity screen from the Set Print Configuration screen. The current Parity is displayed on the screen.

**3**

Touch **ODD** or **EVEN** or **NONE** to set the desired parity.

Touch **enter** to accept the parity setting and return to the Set Print Configuration screen.

**OR**

Touch **exit** to return to the Set Print Configuration screen, without making any changes.

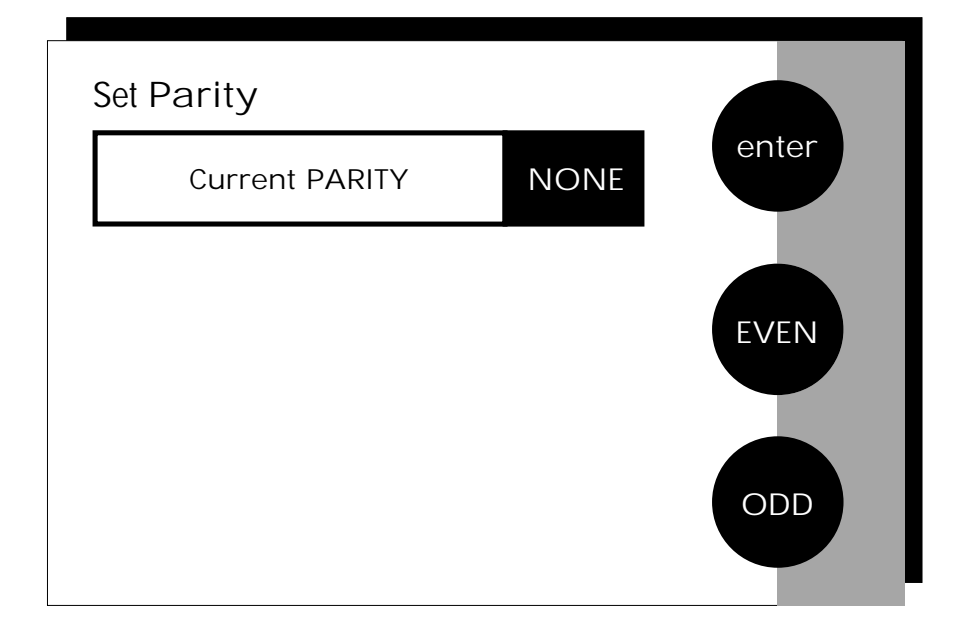

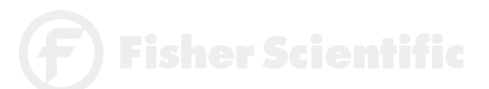

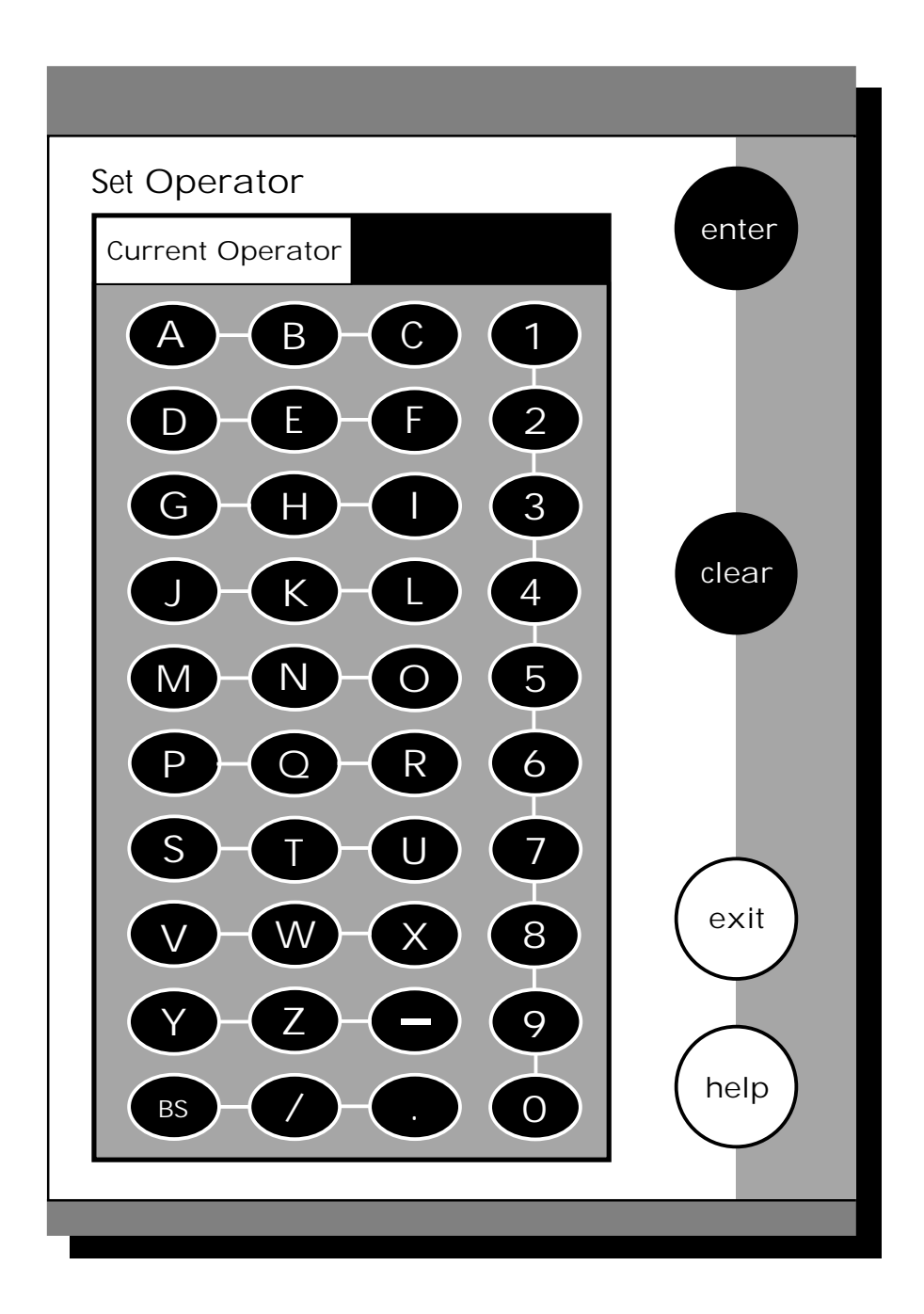

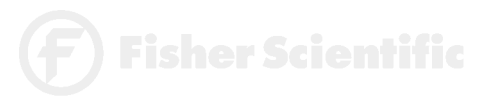

accumet<sup>®</sup> and system Setup and System Setup and System Setup accumet<sup>®</sup> RESEARCH

> This option allows you to identify the user of the meter. This information can be saved in the meter's memory. It can also be printed out with measurement data on demand. The operator identification can be up to 9 characters in length.

*To Set Operator*

**1**

Access the Set Operator screen from the System Setup screen. The current operator identification is displayed on the screen.

**2**

**3**

Touch **clear** to remove the current operator identification.

Use the alphanumeric keys on the touch screen to enter the desired operator identification. The **BS** button will allow you to backspace to remove a character that was incorrectly entered. The operator identification code can be a maximum of 9 characters in length.

**4**

Touch **enter** to accept the new operator identification.

**OR**

To deactivate the operator identification:

- 1. Touch **clear** to erase the current user identification.
- 2. Touch **enter** to return to the System Setup screen.

**OR**

Touch **exit** to return to the System Setup screen, without making any changes.

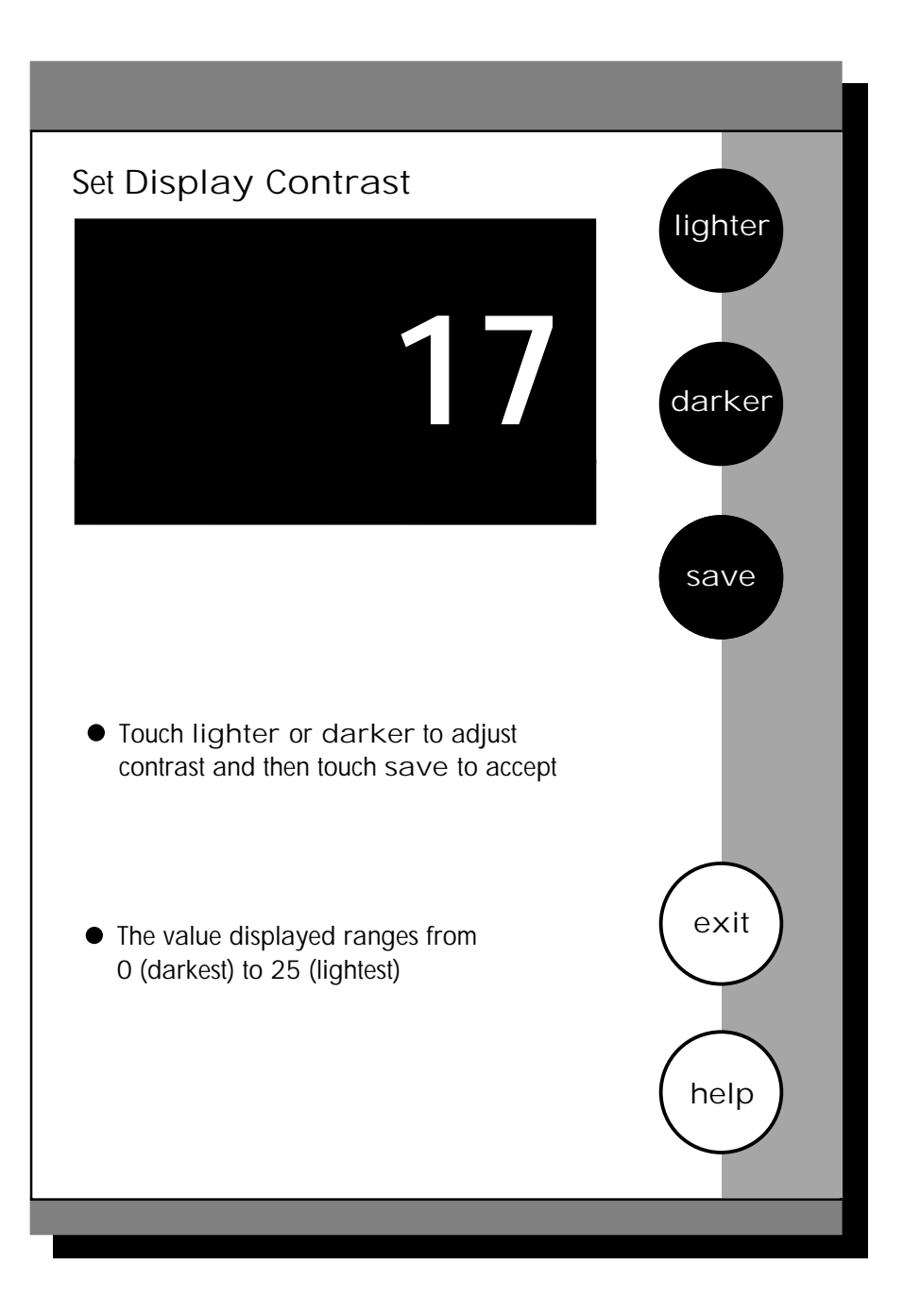

This option allows you to change the contrast on the screen to improve the readability of the information presented on the screen. The numbering system that appears on the screen is from 0 to 25. The darkest setting is 0 and the lightest setting is 25.

# *To Set Display Contrast*

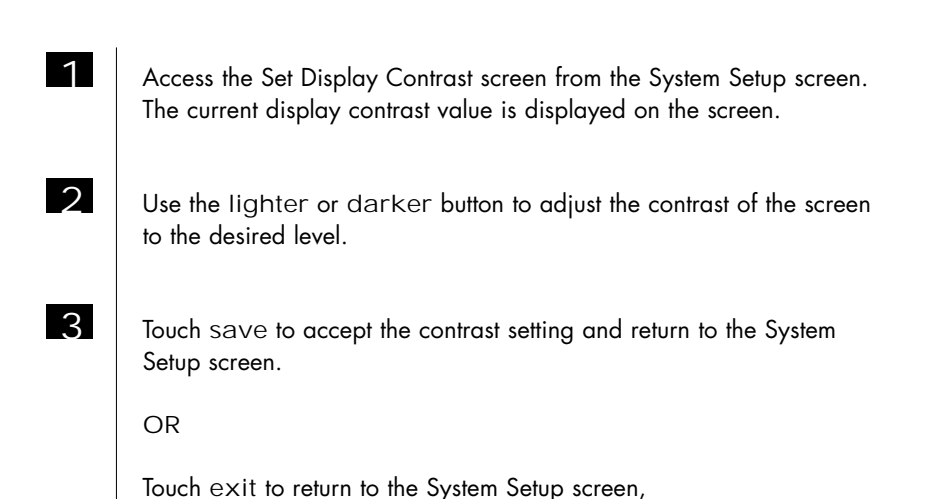

Note: The display contrast of the screen is affected by the internal temperature of the meter. The meter will warm up after being plugged in. During this period

(approximately 20 minutes), the display contrast of the screen will get lighter. You may need to adjust the contrast during this period to meet your specifications.

without making any changes.

**41**

This screen displays the model number, serial number and current software revision of your meter.

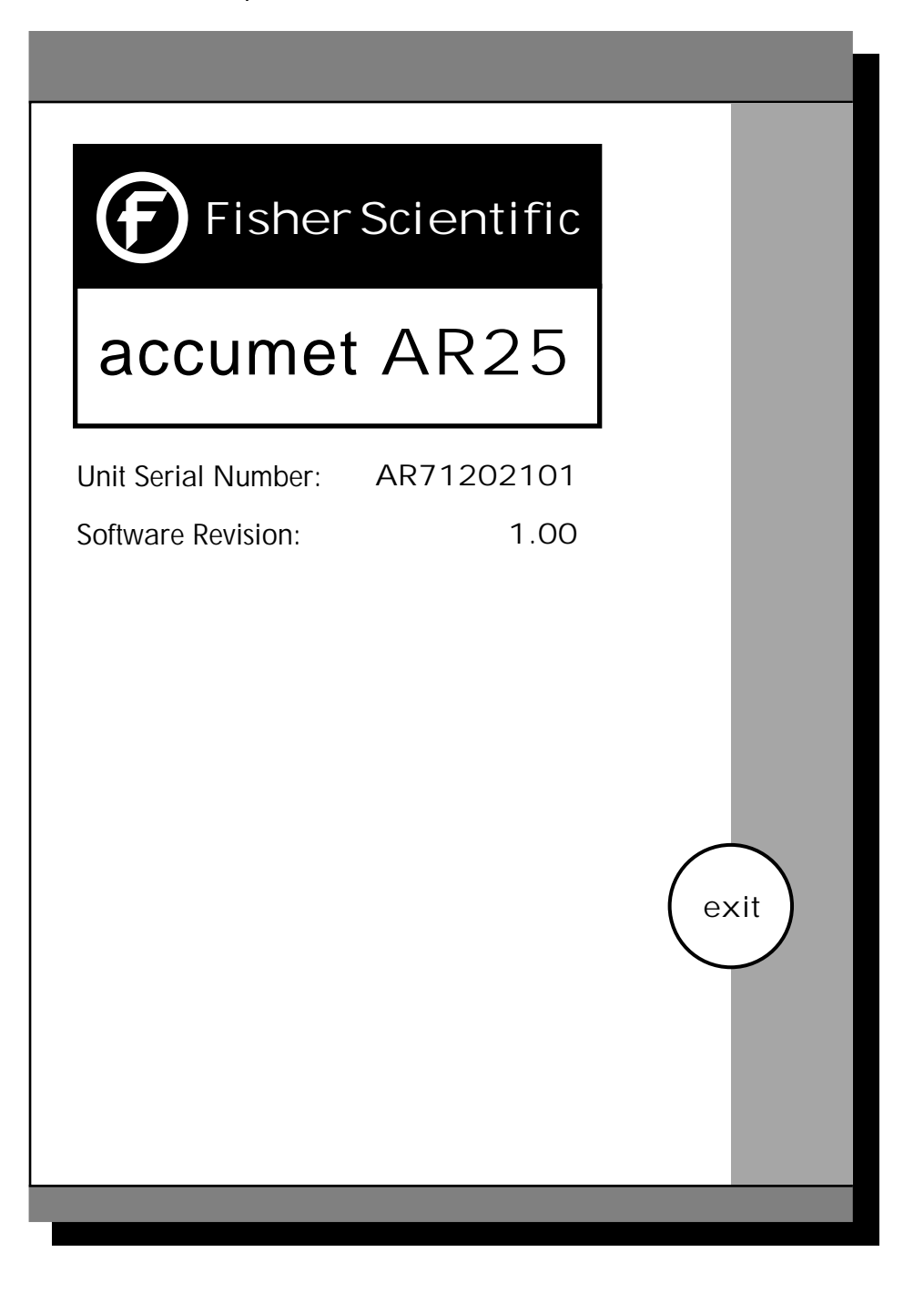

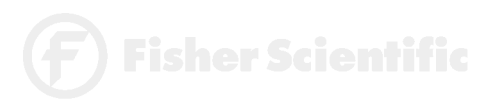

# accumet **System Setup Reset To FACTORY DEFAULTS**

This screen allows you to reset all functions and setup parameters of the meter to the settings originally programmed at the factory.

# *To Reset to Factory Defaults*

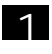

Access the Reset to Factory Defaults screen from the System Setup screen.

**2**

Touch **YES** to reset all parameters to the original factory default settings.

**OR**

Touch **NO** to return to the System Setup screen, without making any changes.

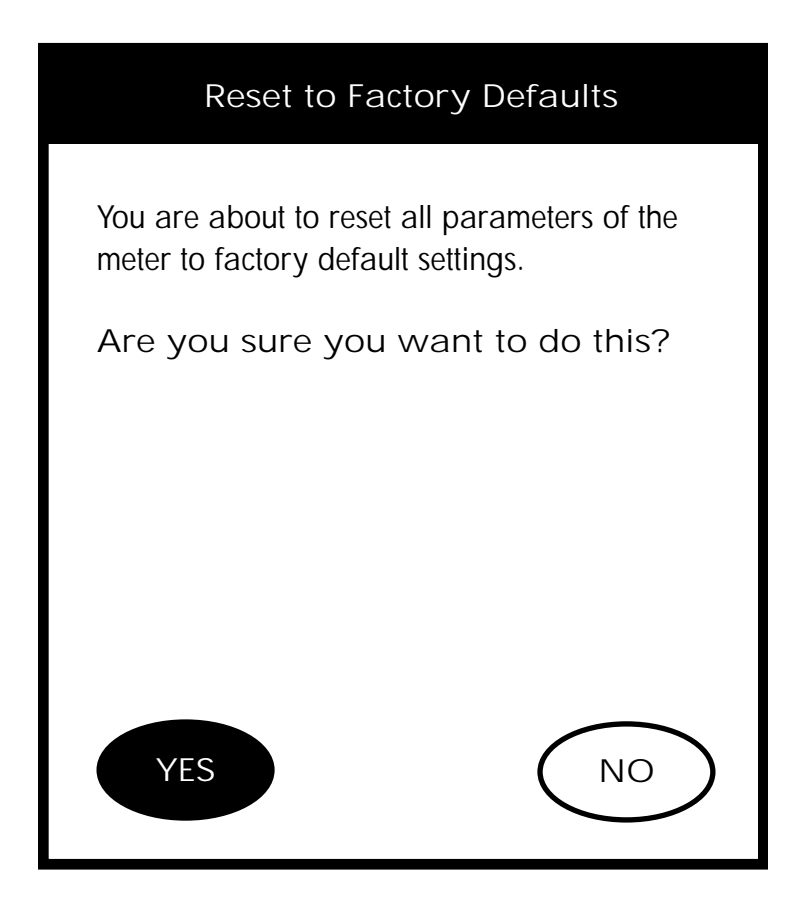

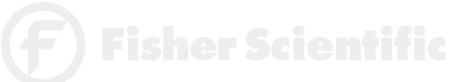

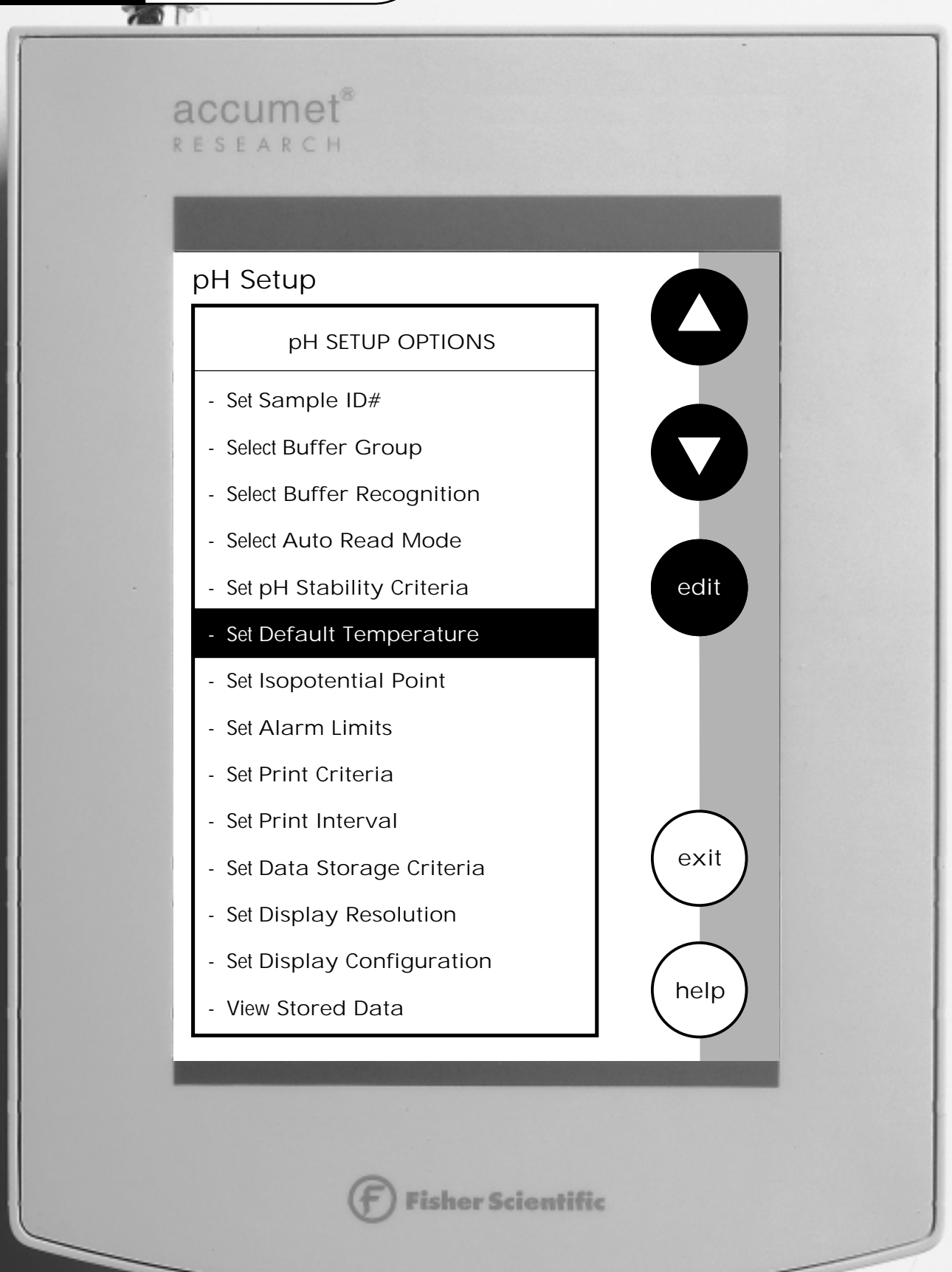

The operating parameters of the pH mode can be set and controlled from the pH Setup screen. The following sections will guide you through the various options available for the pH setup mode.

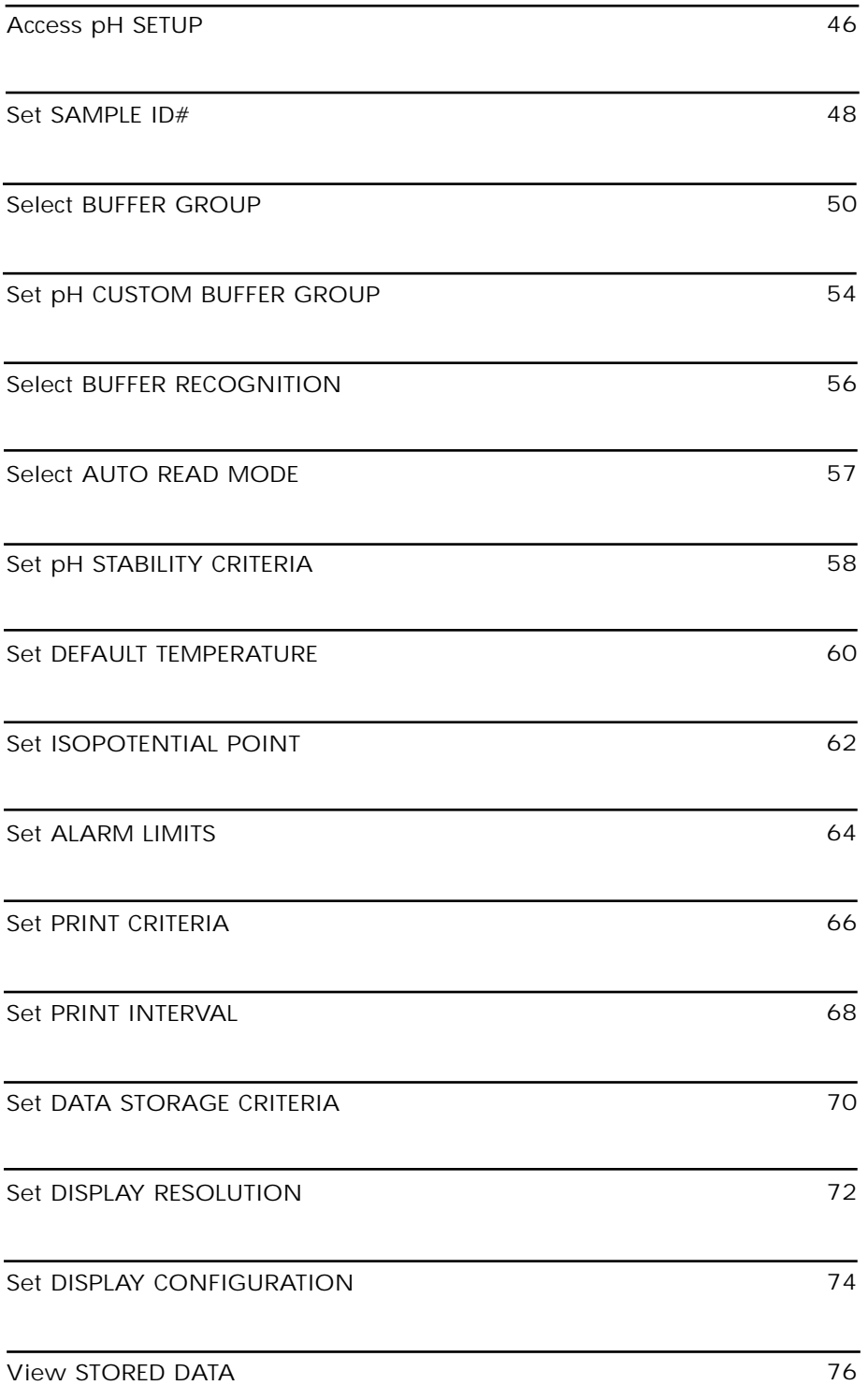

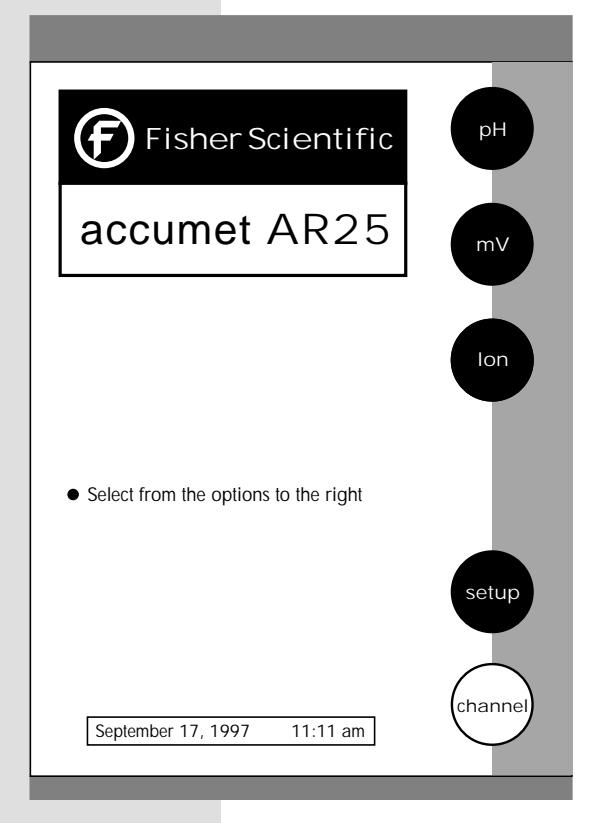

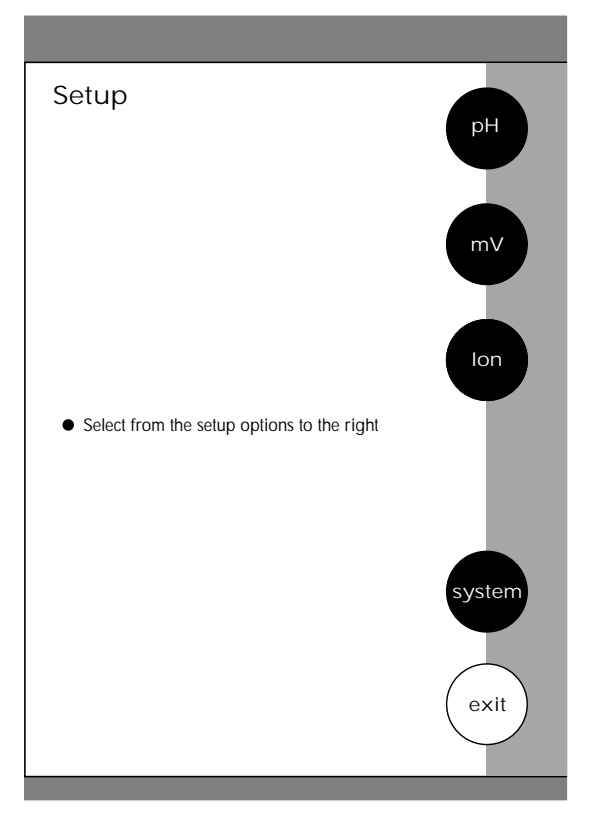

There are two ways to access the pH Setup screen.

*From the Setup screen*

**1**

**2**

**3**

Touch **setup** on the main screen. Touch **pH** to access the pH Setup screen.

Use the **arrow keys** to highlight the setup option that you would like to review.

Touch **edit** to access the screen for the selected option.

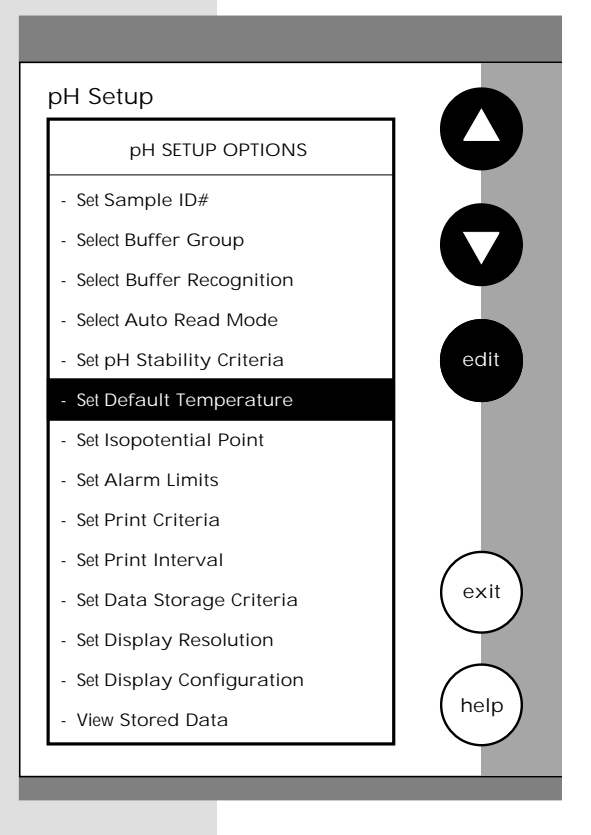

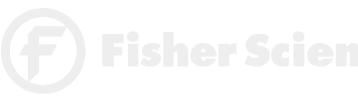

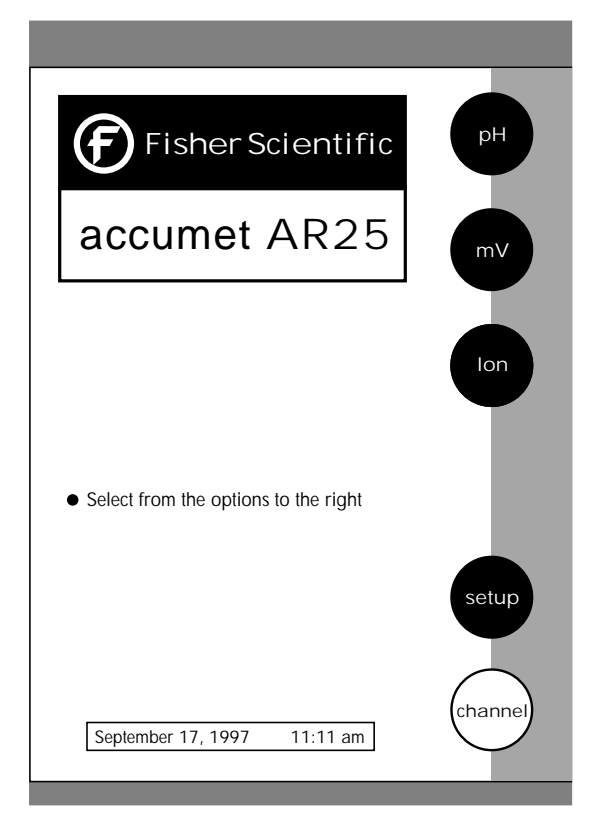

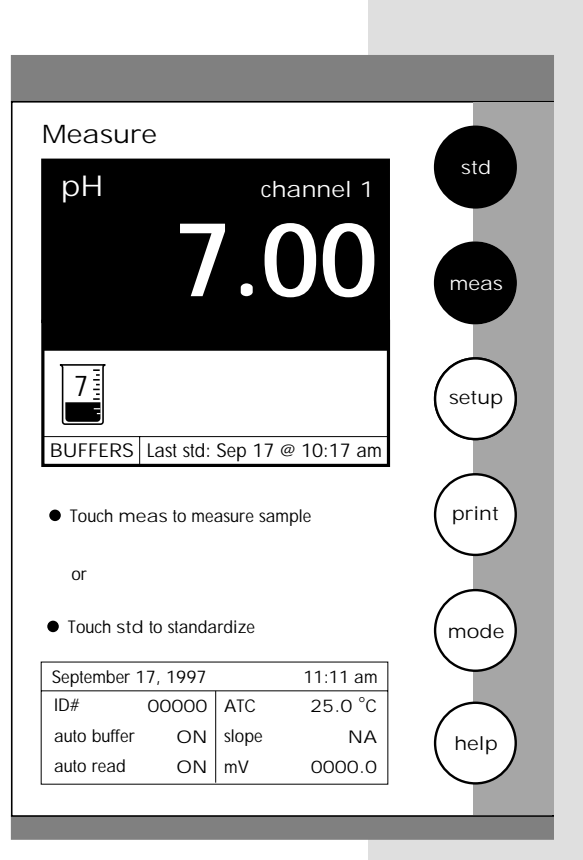

*From the pH Measure screen*

Touch **pH** on the main screen to access the pH mode. Touch **setup** on the pH Measure screen. The pH Setup screen is now displayed.

Use the **arrow keys** to highlight the setup option that you would like to review.

Touch **edit** to access the screen for the selected option.

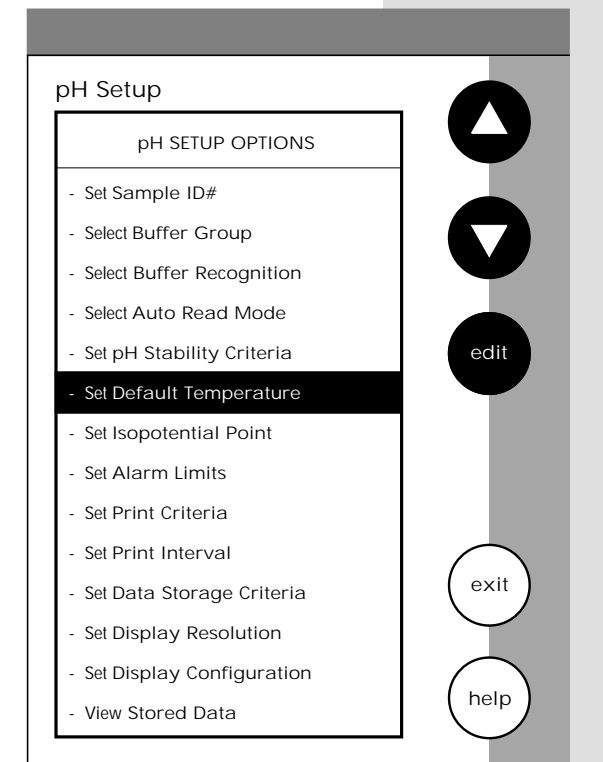

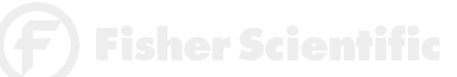

**1**

**2**

**3**

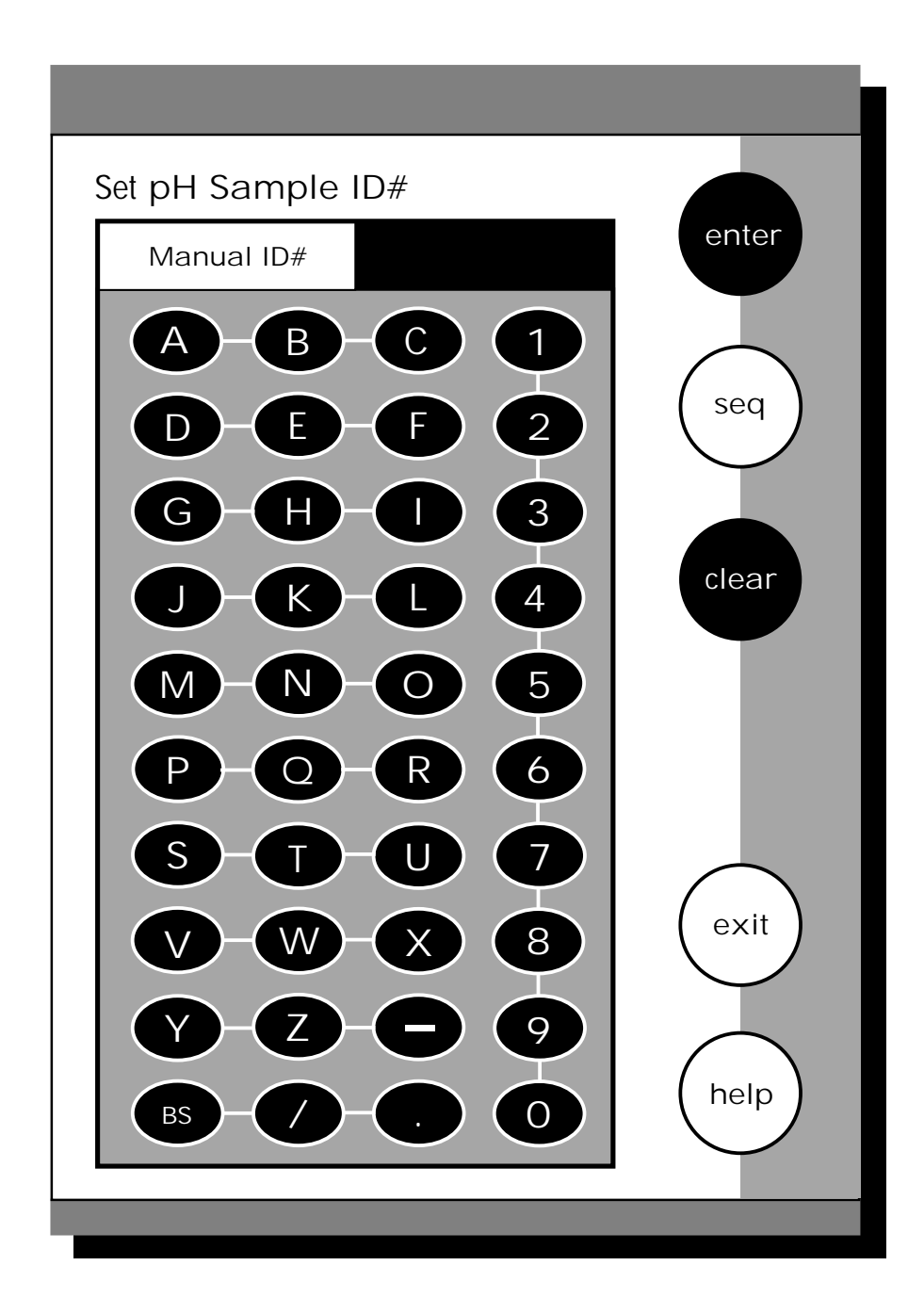

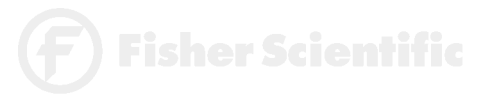

When this option is active, each time you touch **print** on the Measure screen the pH value along with the date/time/channel and the sample ID# will be sent to data storage. (See Data Storage Criteria page 99 for additional information on saved parameters.) You can manually enter an alphanumeric identification number of up to 10 characters for any sample or you can have the meter sequentially number your samples beginning at the number of your choice. You may also choose to deactivate the sample ID#.

*To Set Sample ID#*

*Manual ID# Assignment*

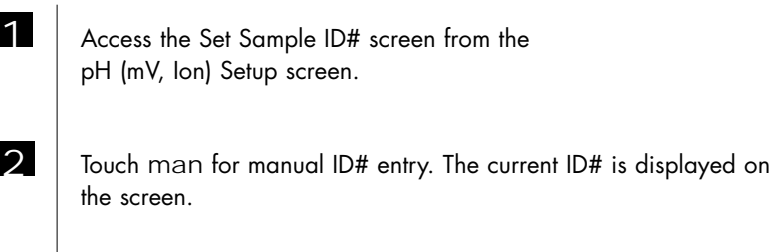

**3**

**4**

**5**

Touch **clear** to delete the current ID#.

Use the alphanumeric keypad on the screen to enter the desired Sample ID#. The **BS** key will allow you to backspace to remove a character that was incorrectly entered.

Touch **enter** to accept the current ID# and return to the pH (mV, Ion) Setup screen.

**50**

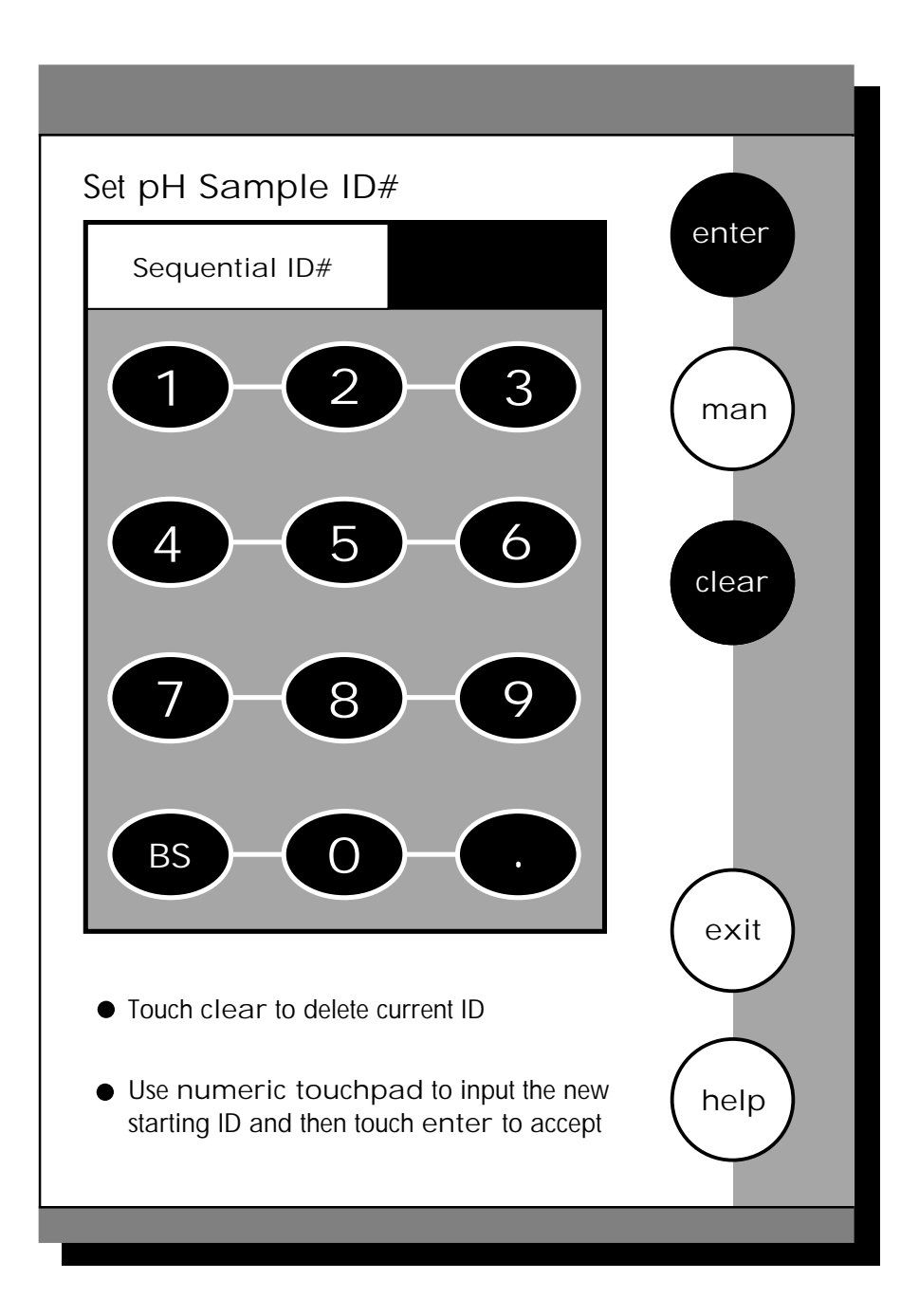

*Sequential ID# Assignment*

pH (mV, Ion) Setup screen.

displayed on the screen.

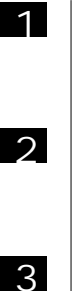

Touch **seq** for sequential ID# assignment. The current ID# is

Access the Set Sample ID# screen from the

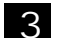

**4**

**5**

Touch **clear** to delete the current ID#.

Use the alphanumeric keypad on the screen to enter the number that you would like your sequential ID# assignment to begin with. Every time you touch **print** on the Measure screen, the ID# will increase by 1. The **BS** key will allow you to backspace to remove a character that was incorrectly entered.

Touch **enter** to accept the first sequential ID# and return to the pH (mV, Ion) Setup screen.

**OR**

*To Deactivate the Sample ID# Assignment*

Access the Set Sample ID# screen from the pH (mV, Ion) Setup screen. Touch **man** for manual ID# entry. The current ID# is displayed on the screen. Touch **clear** to delete the current ID#. **1 2 3 4**

Touch **enter**. The ID# assignment is now deactivated. No number will be assigned to your samples. The meter will return to the pH (mV, Ion) Setup screen.

**OR**

Touch **exit** to return to the pH (mV, Ion) Setup screen without making any changes.

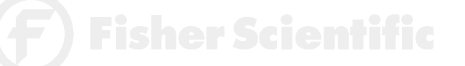

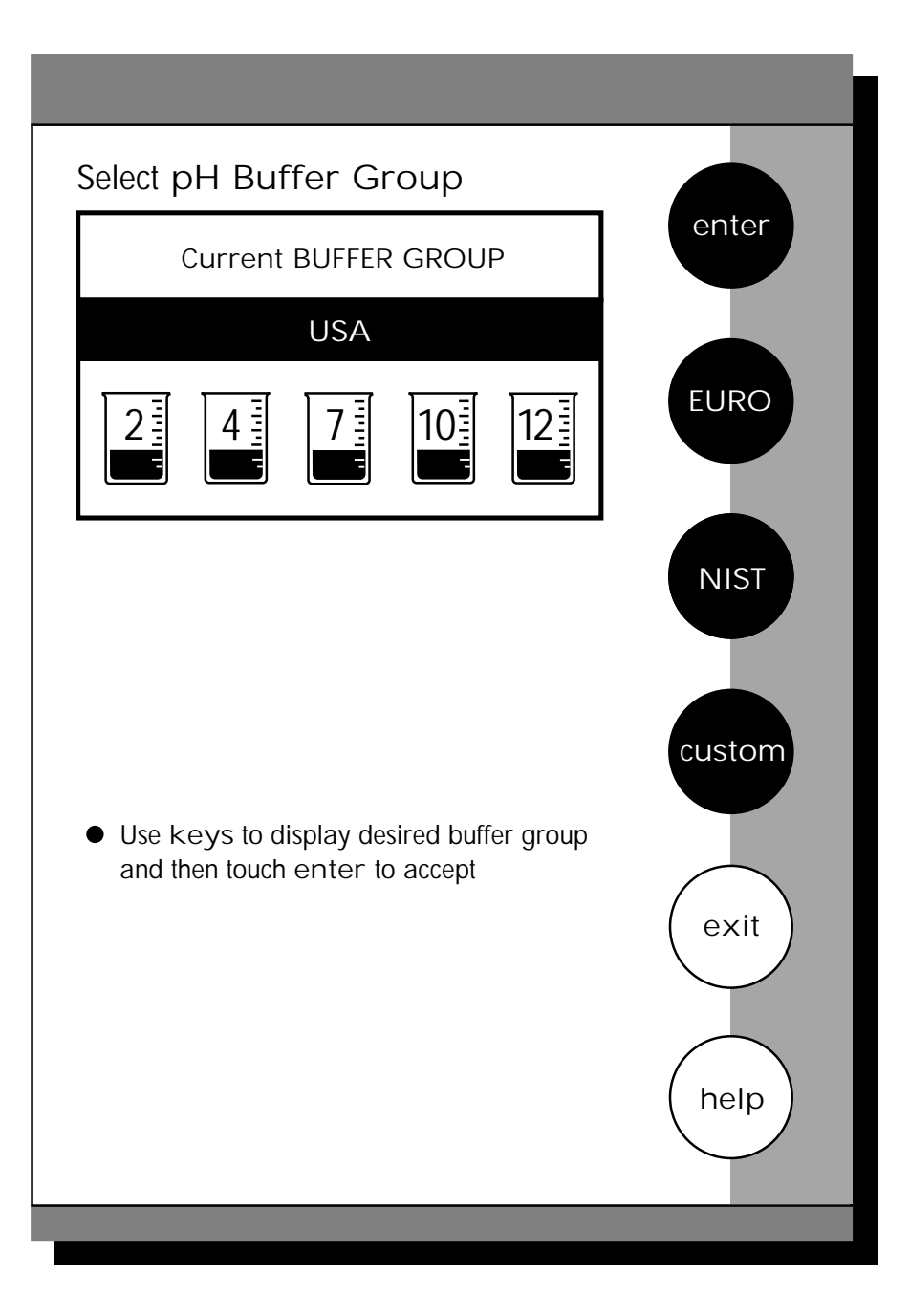

Remember, HELP is always just a touch of the button away.

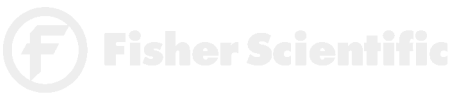

This setup option allows you to select from 3 different buffer groups, each containing 5 buffers, for auto buffer recognition. Or you can create a custom group of buffers for auto buffer recognition by touching **custom**.

The 3 existing buffer groups are:

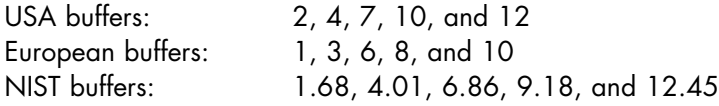

# *To Select Buffer Group*

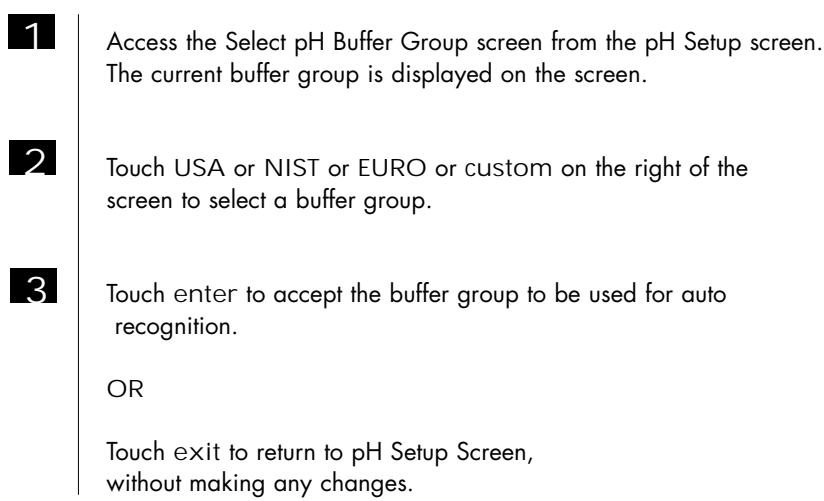

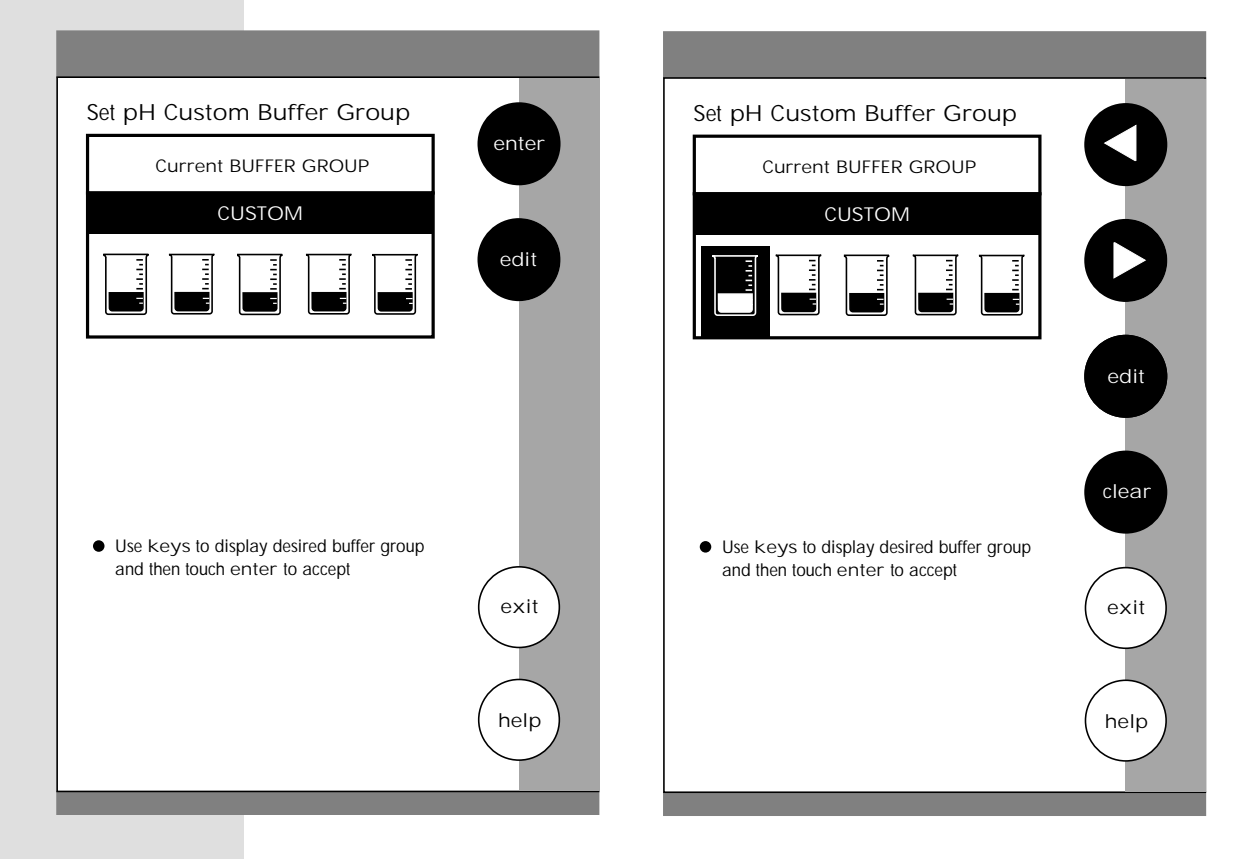

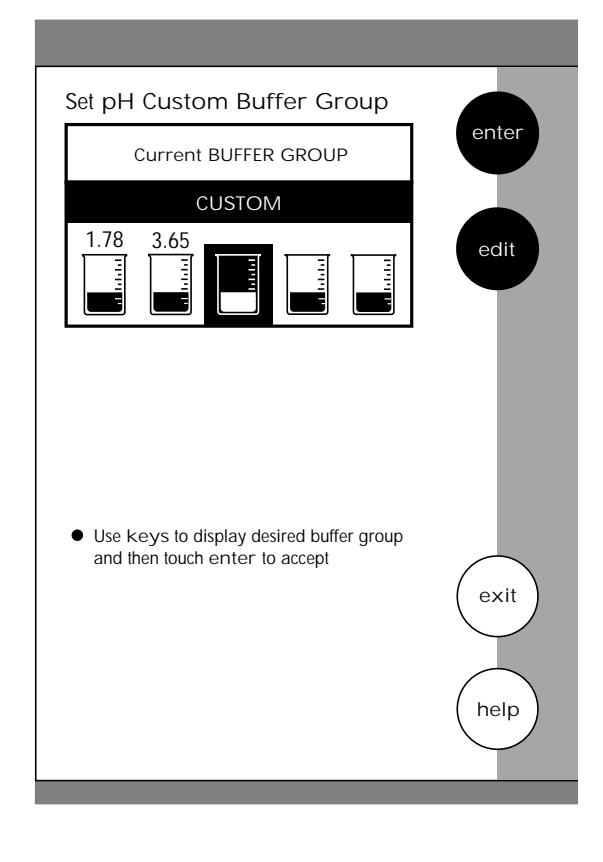

#### *To Set pH Custom Buffer Group*

This option allows you to create a custom buffer group of up to 5 buffers to be used for auto buffer recognition. **To obtain optimal results, it is important to maintain at least 2 pH units between selected buffers in the custom group.**

- Touch **custom** on the Set pH Buffer Group screen. The current buffer box will show the current custom buffer group. **1**
	- Touch **edit** to alter the present group or create a new custom buffer group. The newly displayed Set pH Custom Buffer Group screen has 5 beakers in the current buffer group box.
	- Use the **arrow keys** to highlight the beaker icon with the pH value you want to change. If there are no buffers in the group then proceed to the next step.
- **4**

**5**

**2**

**3**

Touch **edit** to add a buffer or make changes to the current buffer group **OR** touch **clear** to delete the highlighted buffer value.

Use the numeric keypad that is now displayed to enter the pH buffer value that you want in your custom buffer set.

**6**

**7**

**8**

**9**

Touch **enter** to accept the value. If you have entered an erroneous value, use the **BS** key on the keypad to erase the last digit entered and correct the mistake. If you decide not to change the buffer value on the highlighted beaker icon, touch **exit** on the numeric keypad to return to the Set pH Custom Buffer Group screen.

Repeat steps 3 through 6 to add up to 5 buffers to your custom buffer group.

Touch **exit** to return to the Set pH Custom Buffer Group screen to view the current Custom Buffer Group.

Touch **enter** to accept the group and return to the pH Setup screen, **OR** touch **edit** to modify the group and repeat steps 3 through 6.

**OR**

Touch **exit** to return to the Set pH Buffer Group screen, without making any changes to the custom buffer group.

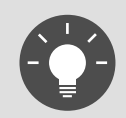

If you use the custom buffer group for auto buffer recognition, when you access the Set pH Buffer Group from the pH Setup screen, the current buffer group that appears on the screen is the custom buffer group. In order to access the edit option for the custom buffer group, you need to touch any of the other buffer group buttons and then touch custom to access the edit screen.

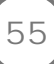

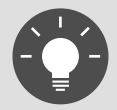

Regardless of which Buffer Recognition Mode you select, STABLE will appear on the Measure screen when the meter recognizes the value as stable.

This option allows you to select Automatic buffer recognition or manual buffer recognition when standardizing. With the Automatic buffer recognition activated, the meter will automatically recognize the buffers from the chosen buffer group and accept them when the meter recognizes the reading as stable. When in the Manual buffer recognition mode, you must enter the buffer value during the standardization procedure. The meter will accept the manually entered buffer when it recognizes that the measurement is stable. During the standardization procedure, you may accept the buffer value before the meter recognizes it as stable by touching **std**.

# *To Select Buffer Recognition*

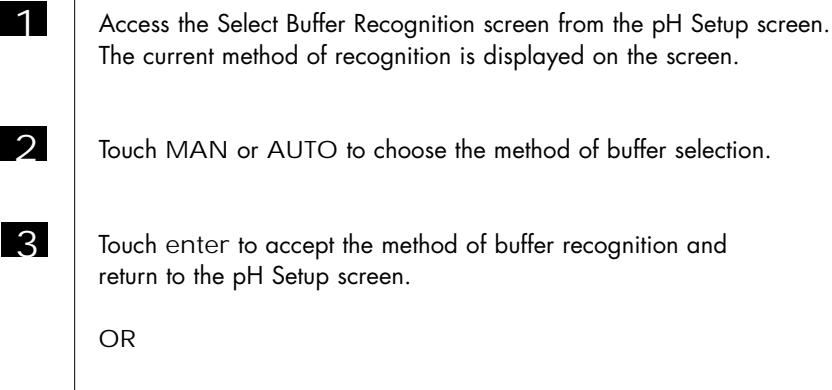

Touch **exit** to return to the pH Setup screen, without making any changes.

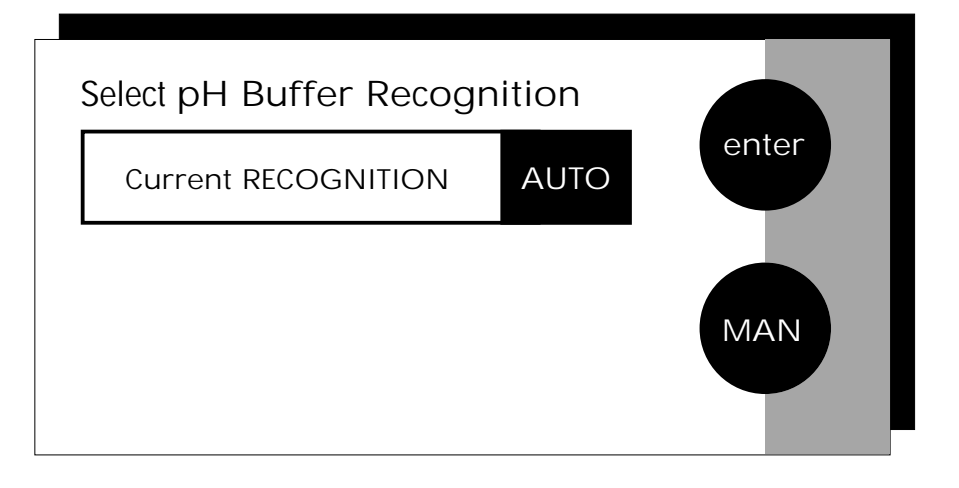

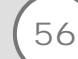

You can use this meter when the Auto Read function is active or when it is inactive. When the Auto Read function is active, the meter will lock onto a reading when the meter recognizes it as stable. The meter will not deviate from this reading until **meas** is touched. If the Auto Read function is inactive, then the meter will continuously monitor the pH of the sample and the Measure screen display will indicate any fluctuation in the sample pH.

# *To Select Auto Read Mode*

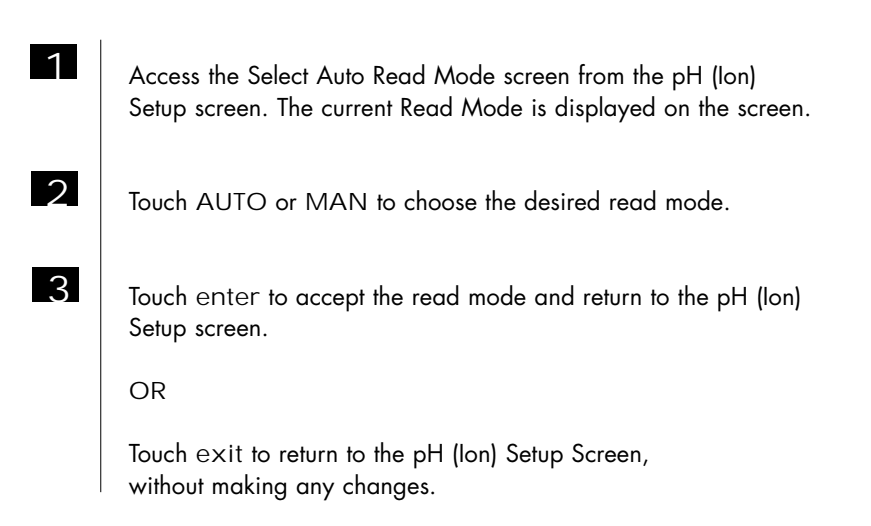

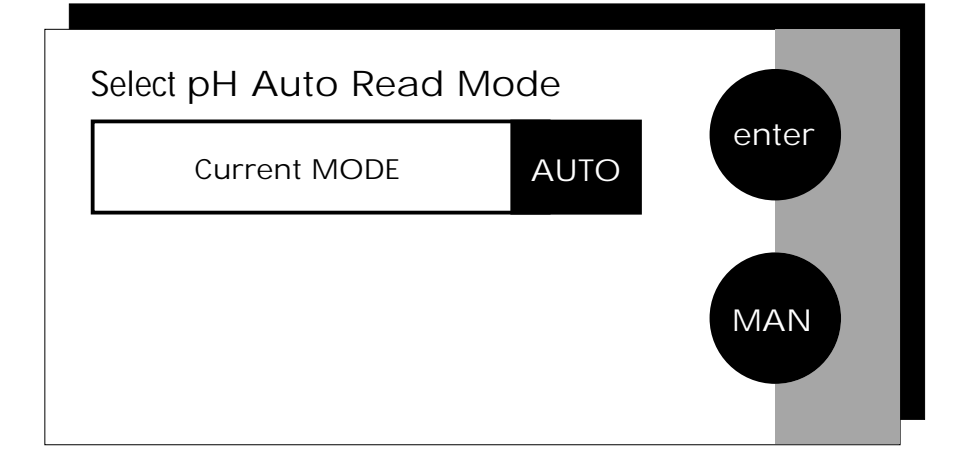

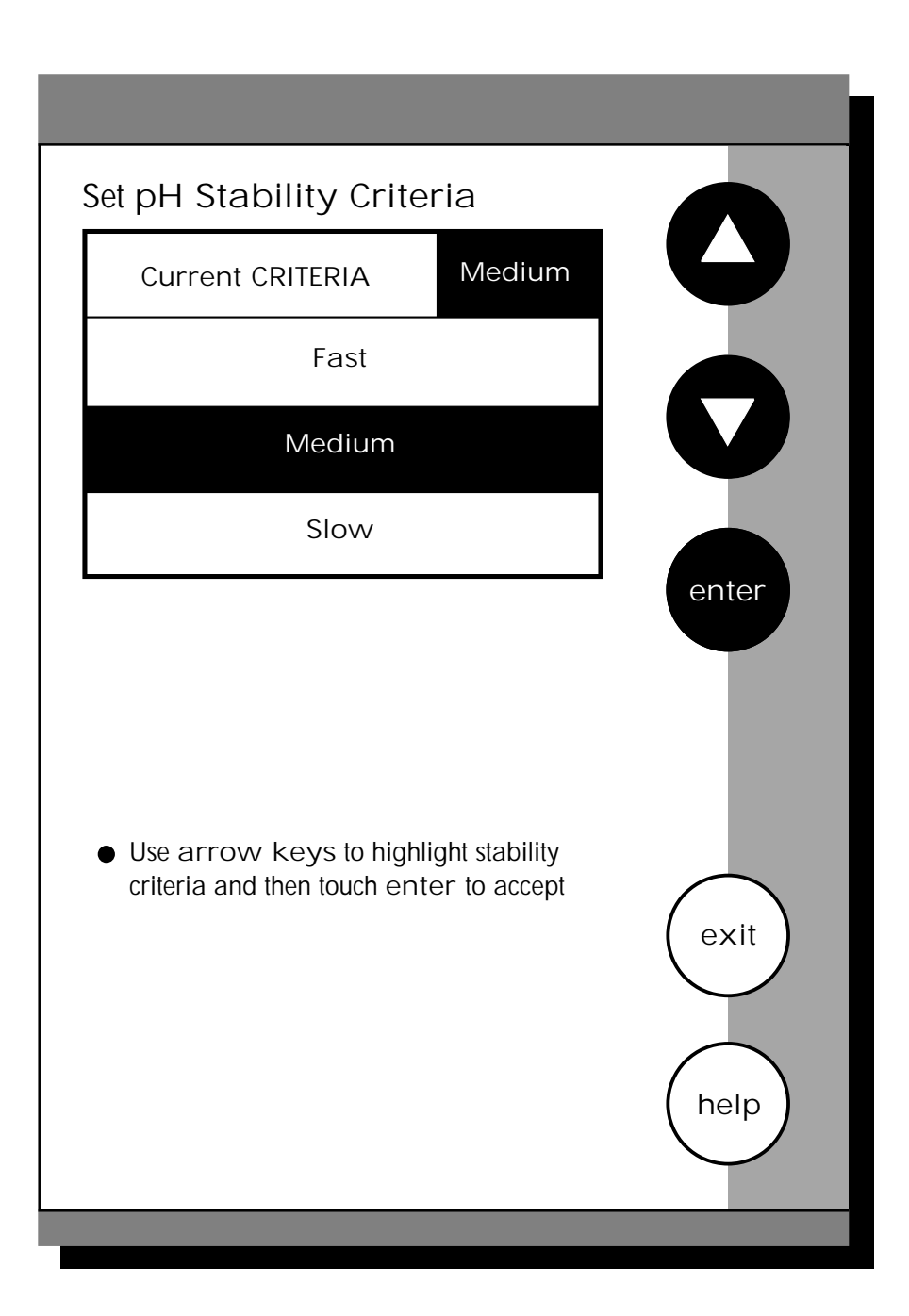

This setup screen allows you to determine how quickly the meter will respond to electrode drift. There are 3 speed settings: fast, medium and slow.

# *To Set pH Stability Criteria*

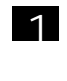

Access the Set pH Stability Criteria screen from the pH (Ion) Setup screen. The current stability criteria are displayed on the screen.

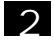

**3**

Use the **arrow keys** to highlight the desired stability criteria.

Touch **enter** to accept the stability criteria and return to the pH (Ion) Setup screen.

**OR**

Touch **exit** to return to the pH (Ion) Setup screen, without making any changes.

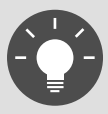

Stability criteria are more stringent at the slower setting. Therefore, if the highest precision is required, then a slow setting would be desired. The default setting is the medium speed and this should be adequate for the majority of applications.

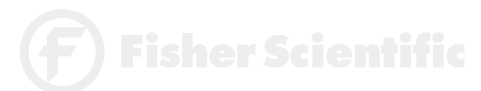

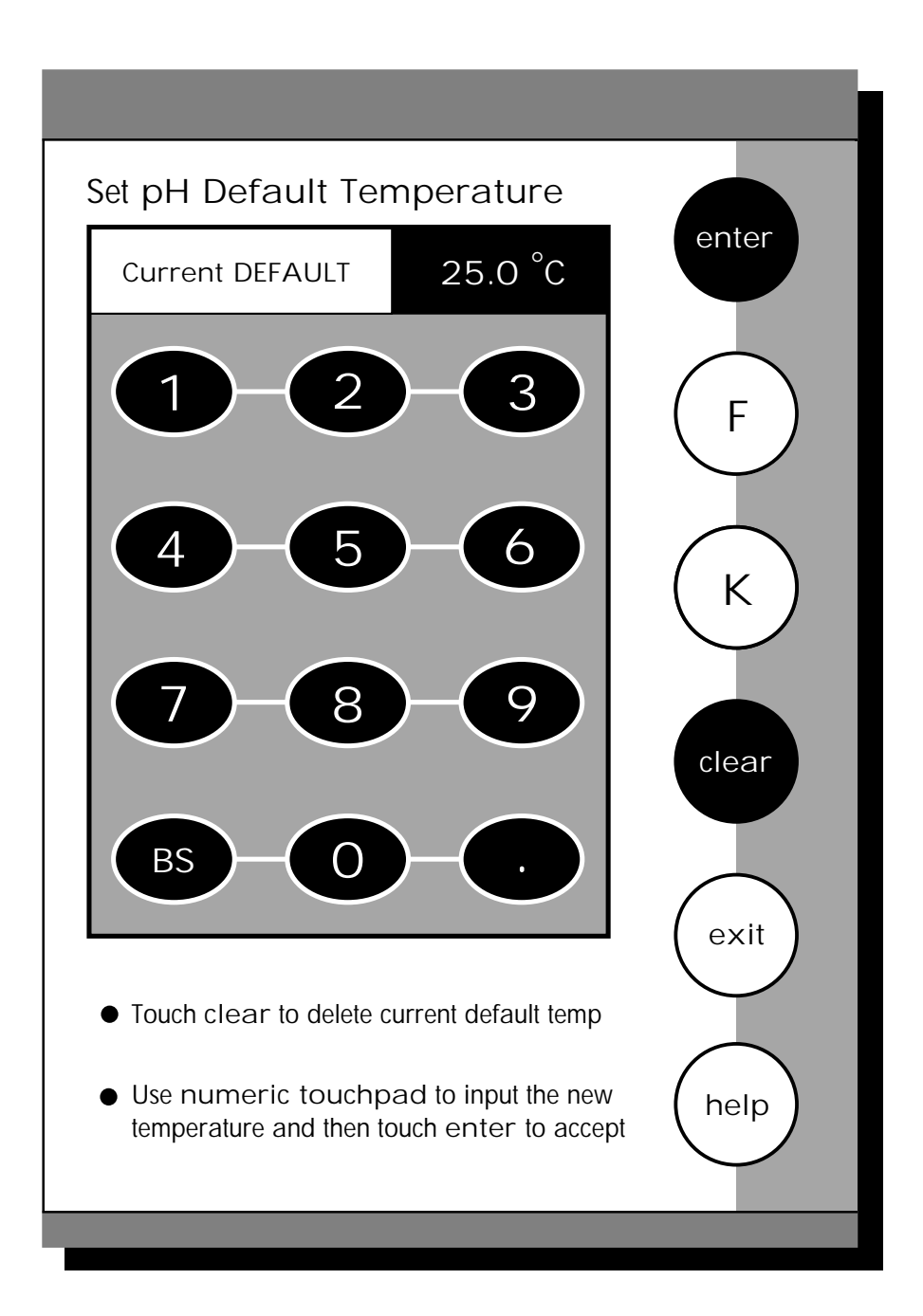

It is a well known fact that pH is a temperature dependent measurement. The factory default setting is 25°C. If you are taking the pH of a solution that is not 25°C and you are not using an Automatic Temperature Compensation (ATC) Probe, then you should enter the temperature value of that solution in order to get the correct pH value. The current default temperature setting will be displayed when the Set Default Temperature screen is displayed.

# *To Set Default Temperature*

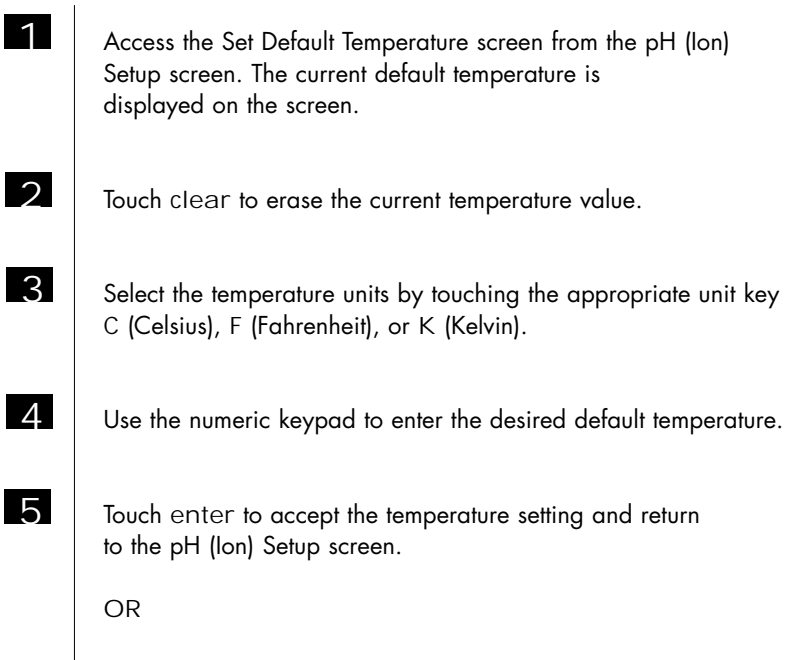

Touch **exit** to return to the pH (Ion) Setup screen, without making any changes.

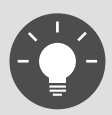

The use of an ATC probe provides a measured temperature value to the meter and will override any value entered in the default temperature screen. This measured value will be used by the meter to make pH (Ion) calculations.

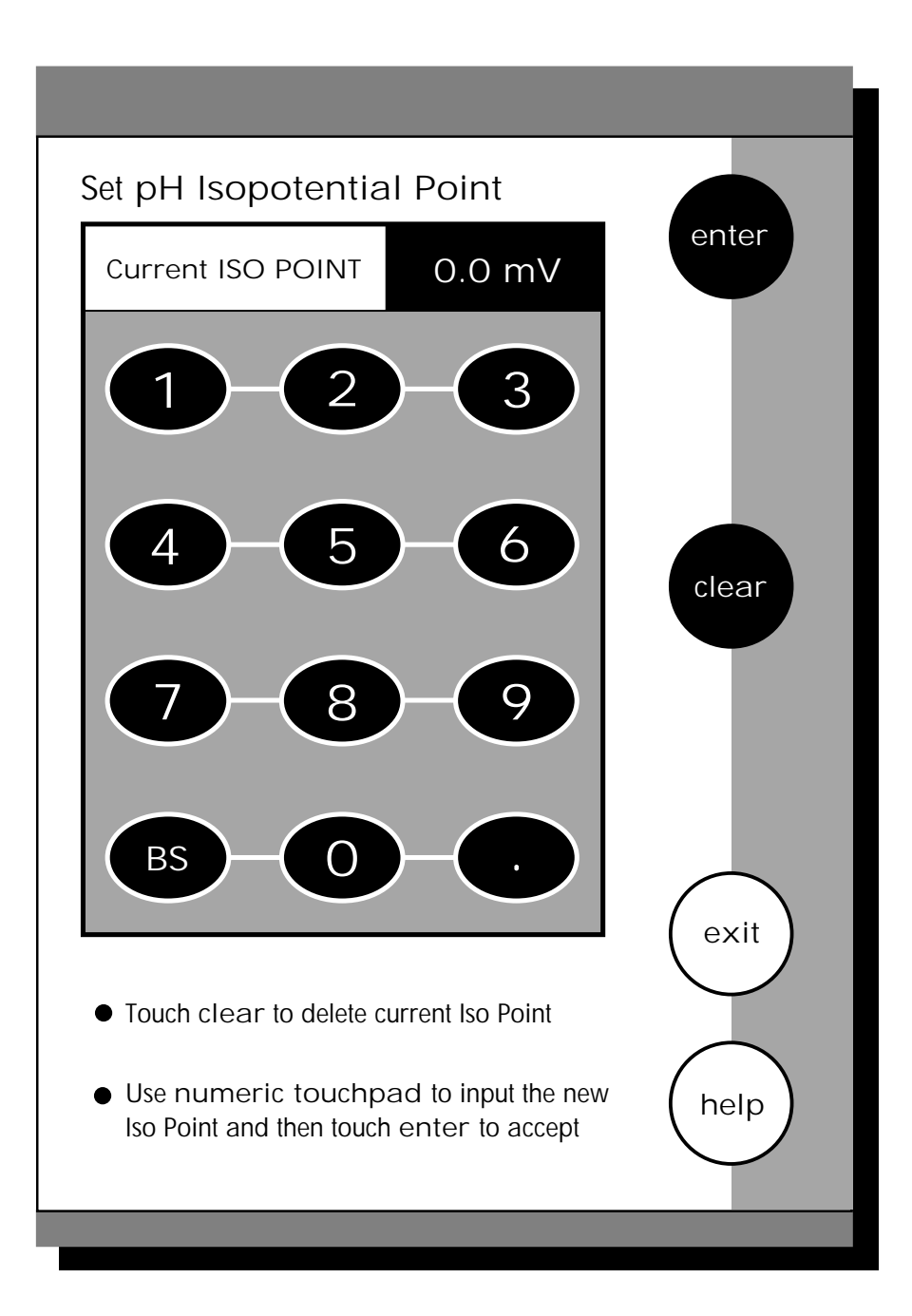

The Isopotential Point is the millivolt reading for an electrode at which temperature has no effect on the measurement. pH electrodes are constructed so that the isopotential point is theoretically zero millivolts. This is very close to a pH of 7. Most pH electrodes do not achieve this value precisely. However, they are close enough so that it is not usually necessary to use an isopotential point other than zero. The true isopotential point of any given electrode must be determined experimentally. (See Appendix: Determining Isopotential Points Experimentally, page 137)

# *To Set Isopotential Point*

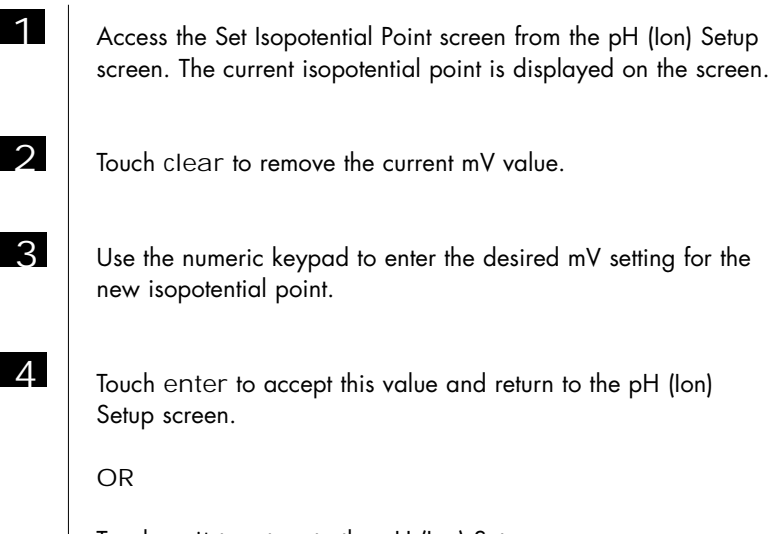

Touch **exit** to return to the pH (Ion) Setup screen, without making any changes.

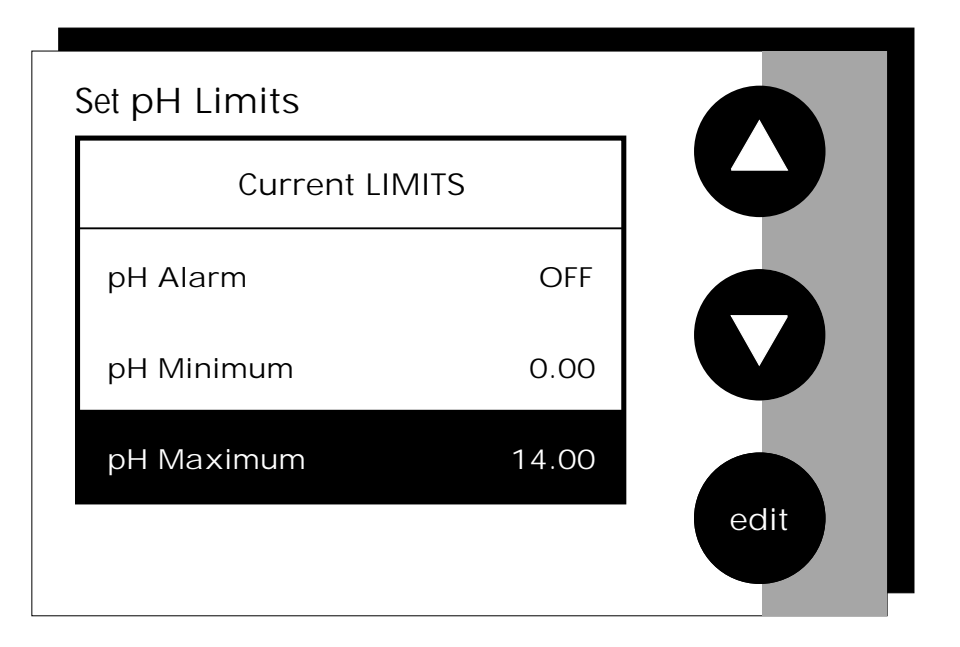

# Set **mV Limits**

# Set **Ion Limits**

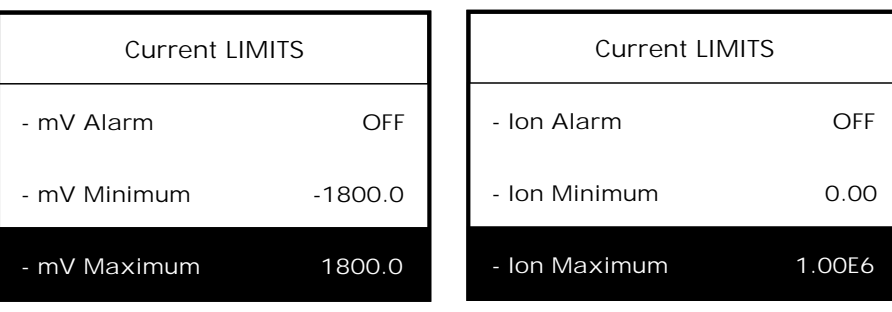

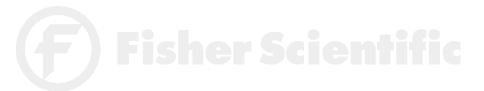

accumet<sup>®</sup> RESEARCH

> This option allows you to set alarm limits for the pH measuring mode. If the pH value of the measurement is outside of the boundaries set by the minimum and maximum limits, an audible alarm and/or a visual warning will appear to let you know that your sample measurement was outside of the set limits.

# *To Set Alarm Limits*

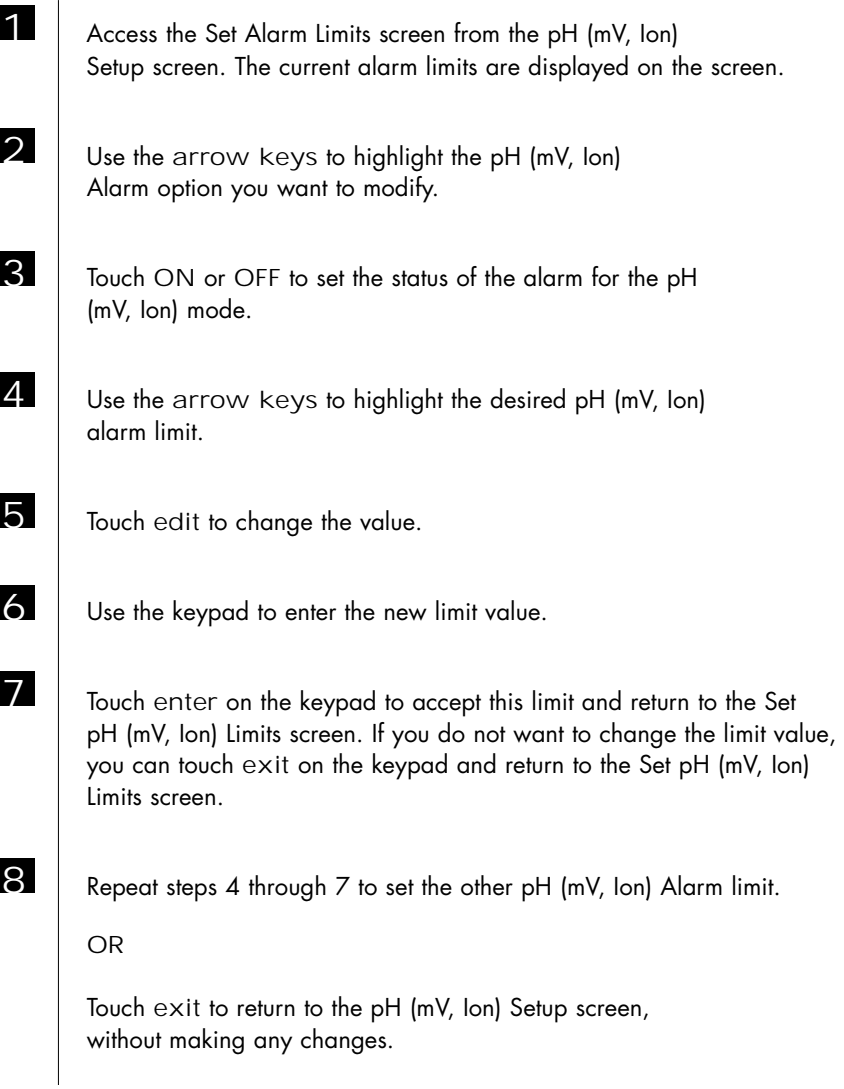

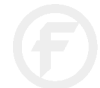

# Set **pH Print Criteria**

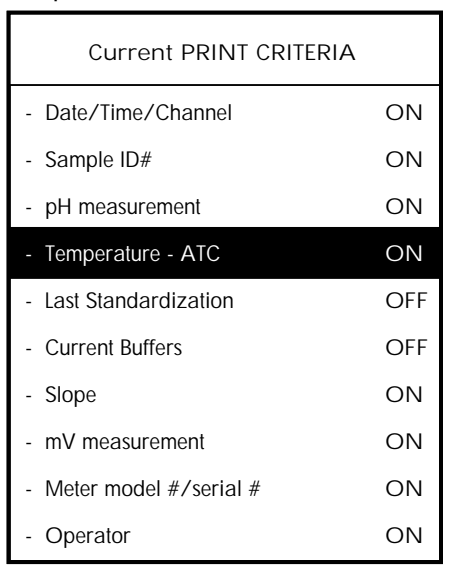

# Set **mV Print Criteria**

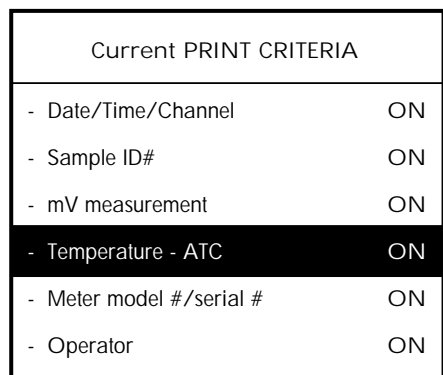

# Set **Ion Print Criteria**

r

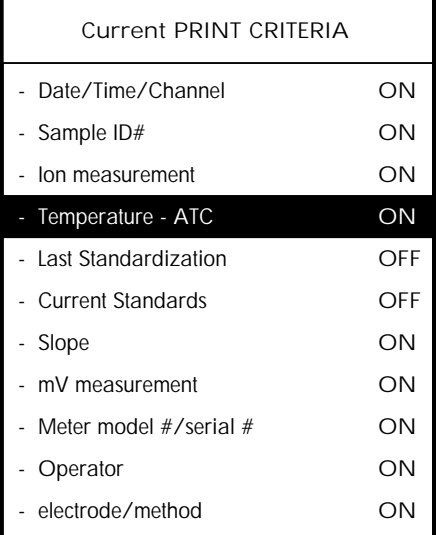

This screen allows you to select which criteria are printed with the measurement when you print the data or send it to a computer. The status of the current print criteria is displayed on the screen. The criteria option is active if "**ON**" appears to the right of the option. It is inactive if "**OFF**" appears to the right of the option. Any active criteria will be printed on demand.

# *To Set Print Criteria*

I

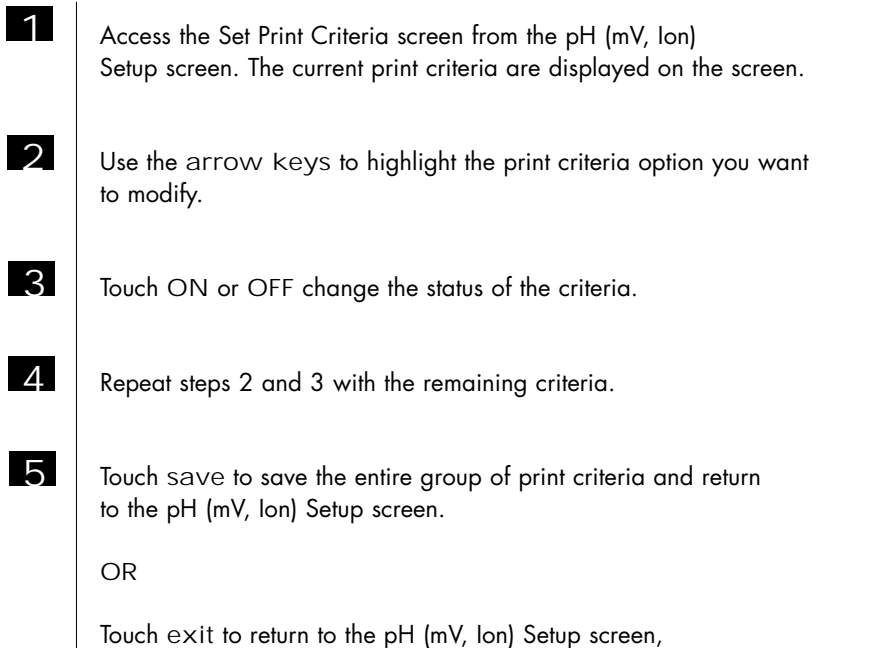

without making any changes.

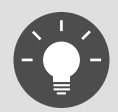

The Date/Time/Channel option and the Measurement option are always active and cannot be deactivated. These criteria will always be printed. Because they can not be changed, they will not be highlighted when using the arrow keys.

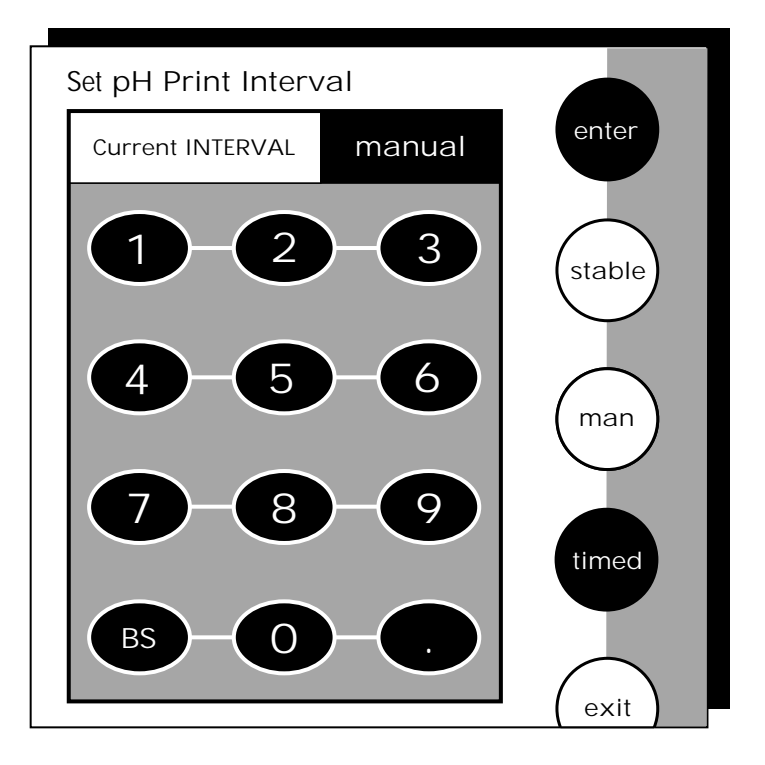

You have three options for setting the print interval: manual printing, stable reading printing, and timed interval printing.

# *For manual printing of data*

In this mode, data is printed only when you touch **print** on the pH (mV, Ion) Measure screen.

**1 2**

Touch **MAN** to set the meter for manual printing.

Access the Set Print Interval screen from the pH (mV, Ion)

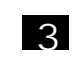

Touch **enter** to accept the print interval mode and return to the pH (mV, Ion) Setup screen.

Setup screen. The current print interval is displayed on the screen.

Printing is now done manually by touching **print** on the Measure screen.

**OR**

Touch **exit** to return to the pH (mV, Ion) Setup screen, without making any changes.

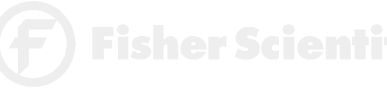

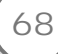

#### *For stable reading printing*

In this mode, data is printed every time the meter recognizes the current pH (mV, Ion) measurement as stable.

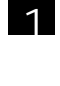

Access the Set Print Interval screen from the pH (mV, Ion) Setup screen. The current print interval is displayed on the screen.

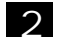

Touch **stable** to set the meter for stable reading printing.

**3**

I

Touch **enter** to accept the print interval mode and return to the pH (mV, Ion) Setup screen.

Printing is now done when the meter recognizes the present reading as stable.

**OR**

Touch **exit** to return to the pH (mV, Ion) Setup screen, without making any changes.

# *For timed interval printing*

In this mode, data is printed at the timed interval that you select.

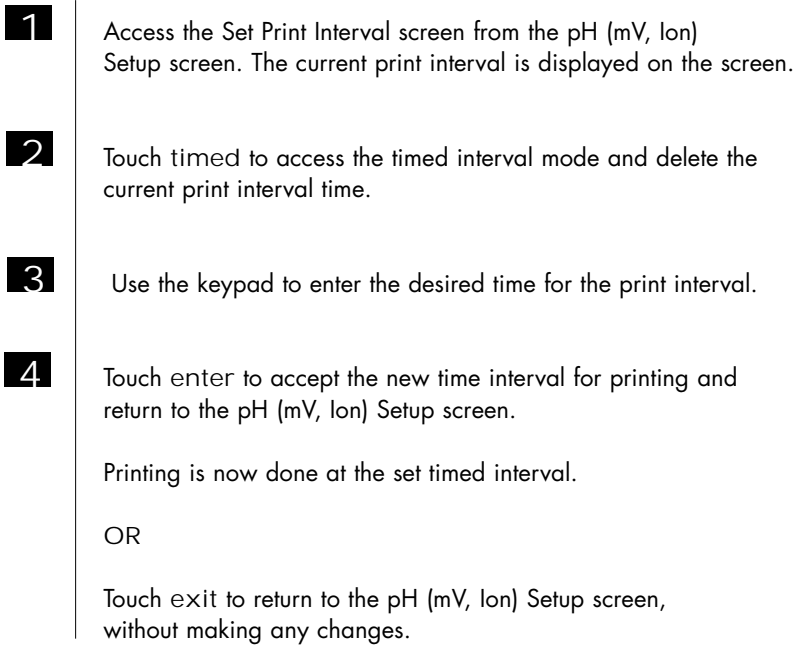

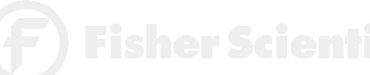

# Set **pH Data Storage Criteria**

 $\mathbf{r}$ 

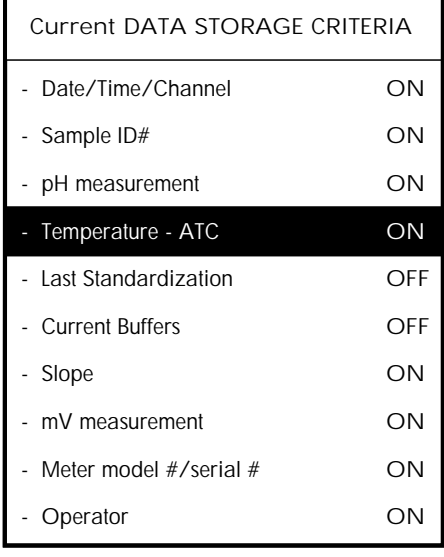

# Set **mV Data Storage Criteria**

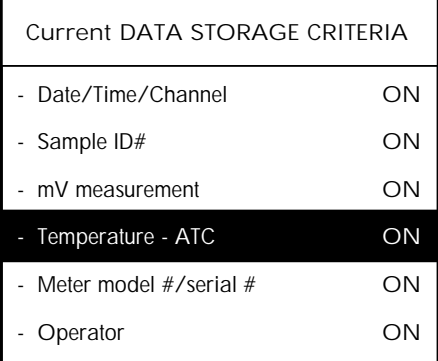

# Set **Ion Data Storage Criteria**

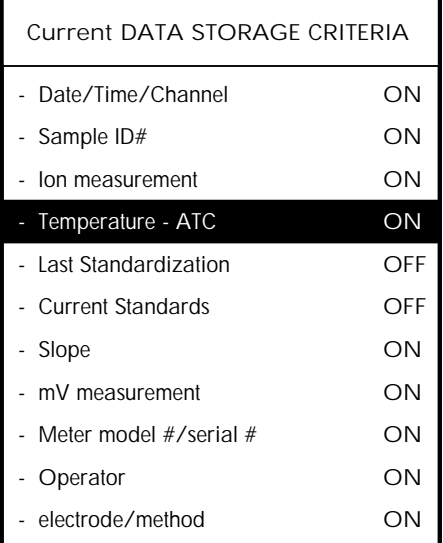

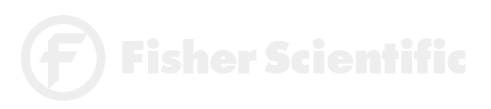

This screen allows you to select what criteria are stored in the meter's memory with the measurement when you save the data. Data is stored only if a Sample ID# has been assigned. The status of the current data storage criteria is displayed on the screen. The criteria option is active if "**ON**" appears to the right of the option. It is inactive if "**OFF**" appears to the right of the option. All storage criteria will be stored in the meter's memory with the measurement. However, only active items will appear on the View Stored Data screens. Changing the status of the storage criteria to active from inactive will allow the criteria to be displayed with the previously stored data.

# *To Set Data Storage Criteria*

Access the Set Data Storage Criteria screen from the pH (mV, Ion) Setup screen. The current Data Storage Criteria are displayed on the screen. Use the **arrow keys** to highlight the data storage criteria you want to modify. Touch **ON** or **OFF** to change the status of the criteria. Repeat steps 2 and 3 with the remaining criteria. Touch **save** to save the entire group of data storage criteria and return to the pH (mV, Ion) Setup screen. **OR 1 2 3 4 5**

> Touch **exit** to return to the pH (mV, Ion) Setup screen, without making any changes.

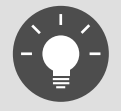

The Date/Time/Channel criteria and the Measurement criteria are always active and cannot be deactivated. These criteria will always be stored with the measurement value. Because they can not be changed, they will not be highlighted when using the arrow keys.

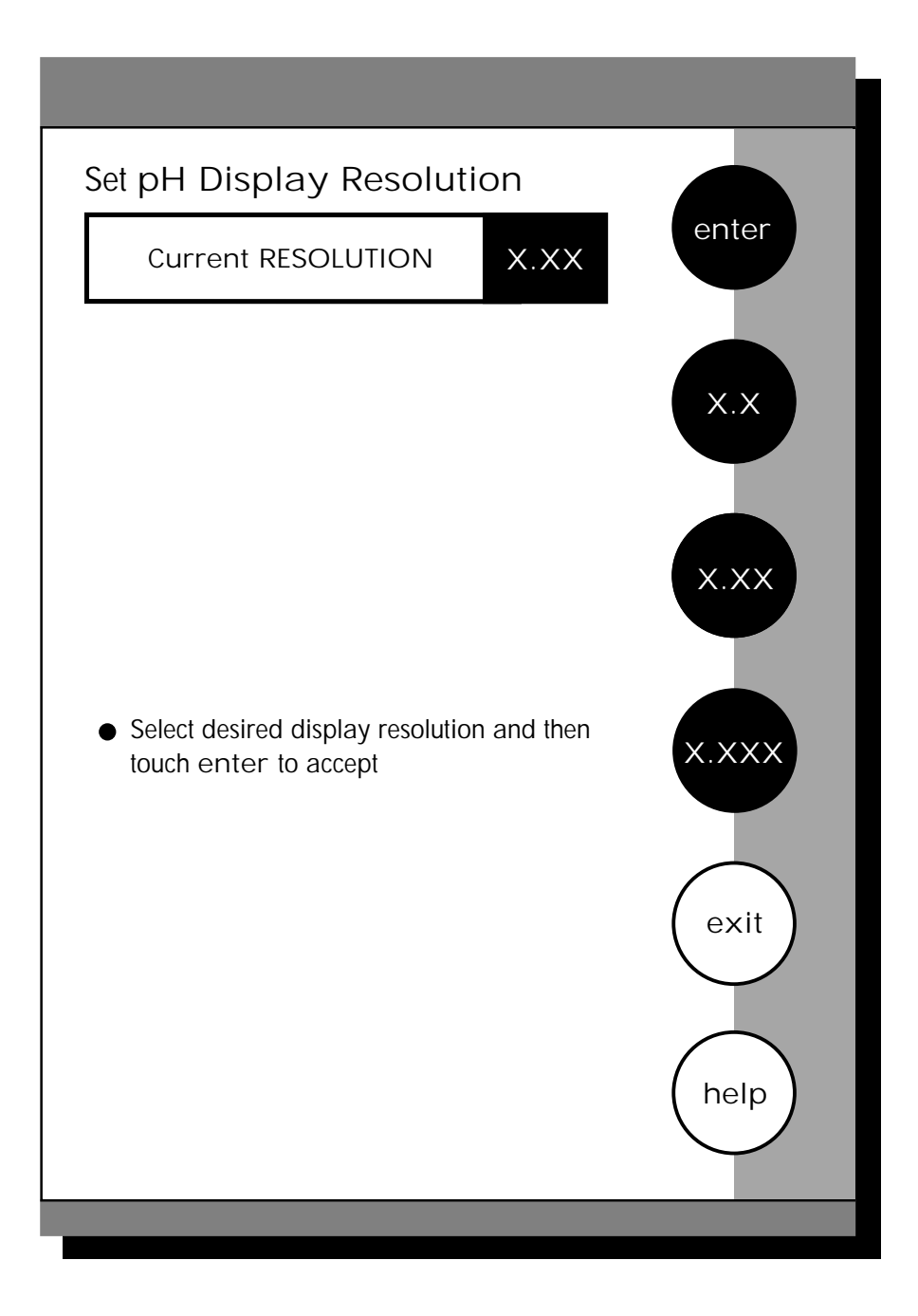
This mode allows you to set the display resolution that you desire on the screen. You have the choice of one, two or three decimal places.

## *To Set Display Resolution*

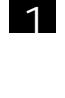

Access the Set Display Resolution screen from the pH Setup screen. The current Display Resolution is displayed on the screen.

**2**

Touch **X.X**, **X.XX** or **X.XXX** to select the desired resolution of the display. This will be the format in which your measurement will be displayed.

**3**

Touch **enter** to accept the resolution and return to the pH Setup screen.

**OR**

Touch **exit** to return to the pH Setup screen, without making any changes.

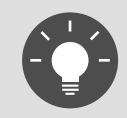

Remember, HELP is always just a touch of the button away.

#### *Example of X.X resolution*

*Example of X.XX resolution*

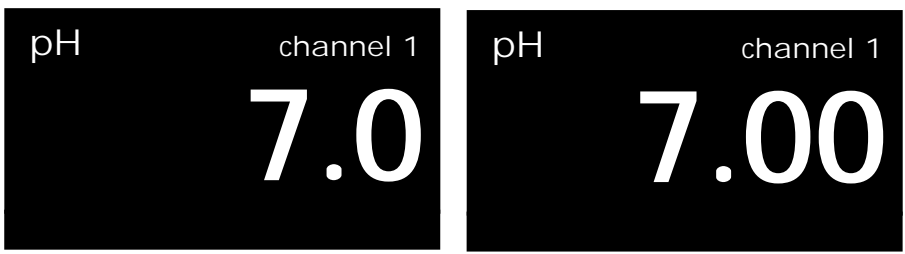

*Example of X.XXX resolution*

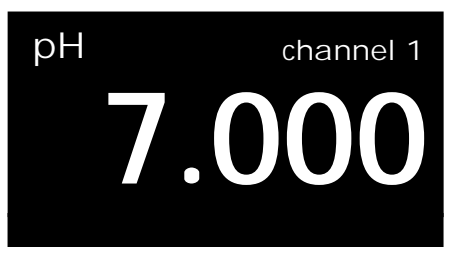

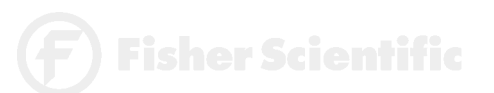

## Set **pH Display Configuration**

٦

 $\Gamma$ 

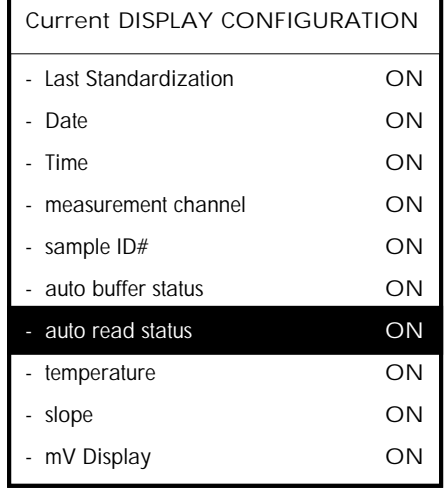

## Set **mV Display Configuration**

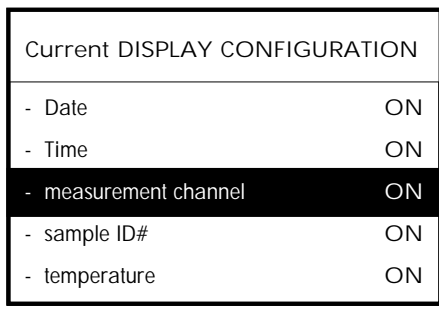

# Set **Ion Display Configuration**

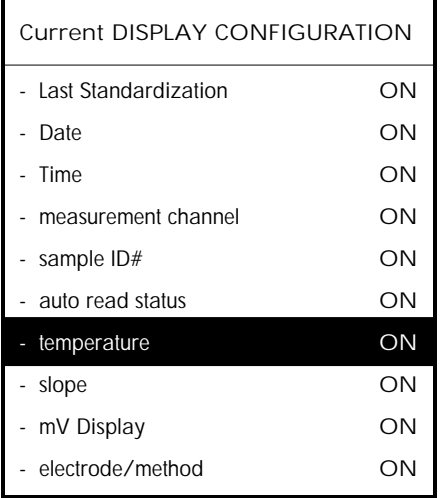

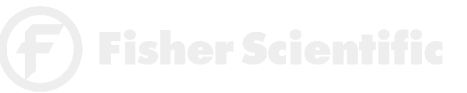

This function will allow you to choose what information you would like to be displayed on the pH Measure screen, particularly the information contained in the data box at the bottom of that screen.

## *To Set Display Configuration*

- Access the Set Display Configuration screen from the pH (mV, Ion) Setup screen. The current Display Configuration is displayed on the screen. **1**
- **2**

Use the **arrow keys** to highlight the Display Configuration criteria you want to modify.

**3**

Touch **ON** or **OFF** to change the status of the criteria.

**4**

**5**

Repeat steps 2 and 3 with the remaining criteria.

Touch **save** to save the entire group of Display Configuration criteria and return to the pH (mV, Ion) Setup screen.

**OR**

Touch **exit** to return to the pH (mV, Ion) Setup screen, without making any changes.

*pH Display Configuration*

| September 17, 1997 |              |              | $11:11$ am       |
|--------------------|--------------|--------------|------------------|
| ID#                | 00000 ATC    |              | $25.0 \degree C$ |
| auto buffer        |              | $ON$   slope | 100%             |
| auto read          | $ON \mid mV$ |              | 0000.0           |

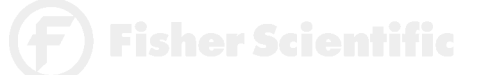

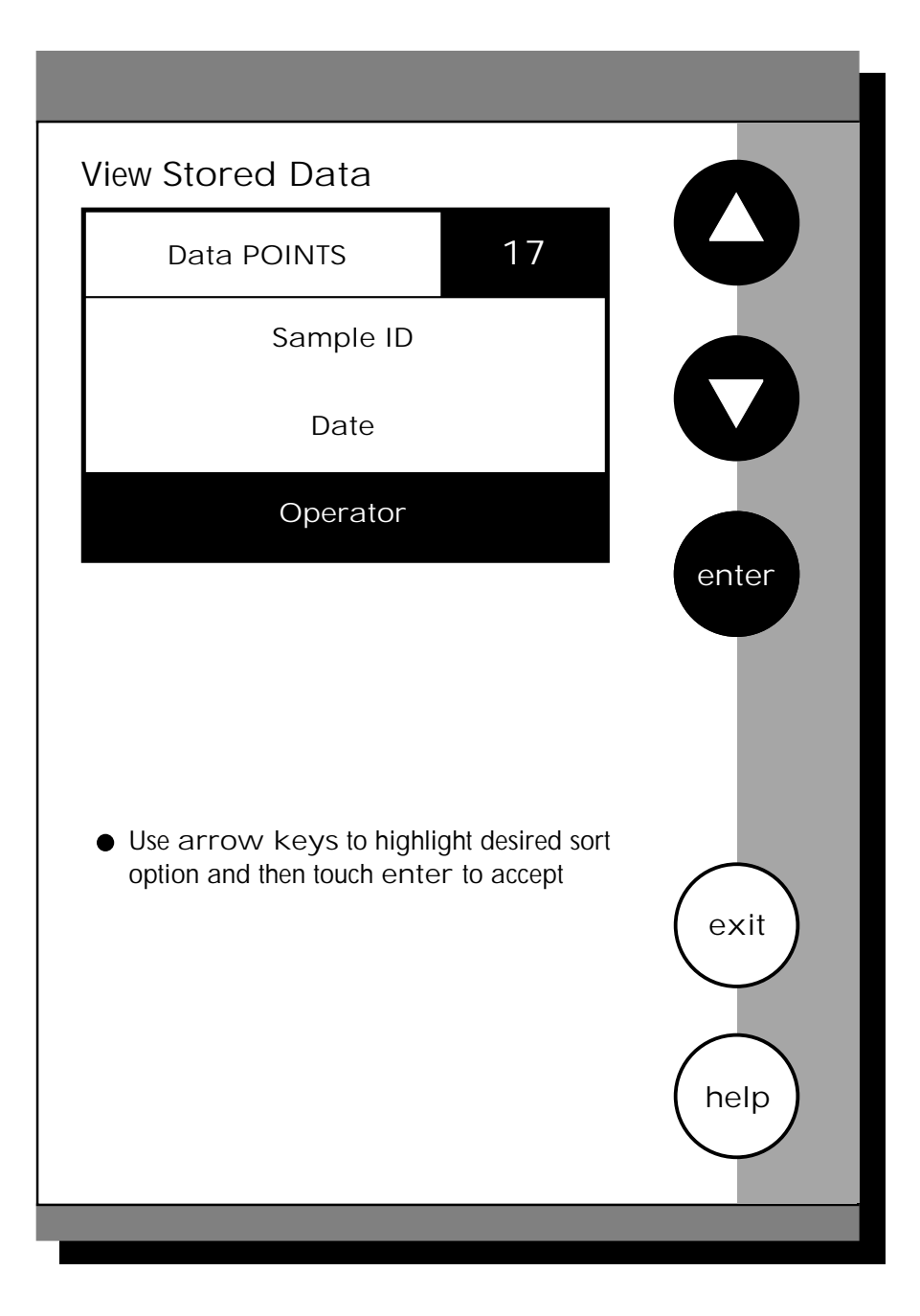

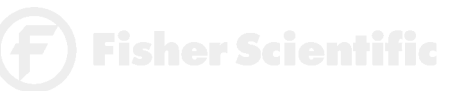

This pH meter has memory capacity of up to 250 data points. The View Stored Data screen allows you to sort and look at specific data points. The stored data can be sorted by sample identification number, date or operator identification number.

## *To View Stored Data*

**1**

®

RESEARCH

Access the View Stored Data screen from the pH (mV, Ion) Setup screen. The number of data points in the memory and the sorting options are now displayed on the screen.

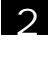

Use the **arrow keys** to highlight the desired data sort option.

**3**

Touch **enter** to access the sort option screen.

## *To sort by Sample ID#*

Access the Sample ID sort option from the View Stored Data screen. Use the keypad to enter the sample ID# of the data point(s) that you want to view. Touch **clear** to delete a Sample ID# entered in error and reenter the ID#. Touch **enter**. All data will be sorted by the meter and the first data point displayed on the screen will be the most recent data point saved under the selected Sample ID#. Touch **next** or **prev** to scroll through additional data points saved in the memory of the meter. Touch **print** to send the data to a printer or computer, **OR** touch **delete** to erase the data point from the meter's memory, **OR** touch **exit** to return to the pH (mV, Ion) Setup screen. **1 2 3 4 5 6**

If a sample ID# is entered and no data points are stored with that sample ID#, you will see a message indicating the sample ID# was not found. Touch **OK** to return to the sample ID# keypad and enter a new sample ID#.

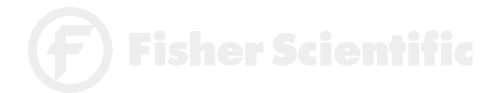

*To sort by Date*

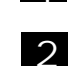

**4**

**5**

**6**

**1**

Access the Date sort option from the View Stored Data screen.

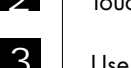

Touch **clear** to delete the current date.

Use the numeric keypad to enter the date on which the data points you want to view were saved. Be sure to use / to separate the month, the day and the year.

Touch **enter**. All data will be sorted by the meter and the first data point displayed on the screen will be the most recent data point saved under the selected Date.

Touch **next** or **prev** to scroll through additional data points saved in the memory of the meter.

Touch **print** to send the data to a printer, **OR** touch **delete** to erase the data point from the meter's memory, **OR** touch **exit** to return to the pH (mV, Ion) Setup screen.

If a date is entered and no data points are stored with that date, you will see a message indicating the date was not found. Touch **OK** to return to the operator ID keypad and enter a new date.

*To sort by Operator*

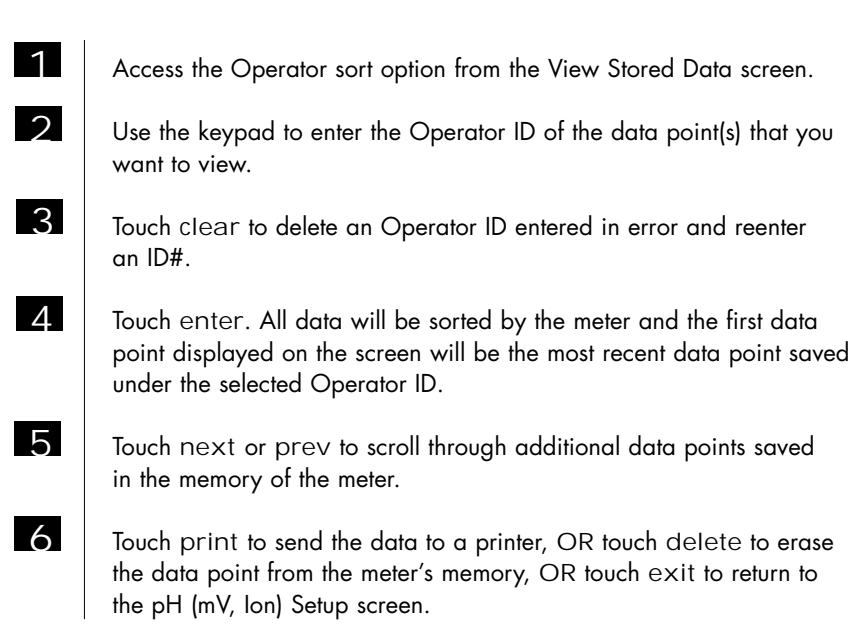

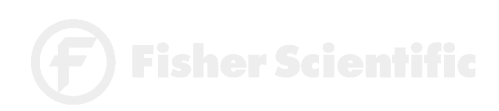

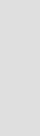

If an operator ID is entered and no data points are stored with that operator ID, you will see a message indicating the operator ID was not found. Touch **OK** to return to the operator ID keypad and enter a new operator ID.

NOTE:

Even if you do not know the appropriate information to access a specific data point, you can access the stored data through any of the sort options. Highlight the sort option of interest and touch **enter** to access the sort screen. Touch **enter** again and the meter will place you at a data point.

- \* The sample ID# sort option will place you at the first data point in numeric order by sample ID#.
- \* The Operator sort option will place you at the data point of the first operator ID in alphabetic order.
- \* The Date sort option will place you at the most recent point on the last date that data was stored.

Once you access the data storage center, you can touch **prev** and **next** to scroll through the additional data points stored in memory.

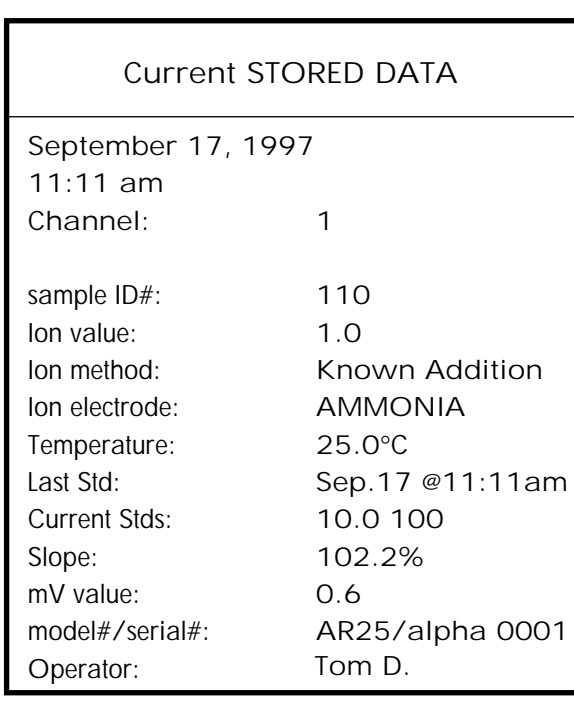

# View **Stored Data**

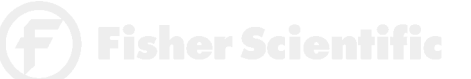

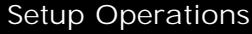

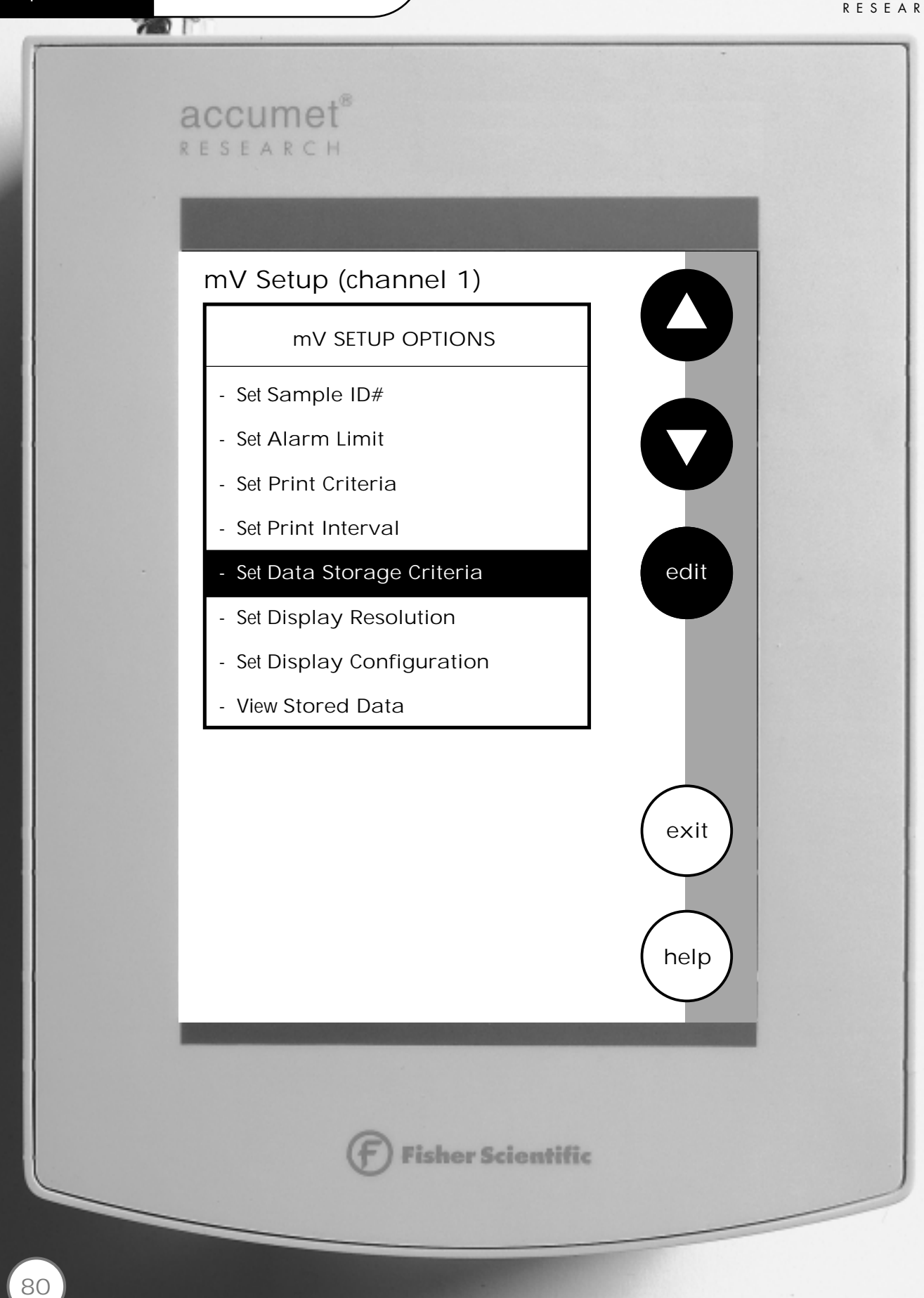

The operating parameters of the mV mode can be set and controlled from the mV Setup screen. The following sections will guide you through the various options available for the mV setup mode.

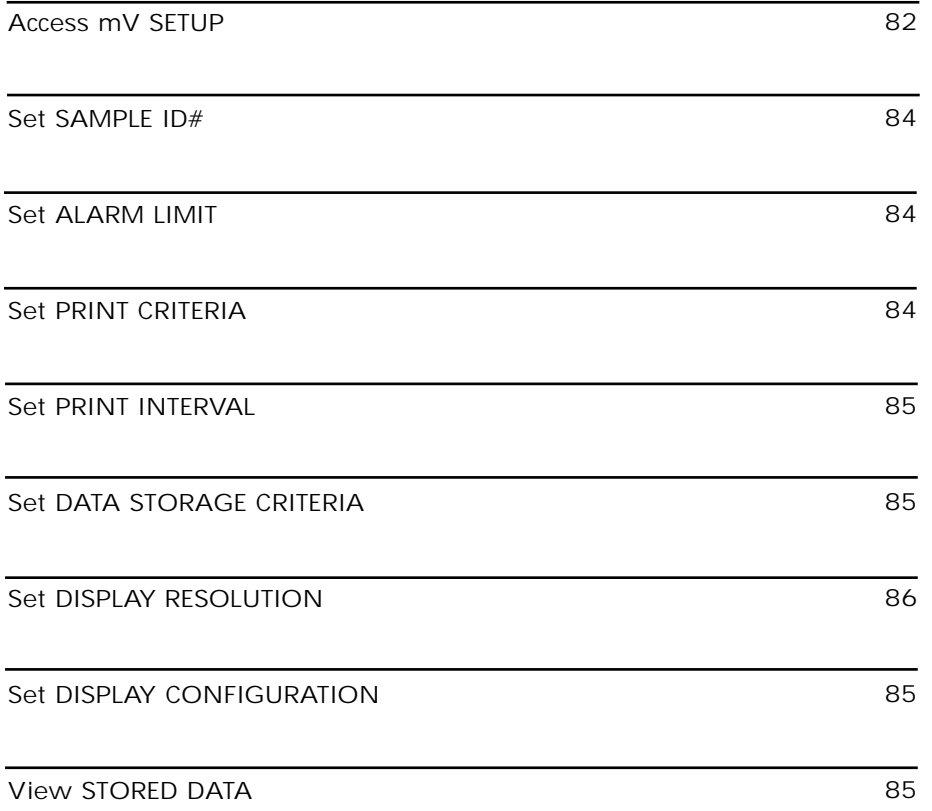

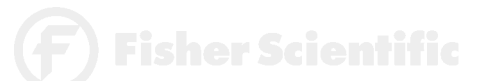

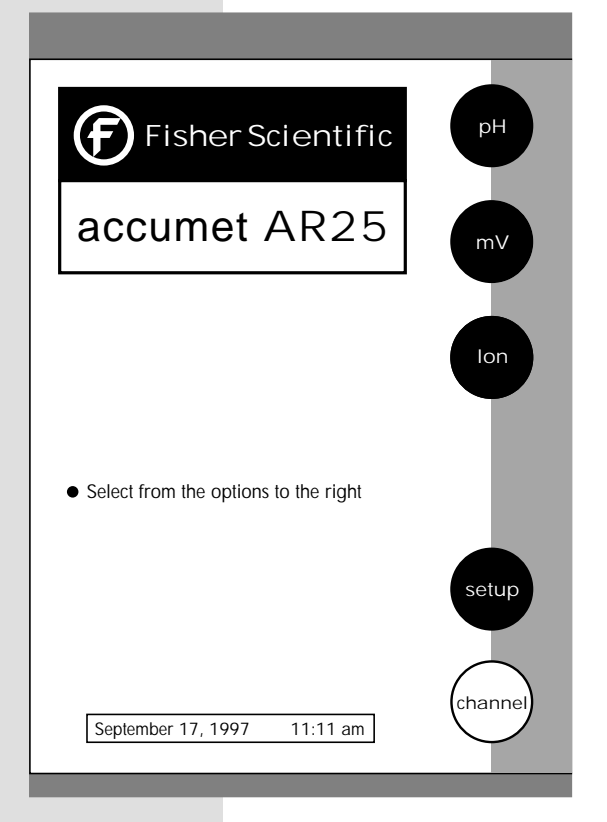

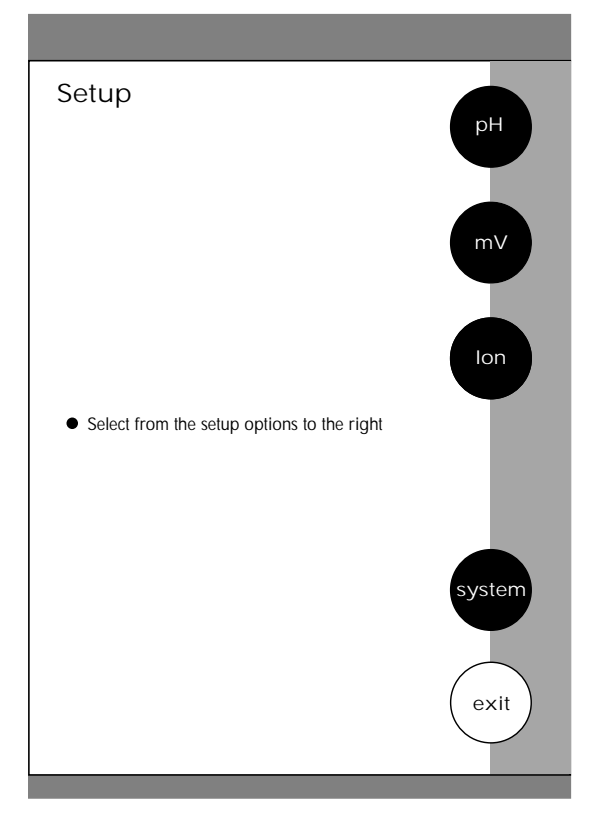

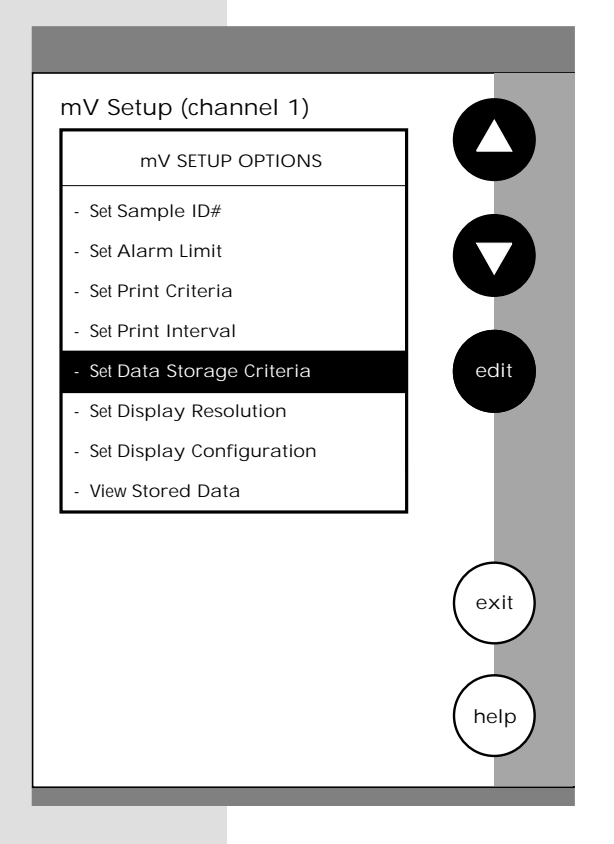

There are two ways to access the mV Setup screen.

*From the Setup screen*

**1**

**2**

**3**

Touch **setup** on the main screen. Touch **mV** to access the mV Setup screen.

Use the **arrow keys** to highlight the setup option that you would like to review.

Touch **edit** to access the screen for the selected option.

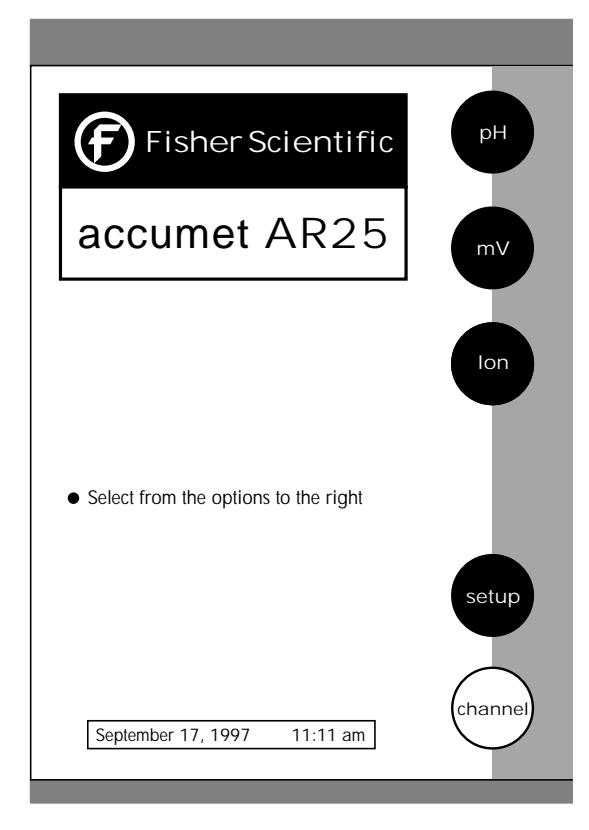

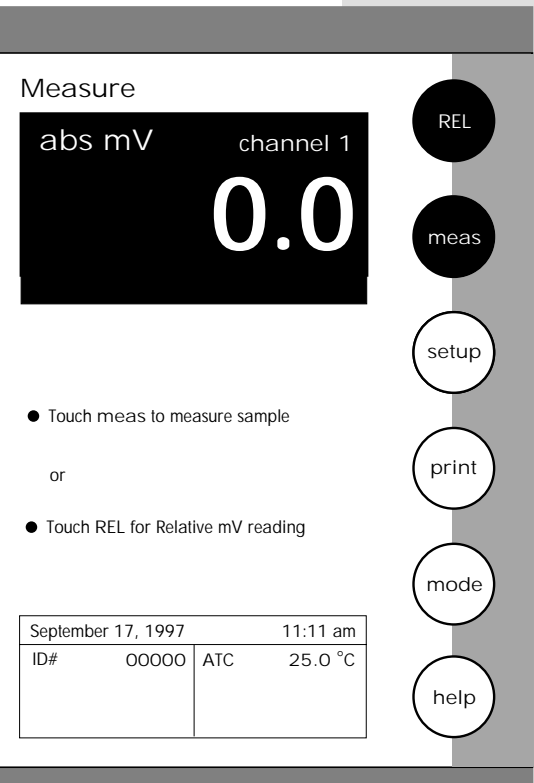

*From the mV Measure screen*

Touch **mV** on the main screen to access the millivolt mode. Touch **setup** on the mV Measure screen. The mV Setup screen is now displayed.

**2**

**3**

**1**

Use the **arrow keys** to highlight the setup option that you would like to review.

Touch **edit** to access the screen for the selected option.

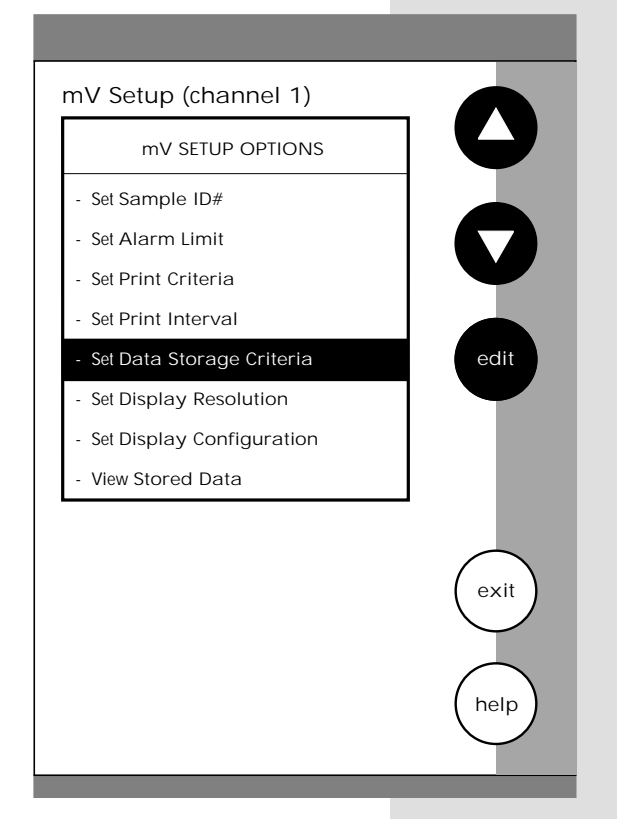

**83**

#### *To Set Sample ID#*

When this option is active, each time you touch **print** on the Measure screen the mV value along with the date/time/channel and the sample ID# will be sent to data storage. You can manually enter an alphanumeric identification number of up to 10 characters for any sample, or you can have the meter sequentially number your samples beginning at the number of your choice. You may also choose to deactivate the sample ID#.

*The mV Sample ID# is set the same way as previously described in pH Setup. See page 48 for instructions.*

#### *To Set Alarm Limit*

This option allows you to set alarm limits for the mV measuring mode. If the mV value of the measurement is outside of the boundaries set by the upper and lower limits, an audible alarm and/or a visual warning will appear to let you know that your sample measurement was outside of the set limits.

*The mV Alarm Limits are set the same way as previously described in pH Setup. See page 64 for instructions.*

#### *To Set Print Criteria*

This screen allows you to select which criteria are printed with the measurement when you print the data or send it to a computer. The status of the current print criteria is displayed on the screen. The criteria option is active if "**ON**" appears to the right of the option. It is inactive if "**OFF**" appears to the right of the option. Any active criteria will be printed on demand.

*The mV Print Criteria are set the same way as previously described in pH Setup. See page 66 for instructions.*

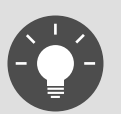

Remember, HELP is always just a touch of the button away.

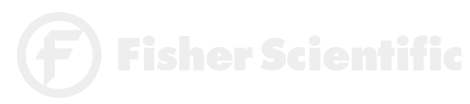

#### accumet® and  $\mathsf{mV}$  Setup accumet<sup>®</sup> RESEARCH

#### *To Set Print Interval*

You have three options for setting the print interval: manual printing, stable reading printing, and timed interval printing.

*The mV Print Interval is set the same way as previously described in pH Setup. See page 68 for instructions.* 

#### *To Set Data Storage Criteria*

This screen allows you to select what criteria are stored in the meter's memory with the measurement when you save the data. The status of the current data storage criteria is displayed on the screen. The criteria option is active if "**ON**" appears to the right of the option. It is inactive if "**OFF**" appears to the right of the option. All storage criteria will be stored in the meter's memory with the measurement. However, only active items will appear on the View Stored Data screens. Changing the status of the storage criteria to active from inactive will allow the criteria to be displayed with the previously stored data.

*The mV Data Storage Criteria are set the same way as previously described in pH Setup. See page 70 for instructions.*

#### *To Set Display Configuration*

This function will allow you to choose what information you would like to be displayed on the mV Measure screen, particularly the information contained in the data box at the bottom of that screen.

*The mV Display Configuration is set the same way as previously described in pH Setup. See page 74 for instructions*

#### *To View Stored Data*

This meter has memory capacity for up to 250 data points. The View Stored Data screen allows you to sort and look at specific data points. The stored data can be sorted by sample identification number, date or operator identification number.

*The mV Stored Data is viewed the same way as previously described in pH Setup. See page 76 for instructions.*

**85**

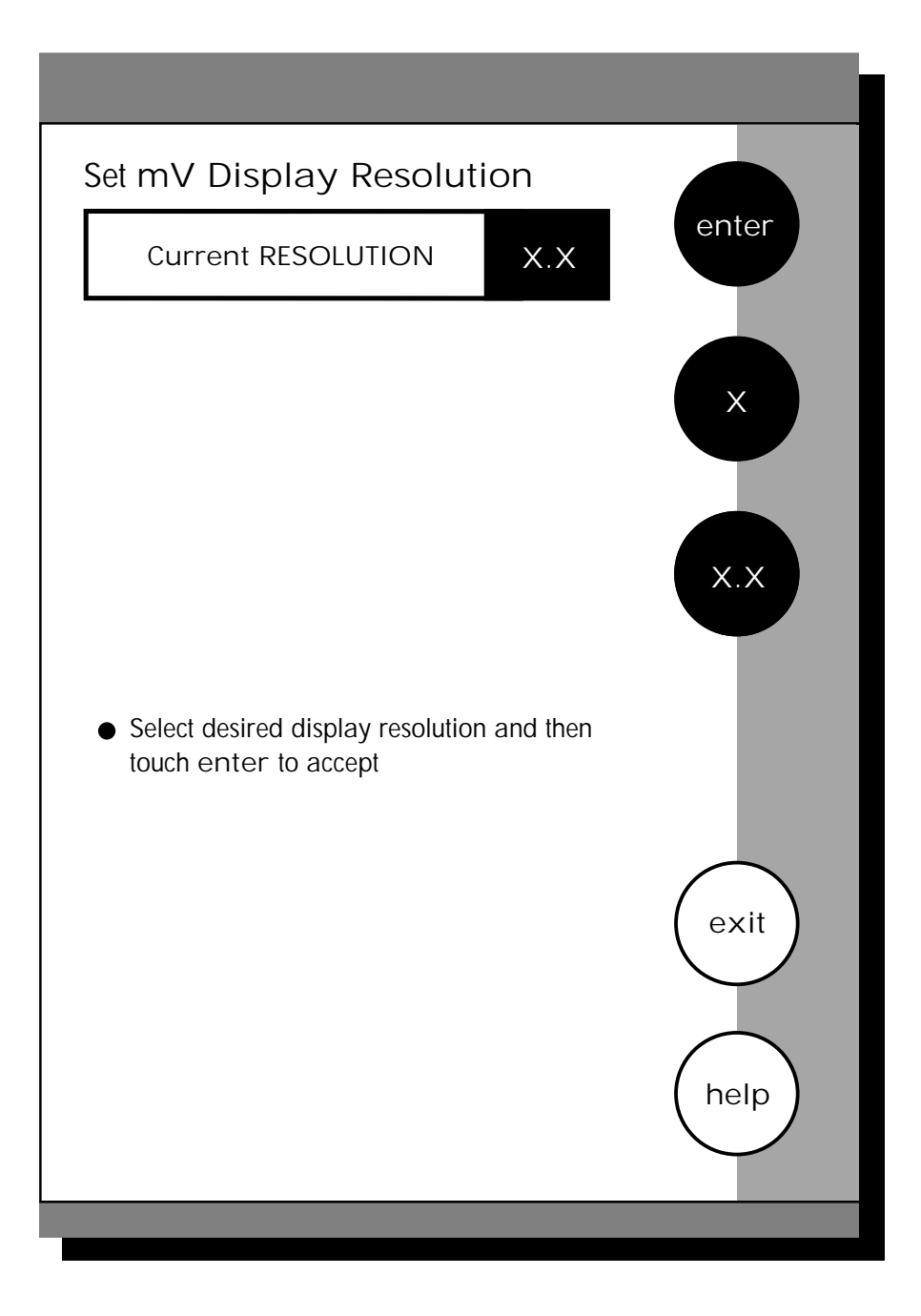

## *To Set Display Resolution*

This mode allows you to set the display resolution that you desire on the screen. You have the choice of zero or one decimal place.

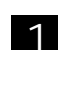

Access the Set Display Resolution screen from the mV Setup screen. The current Display Resolution is displayed on the screen.

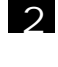

Touch **X** or **X.X** to select the resolution of the display that you desire. This will be the format in which your measurement will be displayed.

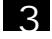

Touch **enter** to accept the resolution and return to the mV setup screen.

**OR**

Touch **exit** to return to the mV Setup Screen, without making any changes.

*Example of X resolution*

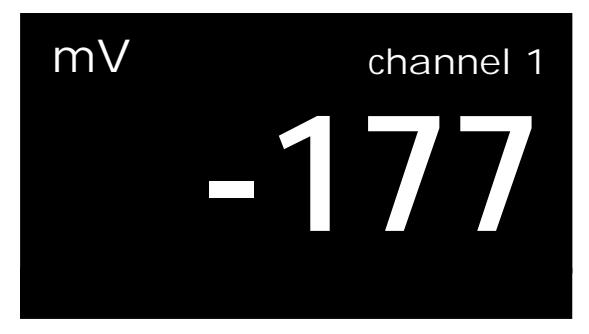

*Example of X.X resolution*

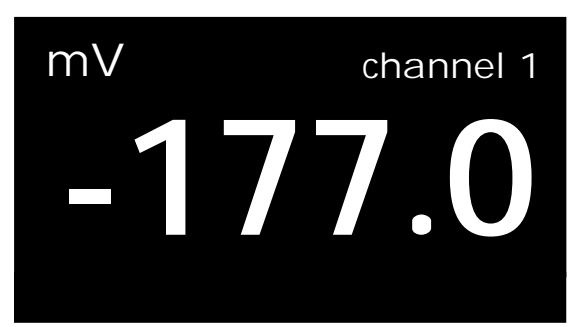

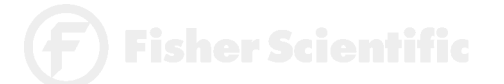

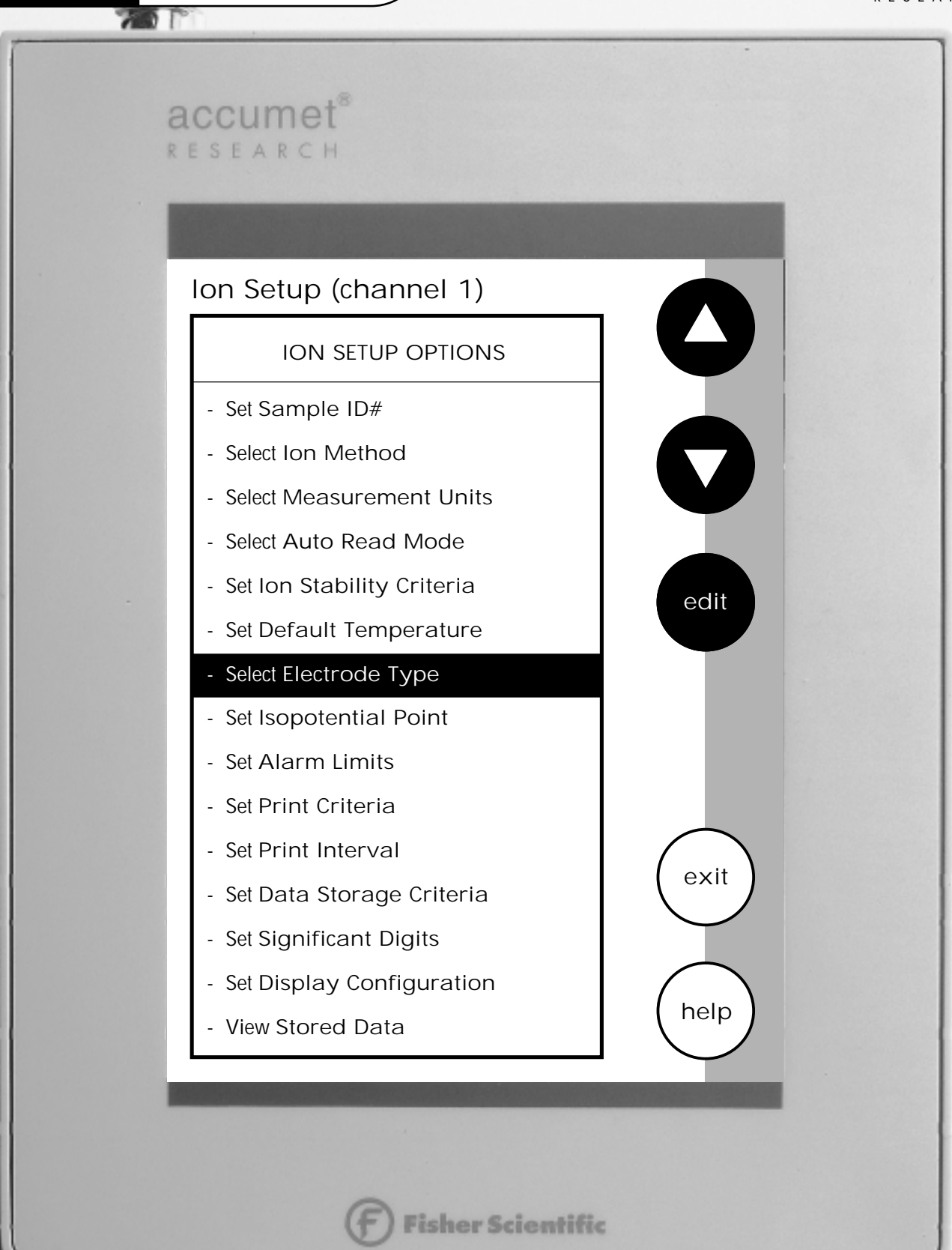

The operating parameters of the ion mode can be set and controlled from the Ion Setup screen. The following sections will guide you through the various options available for the ion setup mode.

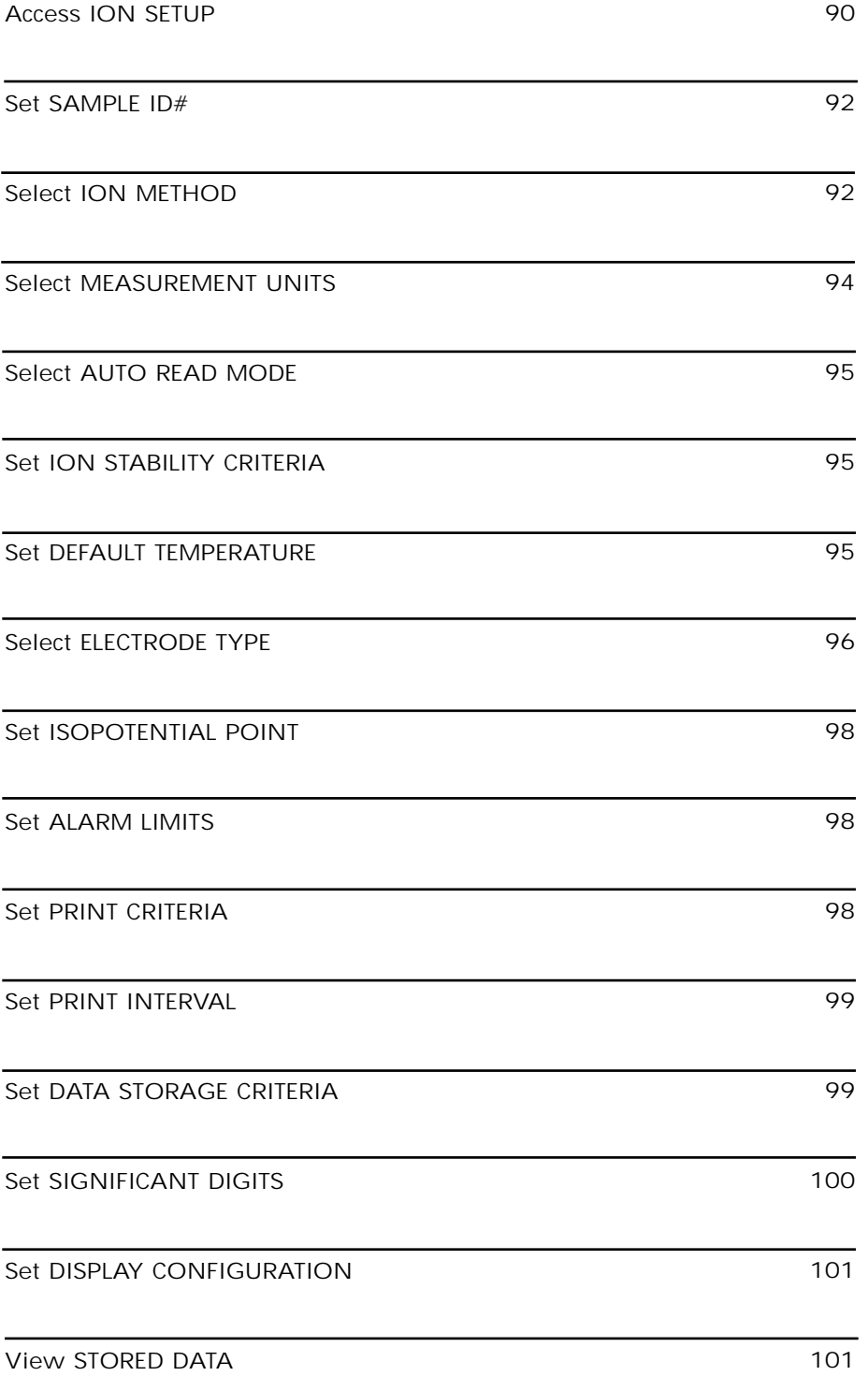

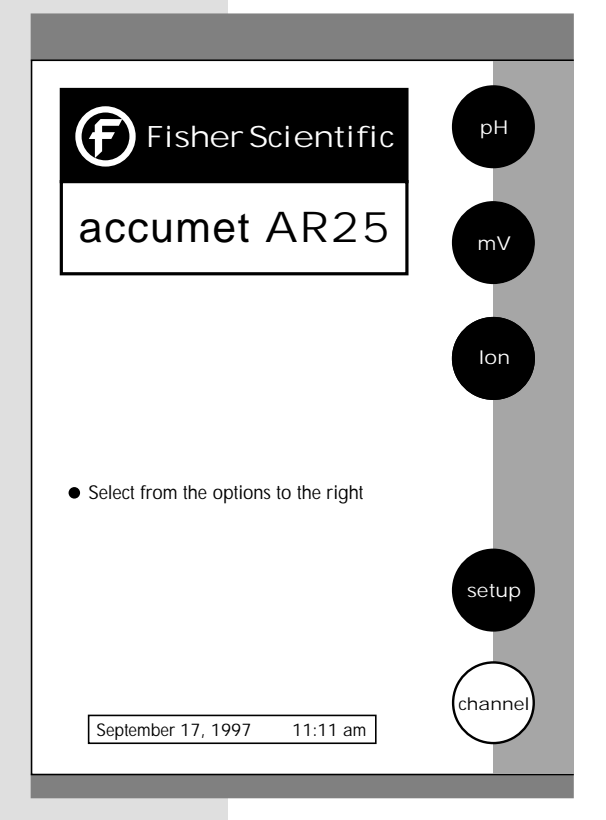

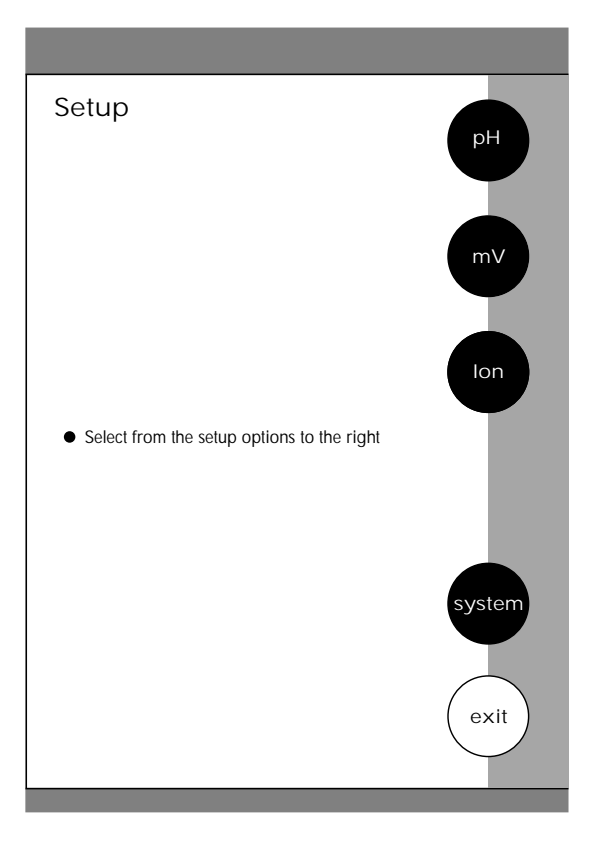

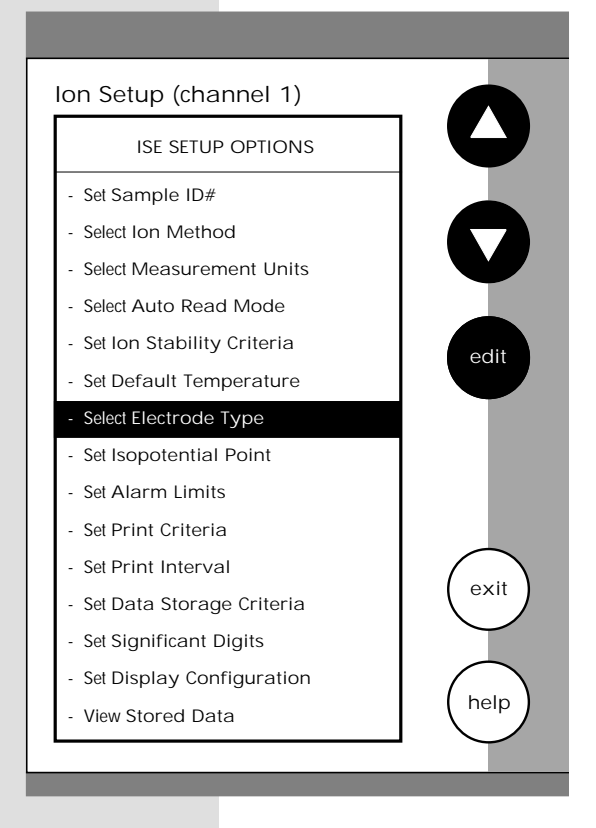

There are two ways to access the Ion Setup screen.

*From the Setup screen*

**1**

**2**

**3**

Touch **setup** on the main screen. Then touch **Ion** to access the Ion Setup screen.

Use the **arrow keys** to highlight the setup option that you would like to review.

Touch **edit** to access the selected option screen.

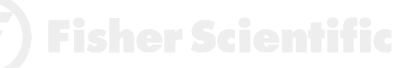

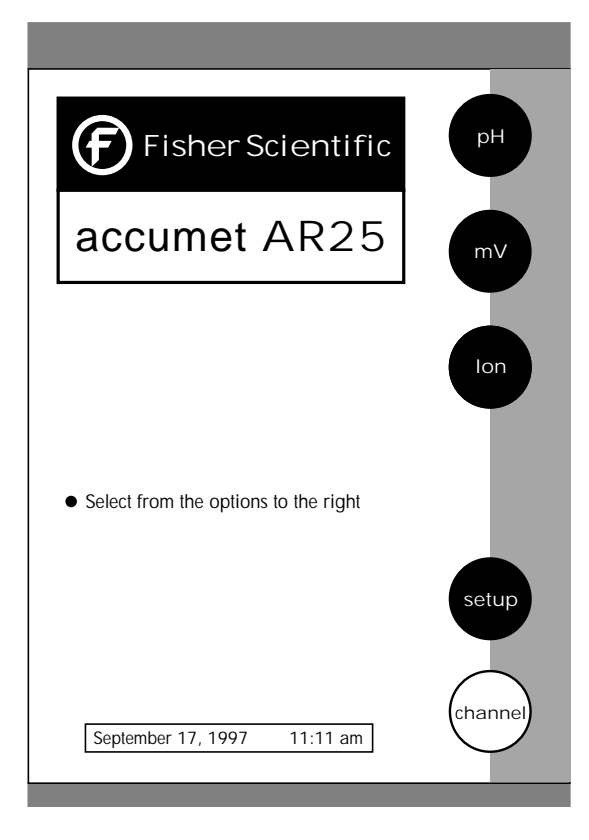

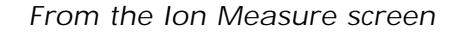

Touch **Ion** on the main screen to access the Ion mode. Touch **setup** on the Ion Measure screen. The Ion Setup screen is now displayed.

**2**

**3**

**1**

Use the **arrow keys** to highlight the setup option that you would like to review.

Touch **edit** to access the selected option screen.

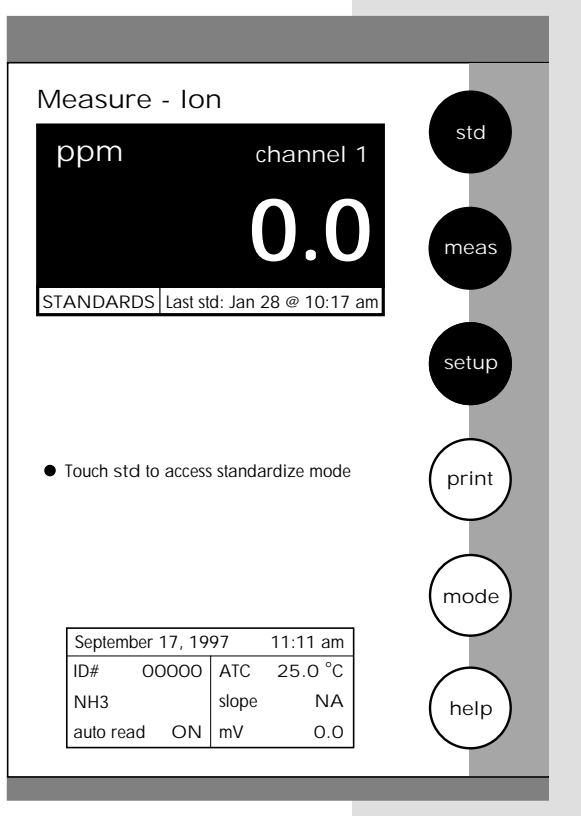

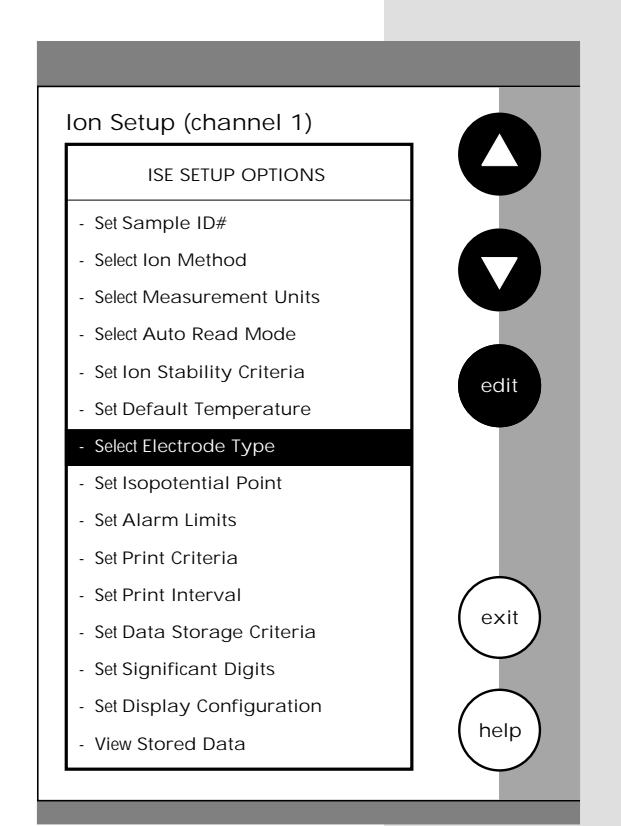

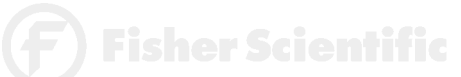

## *To Set Sample ID#*

When this option is active, each time you touch **print** on the Measure screen the ion concentration value along with the date/time/channel and the sample ID# will be sent to data storage. You can manually enter an alphanumeric identification number of up to 10 characters for any sample or you can have the meter sequentially number your samples beginning at the number of your choice. You may also choose to deactivate the sample ID#.

*The Ion Sample ID# is set the same way as previously described in pH Setup. See page 48 for instructions.*

### *To Select Ion Method*

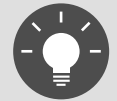

Remember, HELP is always just a touch of the button away.

**92**

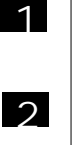

Use the **arrow keys** to highlight the method you want to use.

Touch **enter** to accept the method and return to the Ion Setup screen.

**OR**

Touch **exit** to return to the Ion Setup screen, without making any changes.

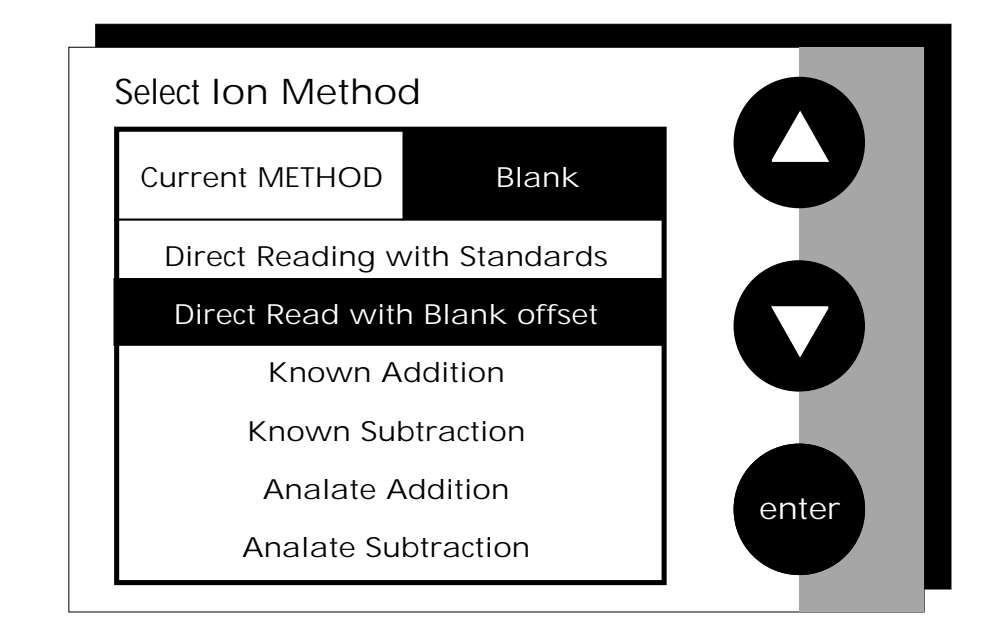

accumet<sup>®</sup> RESEARCH

#### **Direct Reading with Standards**

The direct reading method is the most common method of ion measurement. When using this method, you will use standards of known values to standardize the meter in the ion mode. An ionic strength adjuster (ISA) is added to both the standards and the sample. Then 2 to 5 standards are used to standardize the meter. The standards should bracket the expected value of the sample. The Ion specific electrode is immersed in a stirring sample and the ion concentration is read directly from the meter.

#### **Direct Reading with Blank offset**

The blank method is a method commonly used for determination of ion concentration in a sample with a very low level of ions present. Because of background interference at low concentration levels, a blank is used and the value of the ion concentration in the blank is subtracted from the value of the measured sample.

#### **Known Addition**

The known addition method is an incremental method used for samples with a complex matrix. A standard with a known concentration of the ion species of interest is added to the sample. The difference in mV potential is then used to calculate the concentration of the ion of interest.

#### **Known Subtraction**

The known subtraction method is also an incremental method. The ion of interest in the sample is not identical to the ion in the standard solution. The standard of known ion concentration that is added to the sample quantitatively reacts in the sample with the ion of interest. This reaction removes a fixed amount of the ion of interest from the sample solution. The ion concentration is then calculated based upon the difference in the mV potential.

#### **Analate Addition**

The analate addition method is a modification of the known addition method. In the Analate Addition method, the initial mV measurement is recorded in a standard solution. The ion in the standard solution is the ion of interest and is detected by the ion selective electrode in use. A sample containing the ion of interest is then added to the standard solution. The difference in the mV potential is then used in the calculation of the concentration of the ion of interest. This method is useful if the sample temperature is significantly different than that of the standard. When the small volume of hot sample is added to the larger volume, the temperature impact becomes negligible.

#### **Analate Subtraction**

The Analate Subtraction method is particularly useful in the event that there is no ion specific electrode available to directly measure the concentration of the ion of interest. This particular method employs the addition of a sample of the ion of interest to a standard containing a different ion of known concentration. The ion of interest will quantitatively react with the ion in the standard, creating a complex and removing the ion from the standard solution. The ion specific electrode is specific for the ion in the standard and not for the ion of interest. The difference in mV potential is used to calculate the concentration of the ion of interest based upon this quantitative reaction.

This screen allows you to select the units in which the meter will report the concentration of the ion of interest. The current units are displayed on the screen.

## *To Select Measurement Units*

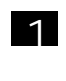

Access the Select Measurement Units screen from the Ion Setup screen. The current units are displayed on the screen.

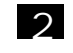

Use the **arrow keys** to highlight the desired units.

**3**

Touch **enter** to accept these units and return to the Ion Setup screen.

**OR** 

Touch **exit** to return to the Ion Setup screen, without making any changes.

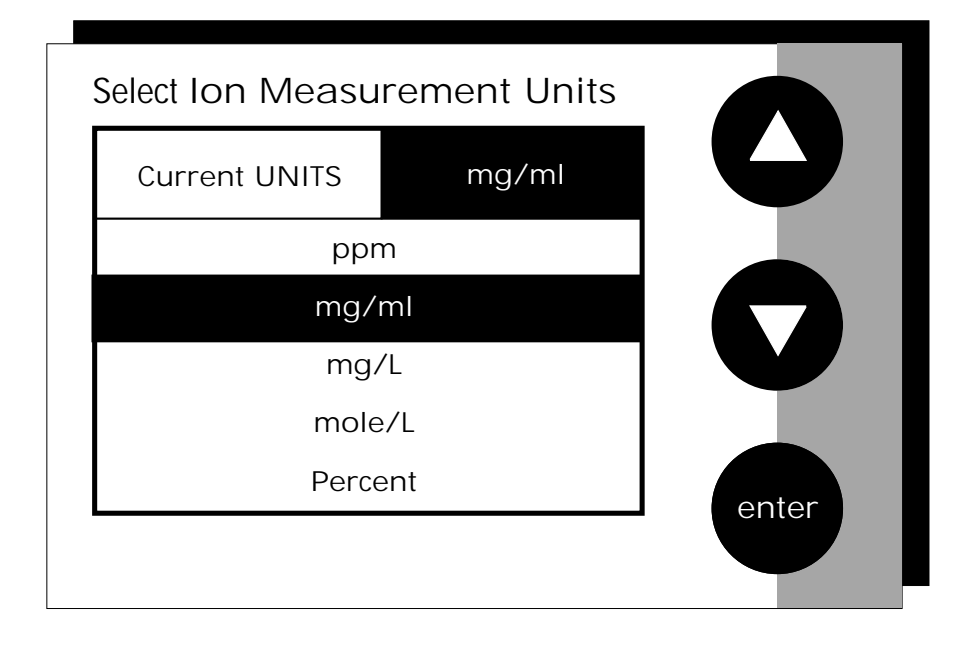

## *To Select Auto Read Mode*

You can use this meter when the Auto Read function is active or when it is inactive. When the Auto Read function is active, the meter will lock onto a reading when the meter recognizes it as stable. The meter will not deviate from this reading until **meas** is touched. If the Auto Read function is inactive, then the meter will continuously monitor the concentration of the ion of interest. The display on the measure screen will indicate any fluctuation in the ion concentration.

*The Ion Auto Read Mode is set the same way as previously described in pH Setup. See page 57 for instructions.*

### *To Set Ion Stability Criteria*

This setup screen allows you to determine how quickly the meter will respond to electrode drift. There are 3 speed settings.

*The Ion Stability Criteria is set the same way as previously described in pH Setup. See page 68 for instructions.*

### *To Set Default Temperature*

Ion concentration is a temperature dependent measurement. The default temperature option allows you to select the temperature that will be used by the meter to calculate the correct ion concentration. The factory default setting is 25°C. You should enter the temperature value of that solution as the default temperature in order to get the correct concentration value. The current default temperature setting will be displayed when the Set Default Temperature screen is displayed.

*The Ion Default Temperature is set the same way as previously described in pH Setup. See page 60 for instructions.*

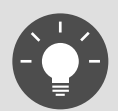

Regardless of the status of the Auto Read Mode, STABLE will be displayed as the meter recognizes the measurement as stable.

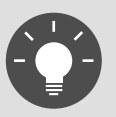

Stability criteria are more stringent at the slower setting. Therefore, if the highest precision is required, then a slow setting would be desired. The medium or slow setting is recommended for Ion work.

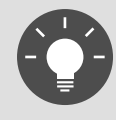

Best results are obtained when the standards and the samples are at the same temperature.

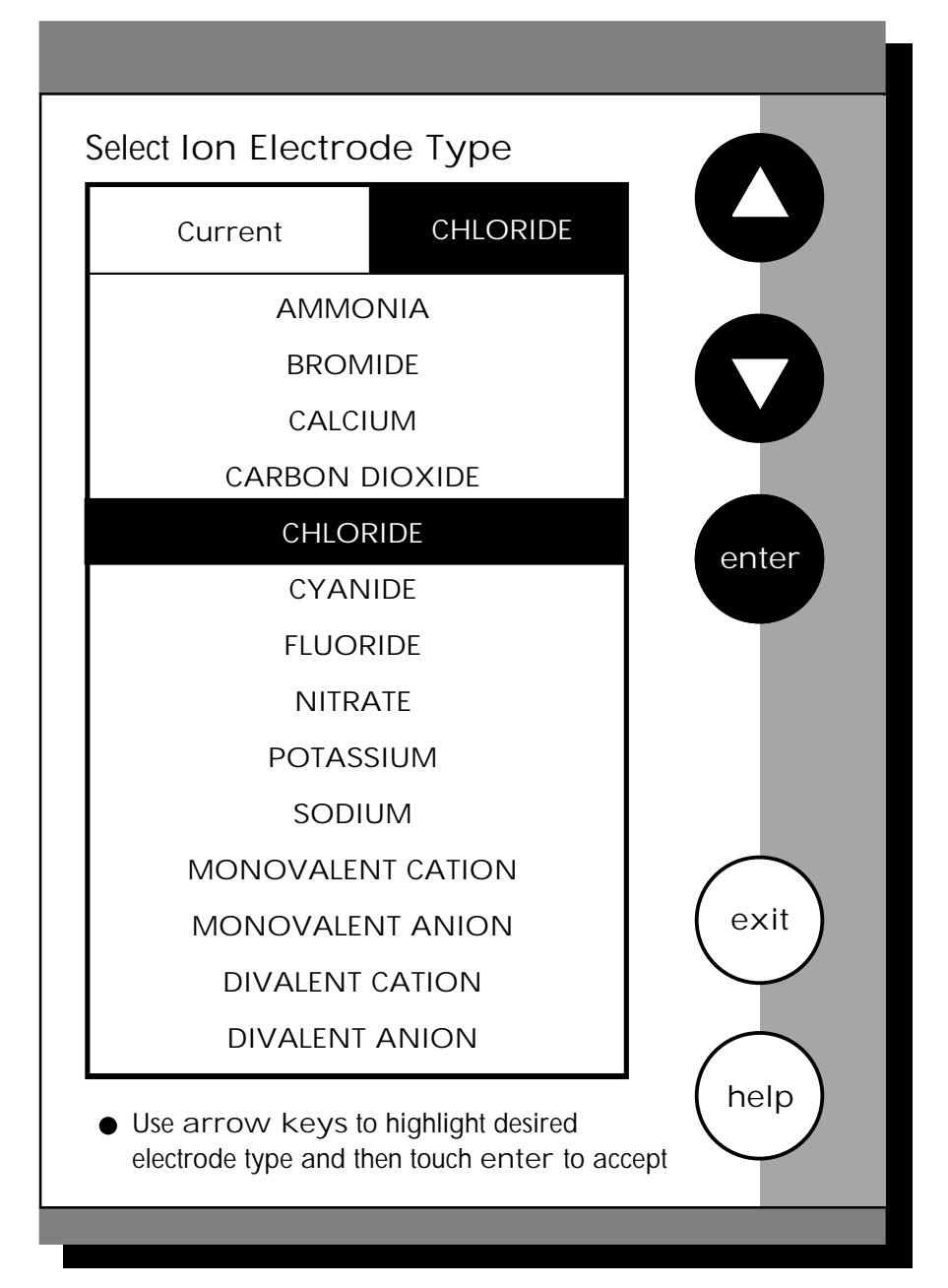

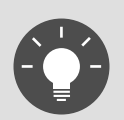

Remember, HELP is always just a touch of the button away.

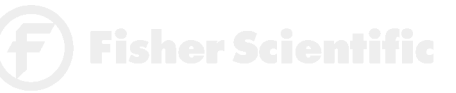

This screen allows you to select the type of electrode that is specific for your ion of interest. Your choice of electrode informs the meter which default slope to use in the calculations made for electrode efficiency and sample concentration. Once you have selected an electrode, you will not be required to enter the default slope numerically.

Note: The default slope value specific for the electrode that you choose is a theoretical slope value that is used in the calculations to determine the efficiency of your electrode. This slope value is not the slope value that is displayed in the data box of the measurement screen. You will still need to standardize the meter using ion standards to determine the actual efficiency of your electrode.

## *To Select Electrode Type*

**1**

Access the Select Electrode Type screen from the Ion Setup screen. The current electrode type is displayed on the screen.

**2**

**3**

Use the arrow keys to highlight the electrode type specific for the Ion of interest.

Touch **enter** to accept the electrode type and return to the Ion Setup screen.

**OR**

Touch **exit** to return to the Ion Setup screen, without making any changes.

### *To Set Isopotential Point*

The Isopotential Point is the millivolt reading for an electrode at which temperature has no effect on the measurement. Ion selective electrodes, unlike pH electrodes, are not designed to achieve any particular isopotential point. If samples and standards are at different temperatures when performing ISE experiments, it will be necessary to experimentally determine the isopotential point of your Ion Specific Electrode. (see Appendix: Determining Isopotential Point Experimentally page 137.)

*The Ion Isopotential Point is set the same way as previously described in pH Setup. See page 62 for instructions.*

## *To Set Alarm Limits*

This option allows you to set alarm limits for the Ion measuring mode. If the ion concentration measurement is outside of the boundaries set by the upper and lower limits, an audible alarm and/or a visual warning will appear to let you know that your sample measurement was outside of the set limits.

*The Ion Alarm Limits are set the same way as previously described in pH Setup. See page 64 for instructions.*

### *To Set Print Criteria*

This screen allows you to select what criteria are printed with the measurement when you print the data or send it to a computer. The status of the current print criteria is displayed on the screen. The criteria option is active if "**ON**" appears to the right of the option. It is inactive if "**OFF**" appears to the right of the option. Any active criteria will be printed on demand.

*The Ion Print Criteria are set the same way as previously described in pH Setup. See page 66 for instructions.*

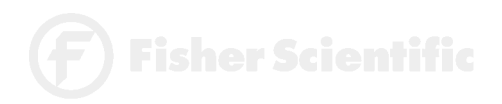

## *To Set Print Interval*

You have three options for setting the print interval: manual printing, stable reading printing, and timed interval printing.

*The Ion Print Interval is set the same way as previously described in pH Setup. See page 68 for instructions.* 

## *To Set Data Storage Criteria*

This screen allows you to select what criteria are stored in the meter's memory with the measurement when you save the data. The status of the current data storage criteria is displayed on the screen. The criteria option is active if "**ON**" appears to the right of the option. It is inactive if "**OFF**" appears to the right of the option. Any active criteria will be stored with the measurement. All storage criteria will be stored in the meter's memory with the measurement. However, only active items will appear on the View Stored Data screens. Changing the status of the storage criteria to active from inactive will allow the criteria to be displayed with the previously stored data.

*The Ion Data Storage Criteria are set the same way as previously described in pH Setup. See page 70 for instructions.*

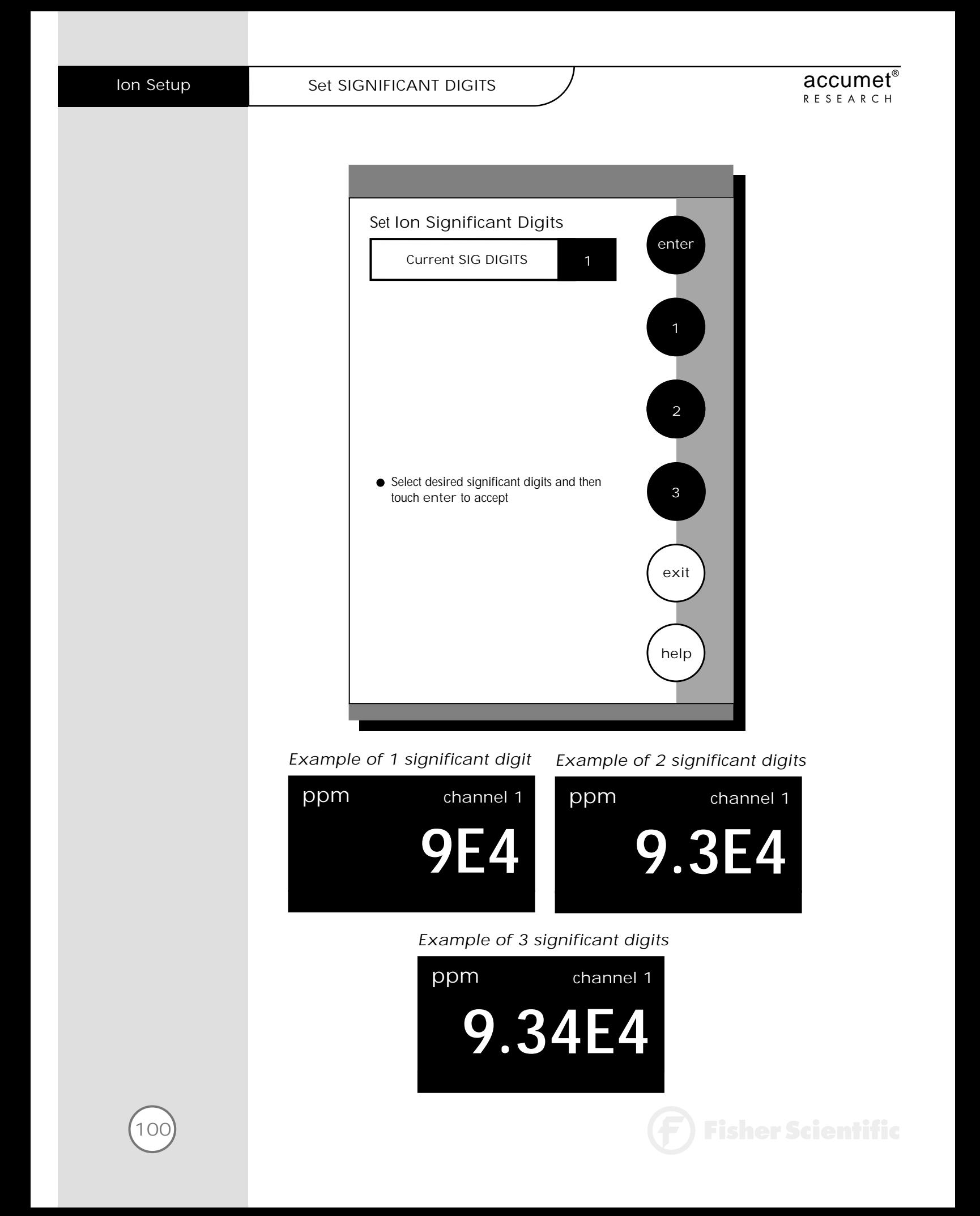

This option allows you to select the number of significant figures that will be used when reporting your ion measurement. You have the choice of one, two or three significant digits.

## *To Set significant digits*

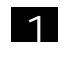

Access the Set Significant Digits screen from the Ion Setup screen. The current Significant digits are displayed on the screen.

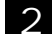

Touch **1**, **2**, or **3** to select the desired significant digits.

**3**

Touch **enter** to accept the number of significant digits and return to the Ion Setup screen.

**OR**

Touch **exit** to return to the Ion Setup screen, without making any changes.

## *To Set Display Configuration*

This function will allow you to choose what information you would like to be displayed on the Ion Measure screen, particularly the information contained in the data box at the bottom of that screen.

*The Ion Display Configuration is set the same way as previously described in pH Setup. See page 74 for instructions.*

## *To View Stored Data*

This meter has memory capacity for up to 250 data points. The View Stored Data screen allows you to sort and look at specific data points. The stored data can be sorted by sample identification number, date or operator identification number.

*The Ion Stored Data is viewed the same way as previously described in pH Setup. See page 76 for instructions.*

**102**

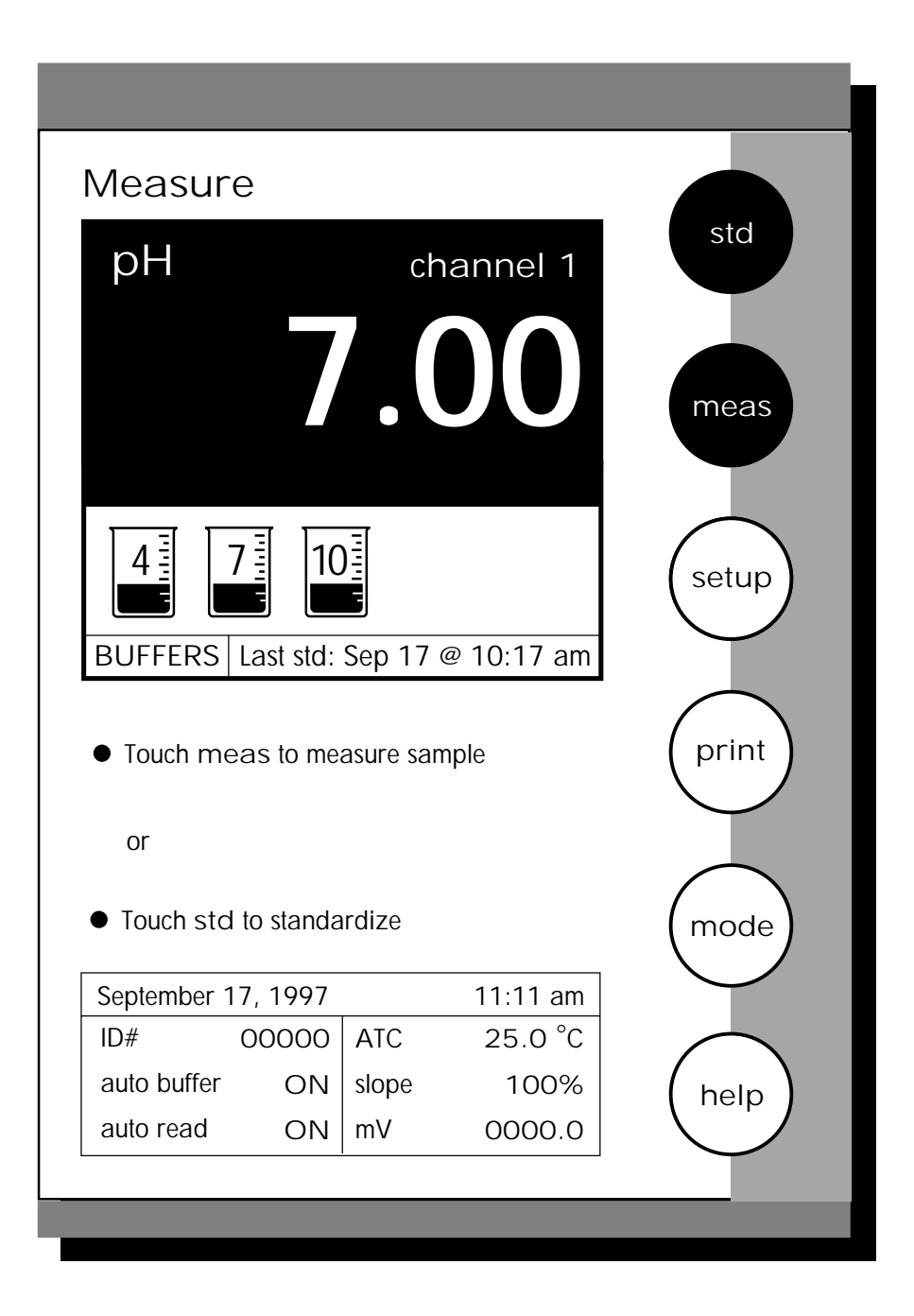

In this mode, you will be able to measure the pH of a wide variety of samples. Before measuring pH, you will need to standardize the meter using buffers with known pH values. It is good practice to standardize the meter frequently using a minimum of two buffers. Using two buffers allows the meter to calculate and display an actual slope for the electrode, and therefore produce more accurate measurements. If there is no standardization in the memory of the meter or if only one buffer has been used to standardize the meter, the slope value will appear as "**NA**".

You can standardize your meter using automatic or manual buffer recognition. With the Automatic buffer recognition activated, the meter will automatically recognize the buffers from the chosen buffer group and accept them when the meter recognizes the reading as stable. When in the Manual buffer recognition mode, you must enter the buffer value during the standardization procedure. The meter will accept the manually entered buffer when it recognizes that the measurement is stable. During the standardization procedure, you may accept the buffer value before the meter recognizes it as stable by touching **std**. See page 56 to select desired buffer recognition.

At the Basic Procedural level the only setup options that you can access are the Buffer Groups, the Print Interval and the Display Resolution. If you need to change any other parameter such as Buffer Recognition or Auto Read mode you will need to set the Procedural Level to Advanced in the System Setup screen. Any values previously saved in the pH Setup screen at the Advanced Procedural Level will become the default values for the Basic Procedural Level.

Remember to setup your pH measuring mode parameters. Refer to pages 44-79 for pH setup instructions.

Connect the electrodes you will be using to the meter. See page 10 for details.

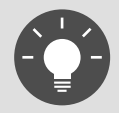

Remember, HELP is always just a touch of the button away.

**104**

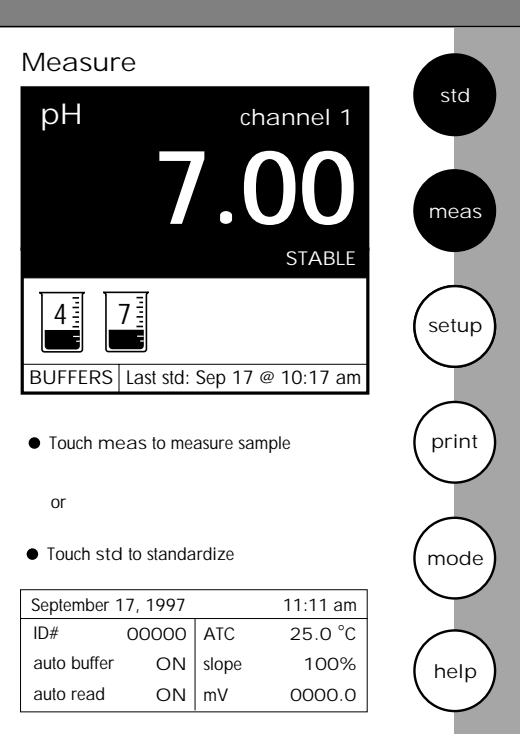

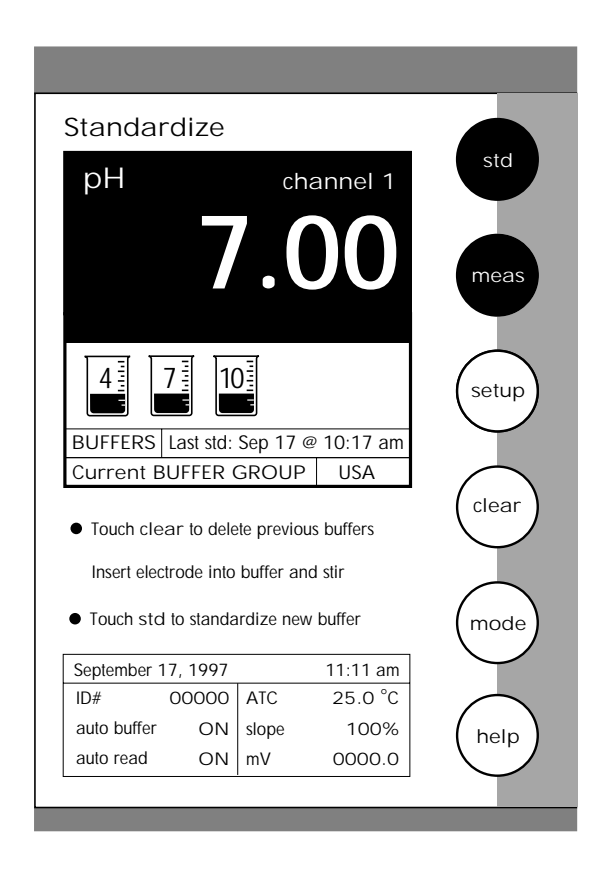

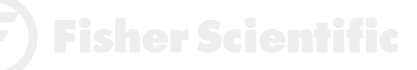

### *To Standardize the meter with Auto Buffer Recognition*

Touch **STD** on the pH measure screen to access the standardize screen. Touch **clear** to delete a previous standardization. All pH standardization values will be cleared. The meter will remain on the Standardization screen at this point. **OR**  If the screen says "Not Standardized" proceed to step 3. Immerse your rinsed electrode(s) in a buffer solution from the selected buffer group that you chose during the setup process (see pages 54) and stir gently. Touch **std** again to standardize the meter using this buffer. The word **MEASURING** will flash until the signal is stable. The meter will accept the value once it recognizes that the reading is stable. At that time, **STABLE** will appear on the screen. A beaker icon and the entered pH value will also appear on the screen at this time. The meter will then return to the measure screen. Touch **std** on the pH measure screen to access the standardization screen and repeat steps 3 through 5 to standardize with up to 5 buffers. **1 2 3 4 5**

#### *Updating a standardization with Auto Buffer Recognition:*

You can update a standardization at anytime. To update a standardization, place your electrode in any of the buffers originally used to standardize the meter and touch **std** on the touch screen twice. The value for that buffer will be updated and stored in the meter's memory. The time of standardization will also be updated on the pH measurement screen.

The efficiency of the electrode is reported as the slope. When doing a multi-point standardization, the slopes of the individual segments are calculated by the meter. The slope that appears on the screen is the slope that is the least perfect, or the farthest from 100%.

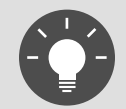

For optimal results, the meter should be standardized at a minimum of every 8 hours. For more accurate measurements, the meter should be standardized more frequently.

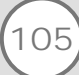

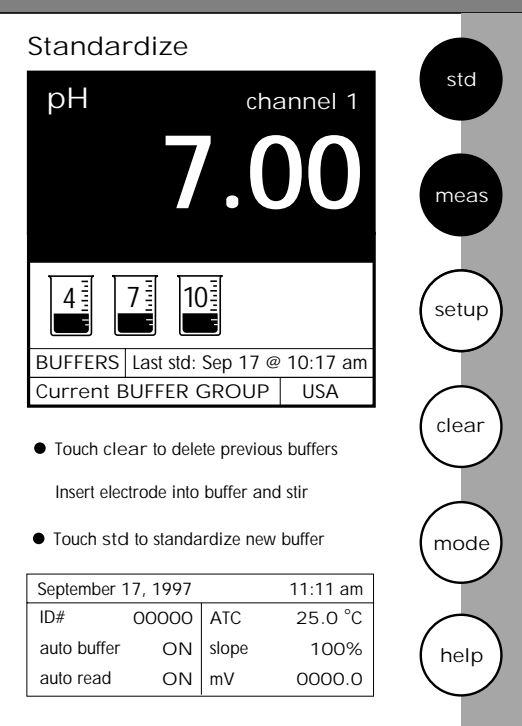

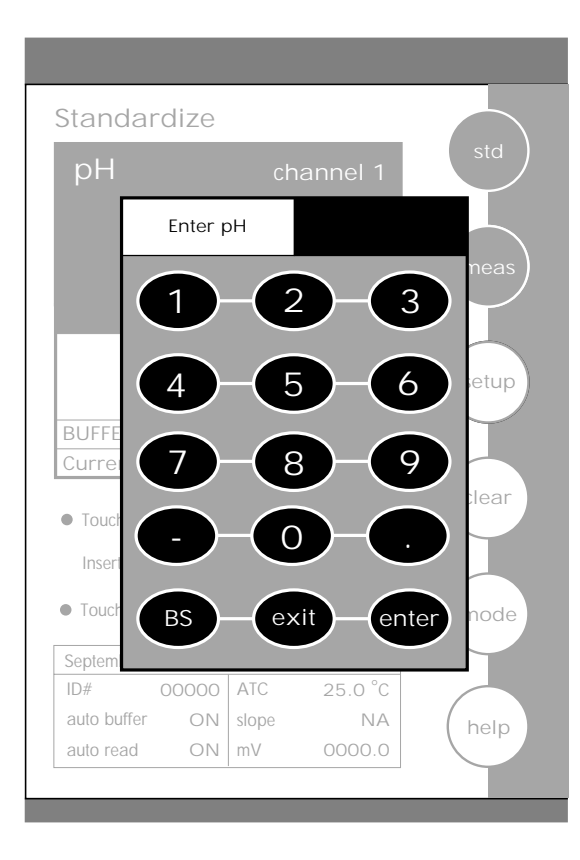

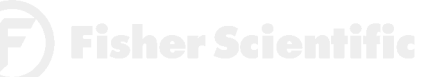

## *To standardize the meter with manual buffer recognition*

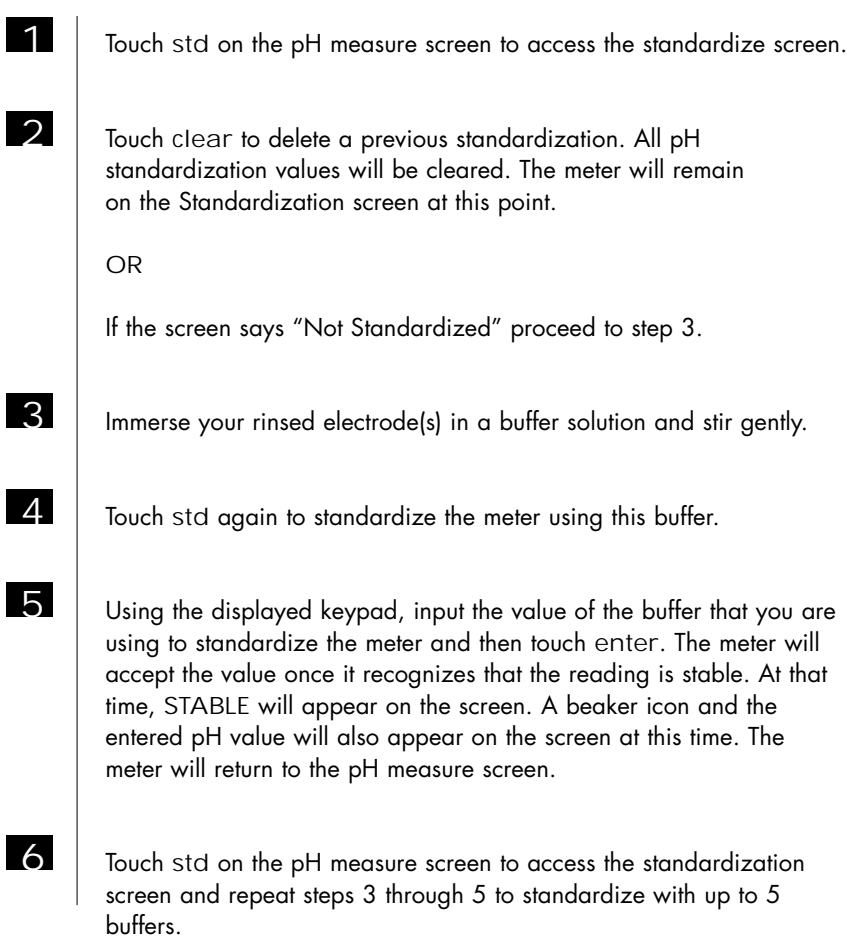

#### *Updating a standardization with Manual Buffer Recognition:*

You can update a standardization at any time. To update a standardization with manual buffer recognition, place your electrode in any of the buffers originally used to standardize the meter and touch the **std** key on the touch screen twice. Then using the keypad displayed on the screen enter the value of the buffer and touch **enter**. The value for that buffer will be updated and stored in the meter's memory. The time of standardization will also be updated on the pH measure screen.

I

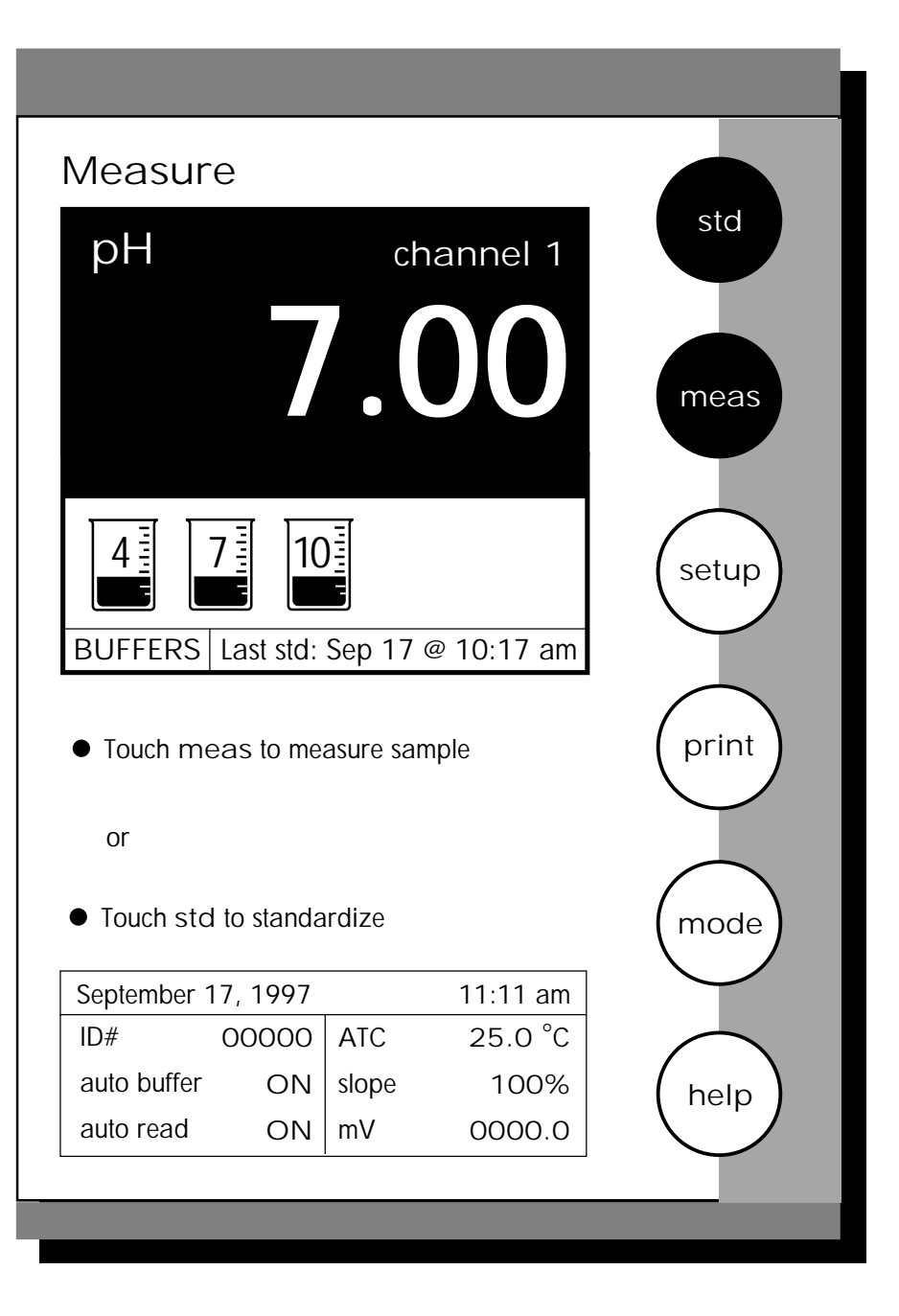

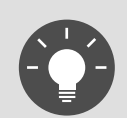

Remember, HELP is always just a touch of the button away.

**108**

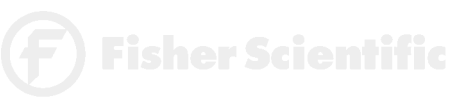
The measure screen provides a readout of the current sample measurement. You can use this meter when the Auto Read function is active or when it is inactive. When the Auto Read function is active, the meter will lock onto a reading when the meter recognizes it as stable. The meter will not deviate from this reading until **meas** is touched. If the Auto Read mode is inactive, then the meter will continuously monitor the pH of the sample and the measure display screen will indicate any fluctuation in the sample pH. Regardless of the status of the Auto Read mode, **STABLE** will flash as the meter recognizes the measurement as stable.

Once the meter is standardized, you are ready to take pH measurements of your sample.

### *To measure pH of a sample with Auto Read ON*

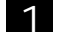

Immerse the rinsed electrode(s) in the stirring sample.

**2**

Touch **meas** to begin measuring your sample. The meter will accept the reading and display STABLE when the measurement meets the selected stability criteria.

**OR**

#### *To measure pH of a sample with Auto Read OFF*

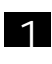

**2**

Immerse the rinsed electrode(s) in the stirring sample.

Record the reading once the measurement has become stable. **STABLE** will appear once the meter recognizes that the measurement is stable.

NOTES: You can access other functions of the meter with the remaining buttons on the measure screen.

- Touching **print** will send the data to the meter's memory if the sample ID# is activated and to a printer or computer if it is attached to the meter. The saved data can be accessed through the View Stored Data screen in the pH Setup mode.
- Touching **setup** will access the pH Setup screen. For detailed information regarding pH Setup see pages 44-79.
- Touching **meas** will initiate a new measurement of a sample.
- At anytime, you can touch **mode** to access another mode of operation including: mV, rel mV, Ion or the setup mode or place the meter in the standby mode.

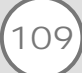

This mode is used to measure oxidation/reduction potential (ORP/redox), perform titration and to verify the function of the meter. The mV measure function allows you to continuously monitor the mV potential of the electrodes in use. This can be done in either absolute or relative mV. In the millivolt mode, the current millivolt output from the electrodes being used is monitored and displayed on the screen. The meter will continually monitor the millivolt reading in this mode and will not lock onto a single reading. However, once the reading has become stable, a stable message will be displayed. Remember to setup your mV measuring mode parameters. Refer to pages 80-87 for mV setup instructions.

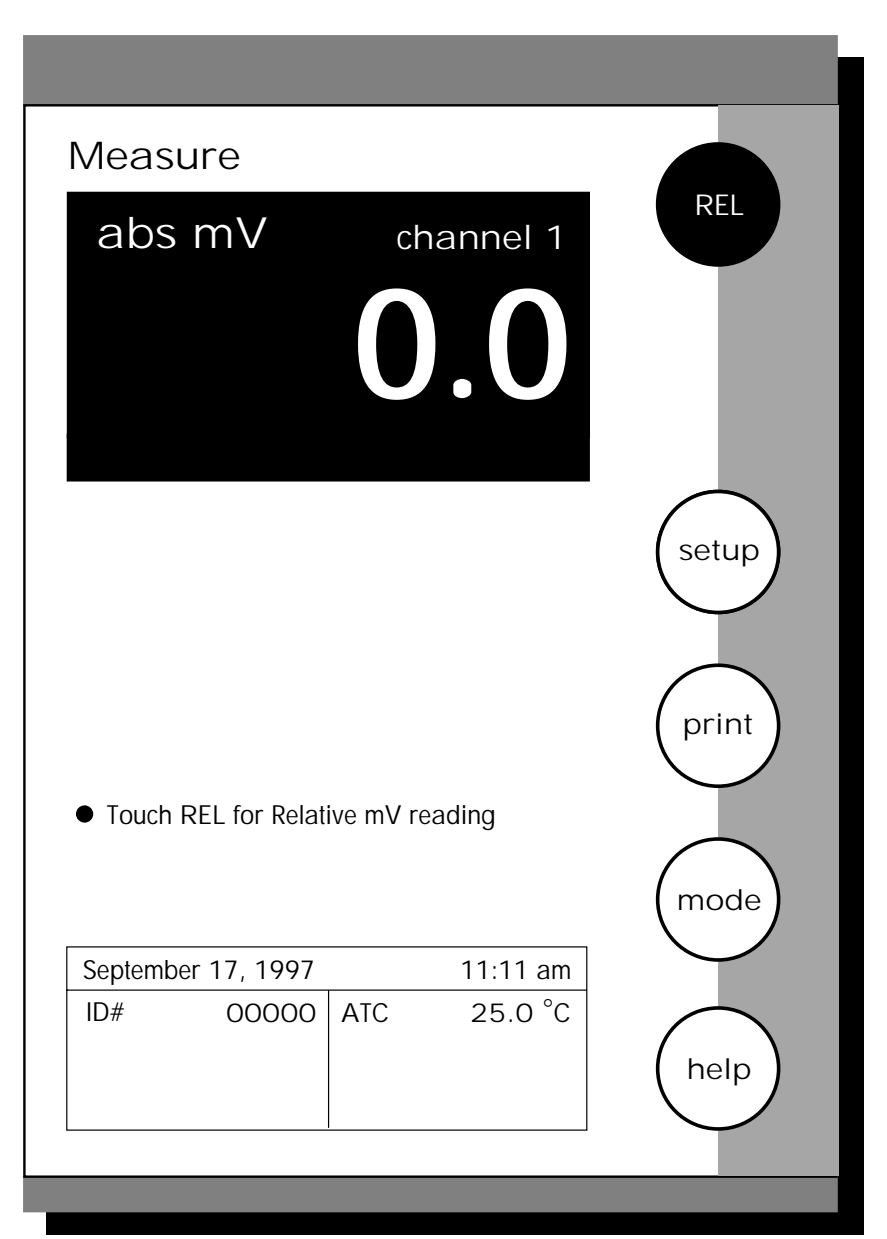

In the mV mode, you will be able to make measurements in either absolute or relative millivolts, access the mV Setup screens and print your results to a printer or a computer.

Connect the electrodes you will be using to the meter. See page 10 for details.

### *Absolute mV measurements*

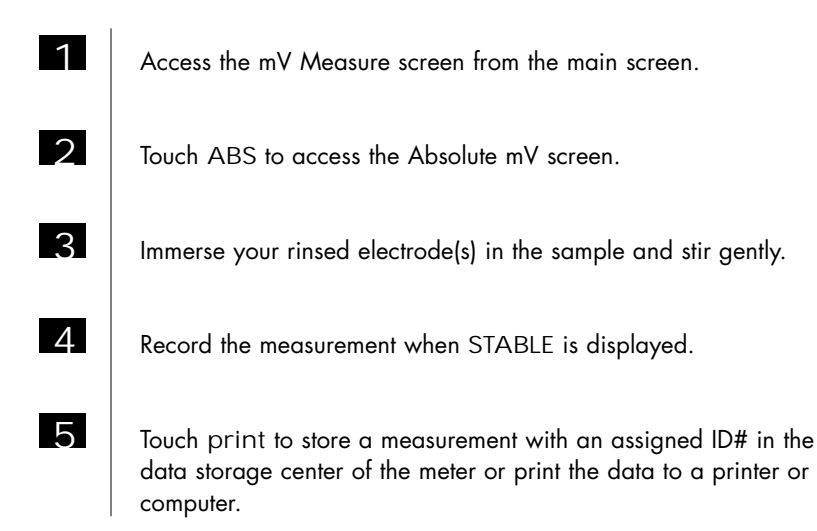

#### *Relative mV measurements*

In this mode, the first mV reading is set to zero and all subsequent readings are relative to this initial mV measurement.

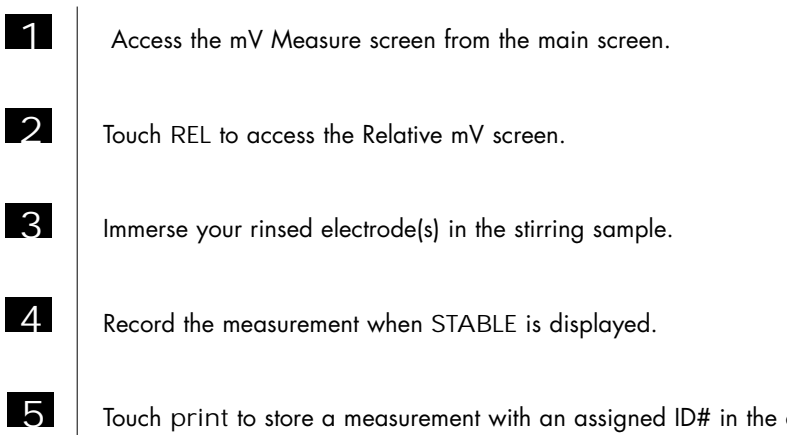

Touch **print** to store a measurement with an assigned ID# in the data storage center of the meter or print the data on a printer or computer.

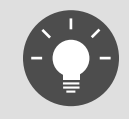

Rinse the electrode with water and blot dry. Do not wipe the electrode. Wiping the electrode can cause a static charge on the glass bulb that will result in inaccurate readings.

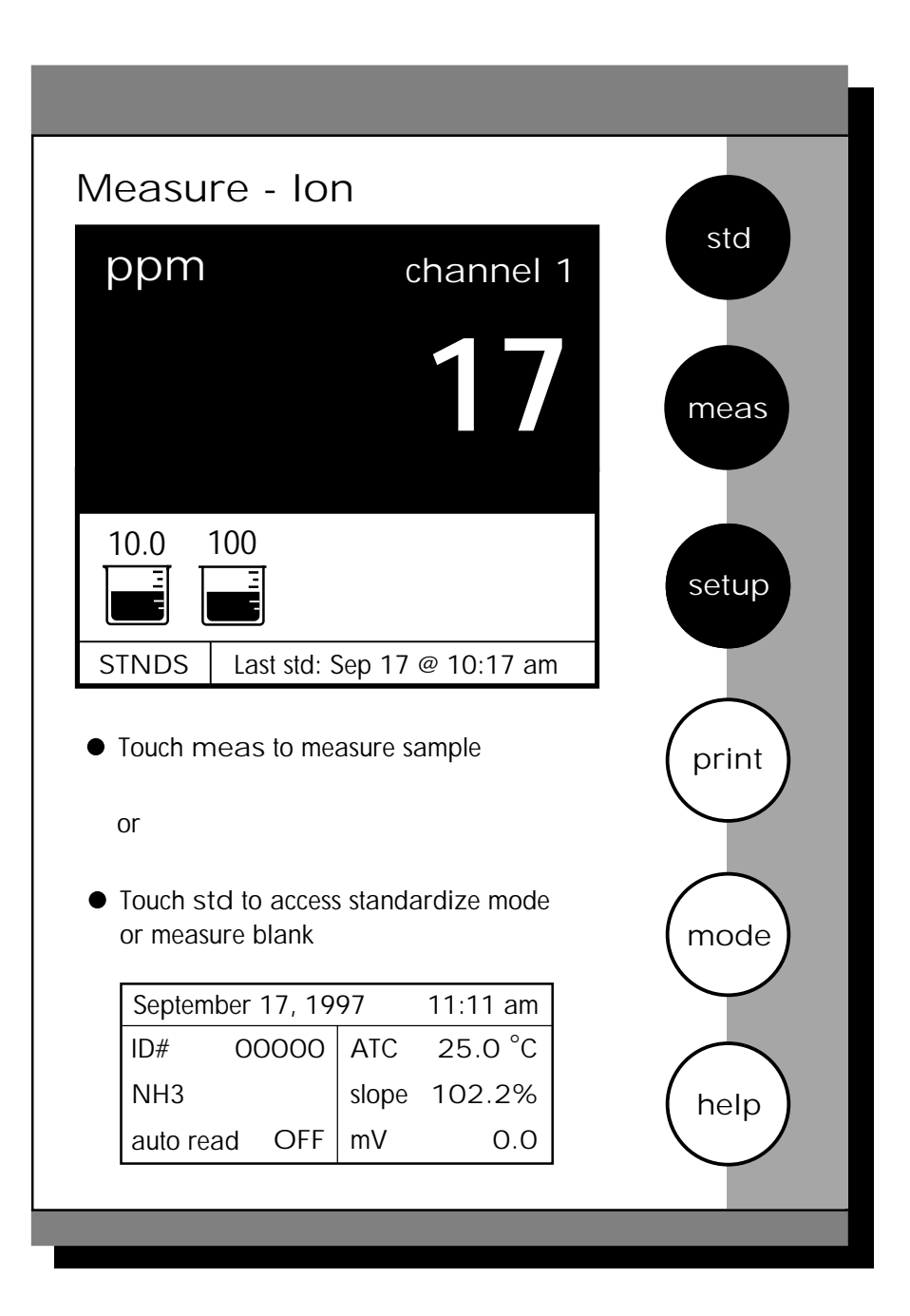

The accumet AR50 meter offes you unparalleled versatility with respect to ion analysis. You can choose one of 6 methods of analysis, the specific electrode you will be working with and also the units that you would like the meter to use when reporting the ion concentration. The Ion Measure screen displays the direct readout of sample concentration in the desired units, as well as the time and date of the last calibration. The standards used in the calibration and the slope of the electrode are also displayed on the screen. It is important to note that the concentration reported by the meter is actually the concentration of free uncomplexed ions in your solution.

At the Basic Procedural level the only setup options that you can access are the Electrode Type, the Print Interval and the number of Significant Digits. If you need to change any other parameter such as Ion method or measurement units you will need to set the Procedural Level to Advanced in the System Setup screen. Any values previously saved in the Ion Setup screen at the Advanced Procedural Level will become the default values for the Basic Procedural Level.

Connect the electrodes you will be using to the meter. See page 10 for details.

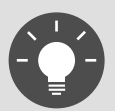

Remember to setup your Ion measuring mode parameters. Refer to pages 88-101 for Ion setup instructions.

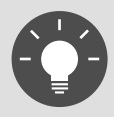

Remember, HELP is always just a touch of the button away.

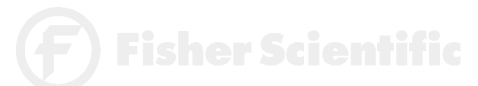

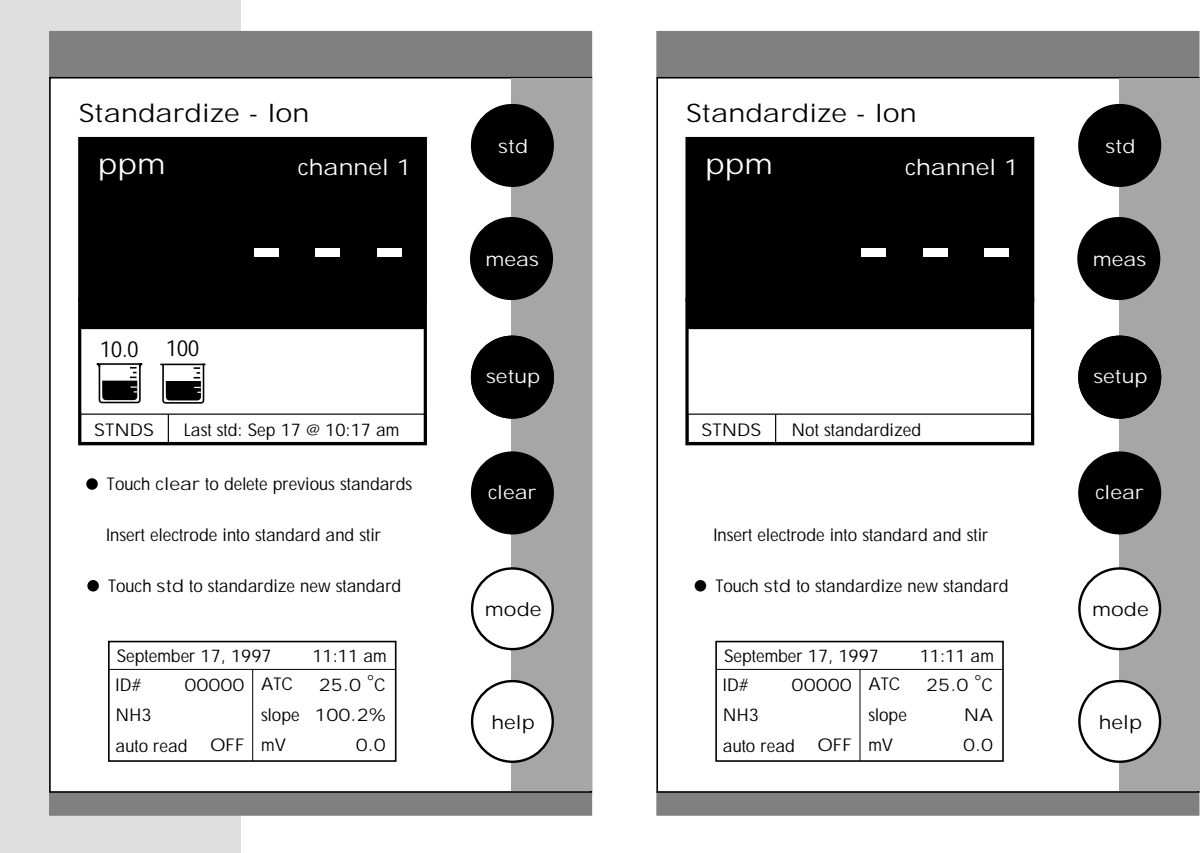

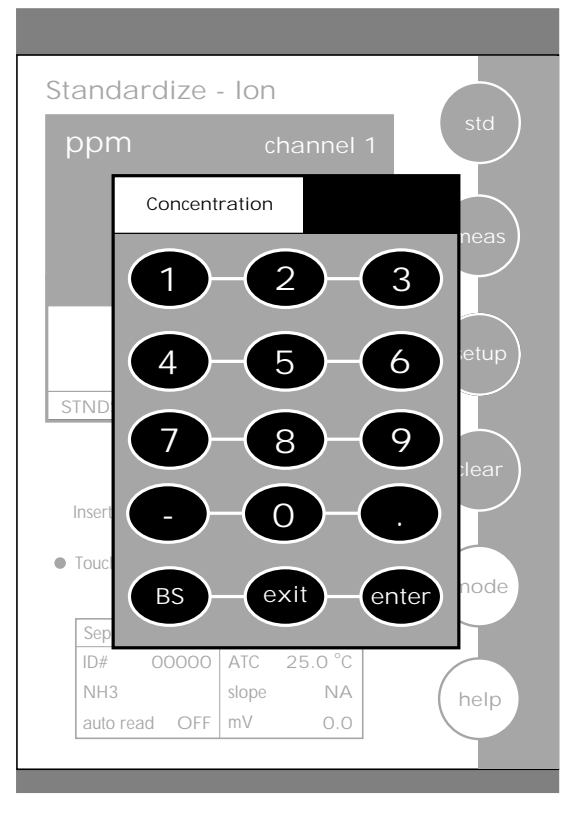

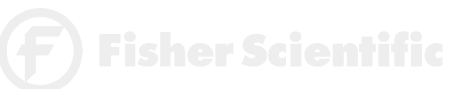

There are two direct reading methods: Direct Reading with standards and Direct Reading with Blank offset. These types of measurements allow you to directly read the concentration of your sample after standardizing the meter with ion standards of known values or blank values.

#### *Direct Reading with Standards*

This is the most common method of ion measurement. You can directly read the concentration of the sample after standardizing the meter with ion standards. An ionic strength adjuster (ISA) is added to both the standards and the sample. Two to five standards are used to standardize the meter. The standards should bracket the expected value of the sample.

*To Standardize the Meter*

You must use a minimum of two standards to standardize the meter.

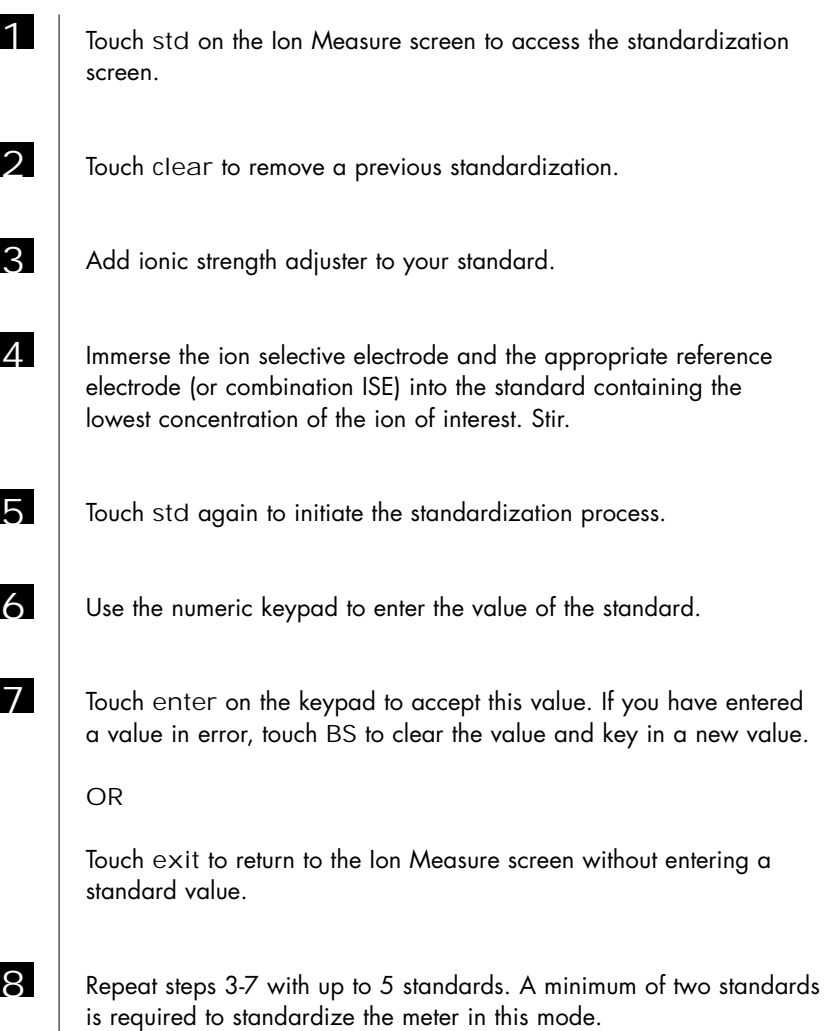

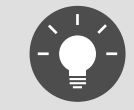

Generally, it is important that an ionic strength adjuster (ISA) is added to both samples and standards to obtain accurate results.

If the meter has not been standardized with at least 2 standards, a series of dashes will appear in place of a measurement value.

## **Ion Operation** accumet® **DIRECT READING METHODS**

*Measuring ion concentration in the Direct Reading with Standards Mode*

*With Auto Read on*

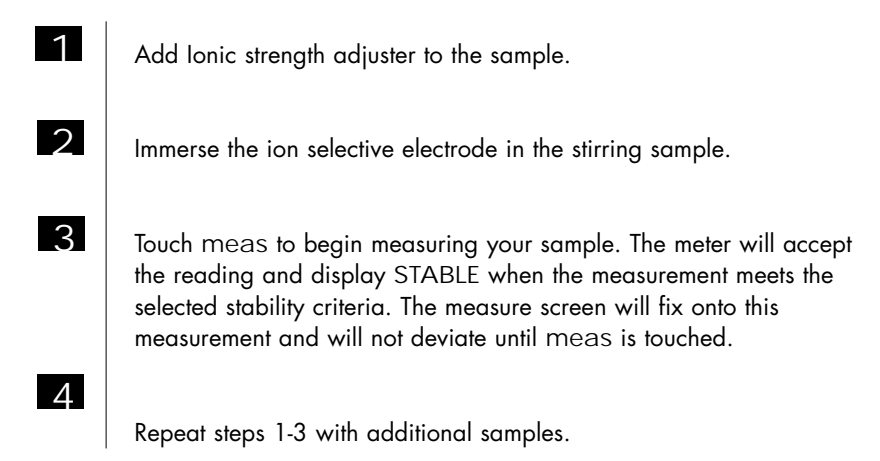

*With Auto Read off*

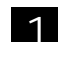

Add Ionic strength adjuster to the sample.

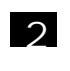

Immerse the ion selective electrode into the stirring sample. The meter will continually monitor the ion concentration value. When the meter recognizes the reading as stable, **STABLE** is displayed on the measure screen. With the Auto Read function deactivated, the display on the measure screen will indicate any deviation in the concentration.

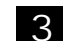

Repeat steps 1-2 with additional samples.

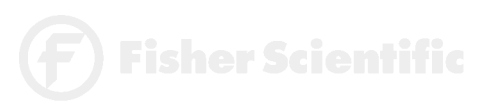

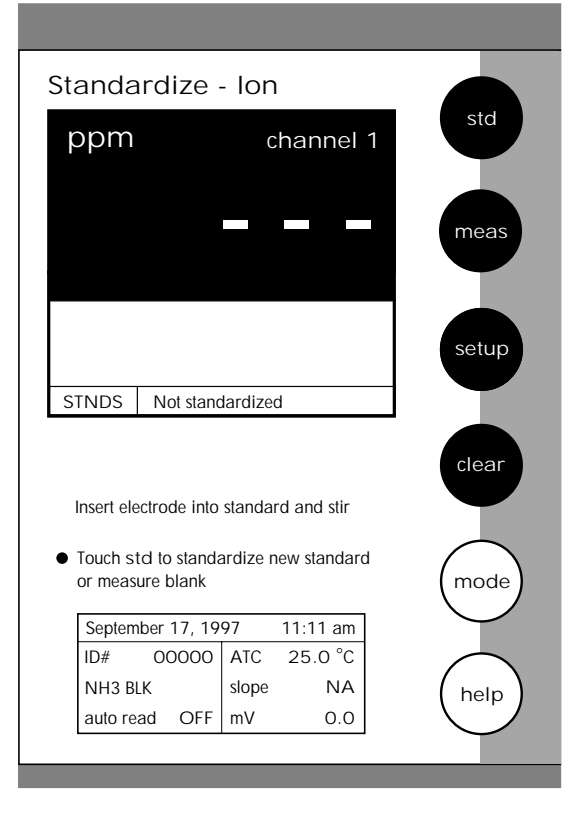

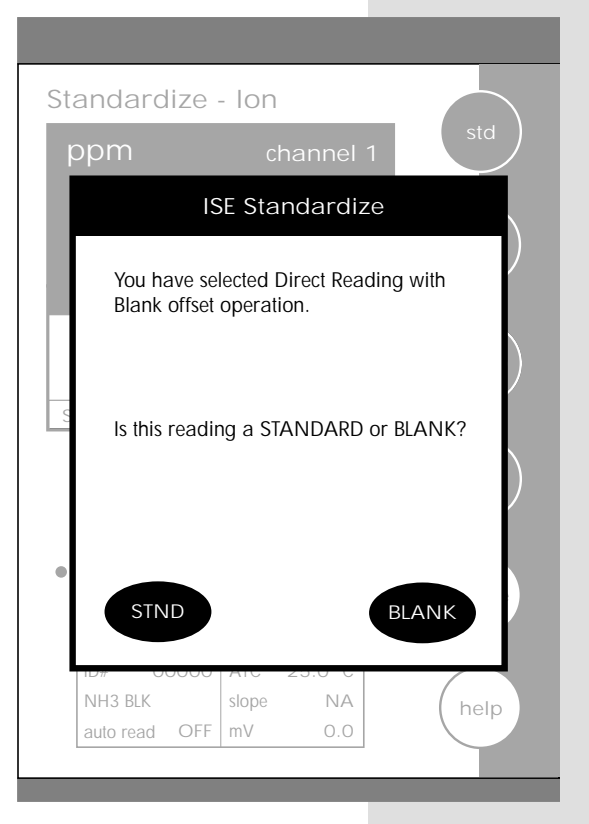

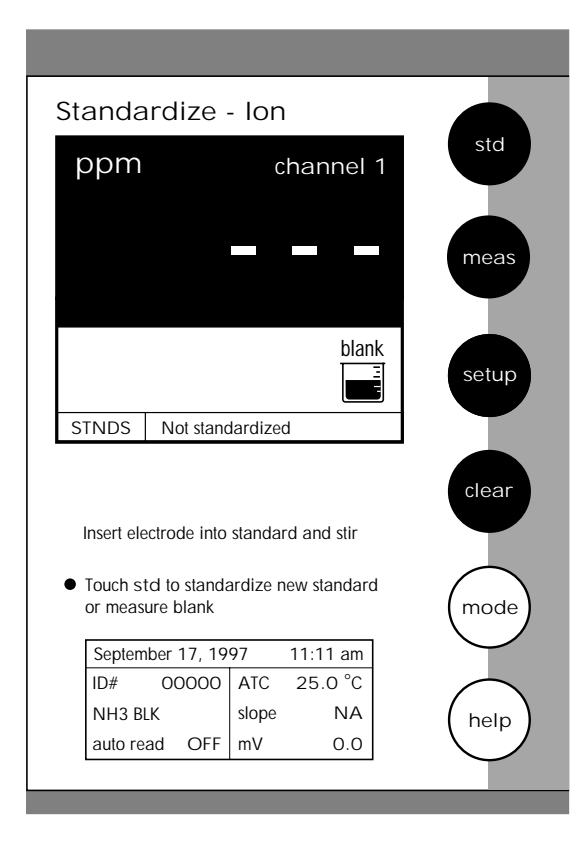

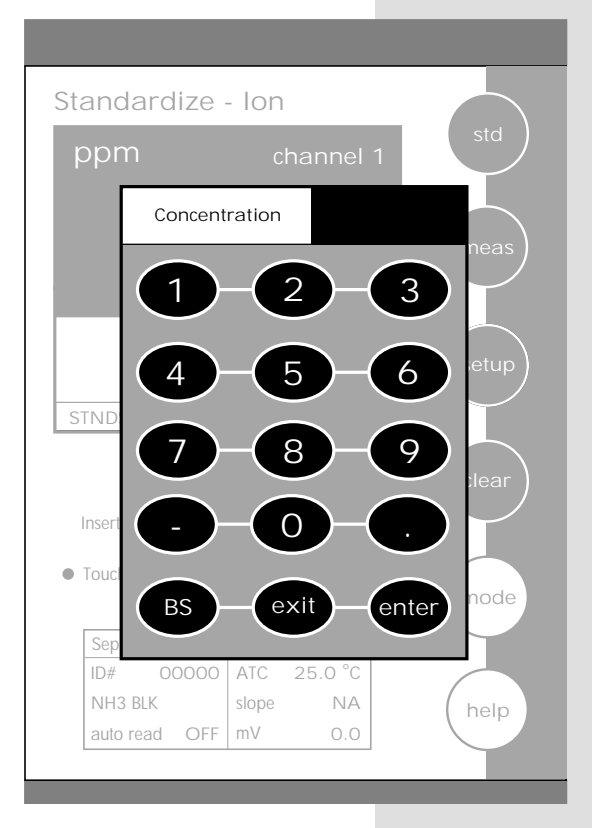

## *Direct Reading with Blank Offset*

This method presents you with the ability to measure samples with low level concentrations of the ion of interest. It eliminates background interference by subtracting the value of a blank concentration from the value for the sample. See ISE Theory page 146.

## *To Standardize the Meter*

You will need to standardize the meter with one blank and a minimum of two standards.

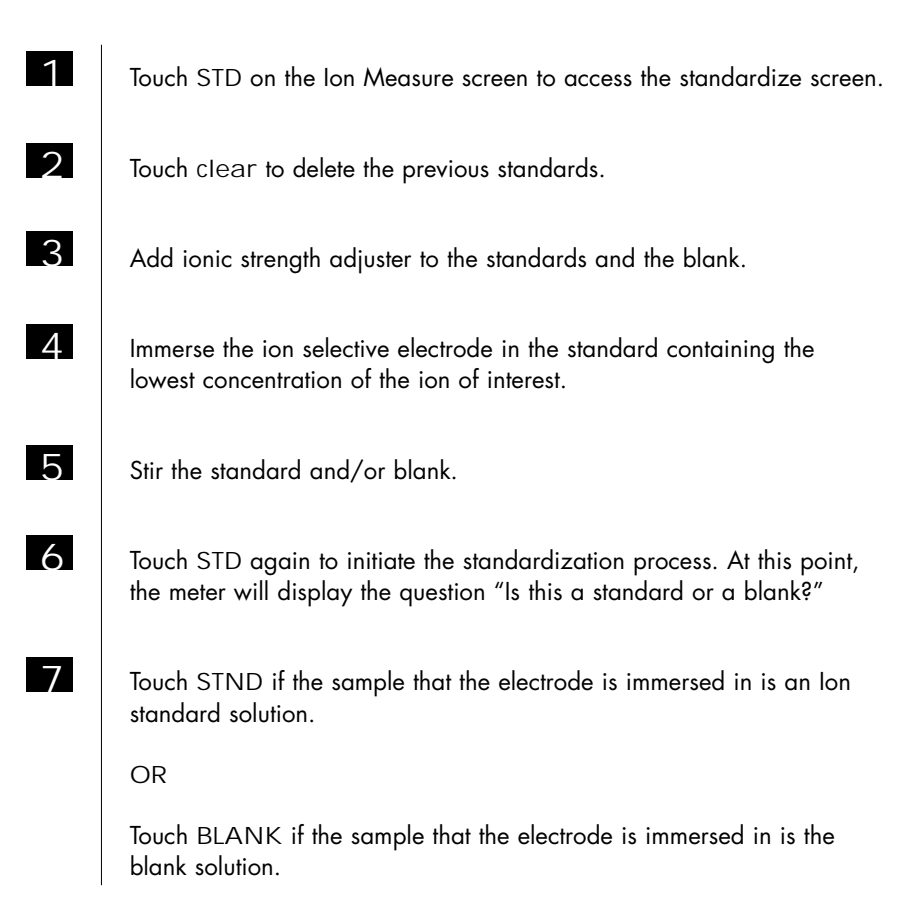

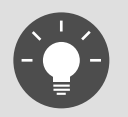

Remember, HELP is always just a touch of the button away.

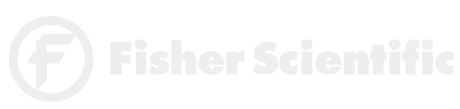

*If you touched STND*

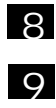

Use the keypad to enter the value of the standard.

**10**

Touch **enter** to accept the value. The meter will accept the standard value when it recognizes the reading as stable.

Repeat steps 4-7 with additional standards or steps 4-7 and 11 with a blank sample.

*If you touched BLANK*

**11**

The meter will return to the Ion Measure screen and a beaker icon labeled blank will be displayed.

Repeat steps 4-9 if the meter has not been standardized with at least 2 standards of known ion concentration.

## *Measuring Ion Concentration in the Direct Reading with Blank Mode*

*With Auto Read on*

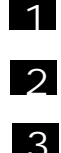

Add ionic strength adjuster to the samples.

Immerse the ion selective electrode in the stirring sample

Touch **meas**. When the meter recognizes the reading as stable, **STABLE** will appear on the screen. The value that appears on the screen is the value of the sample minus the value of the blank reading. The measure screen will fix on this measurement and will not deviate until **meas** is touched again.

Repeat steps 1-3 with additional samples. The meter will update the reading each time **meas** is touched.

*With Auto Read off*

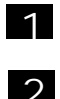

**4**

Add ionic strength adjuster to the sample.

Immerse the ion selective electrode in the stirring sample. The meter will continually monitor the ion concentration value. When the meter recognizes the reading as stable, **STABLE** is displayed on the measure screen. With the Auto Read function deactivated, the display on the measure screen will indicate any deviation in the concentration reading.

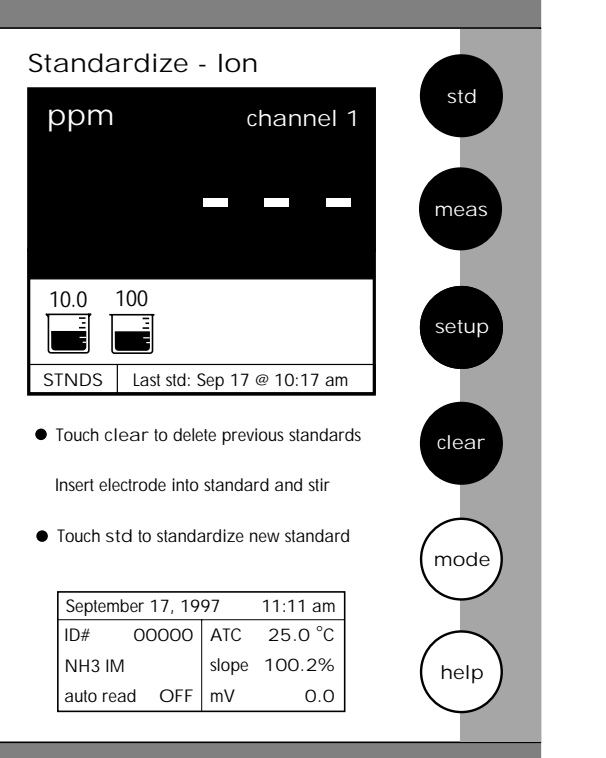

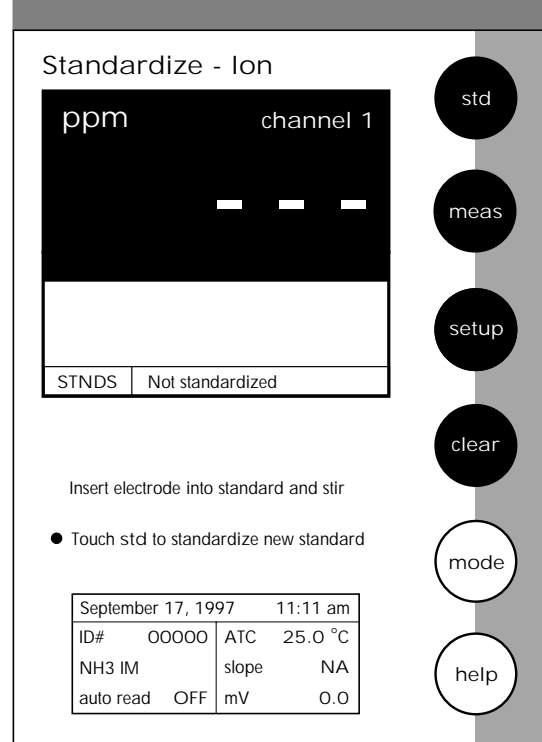

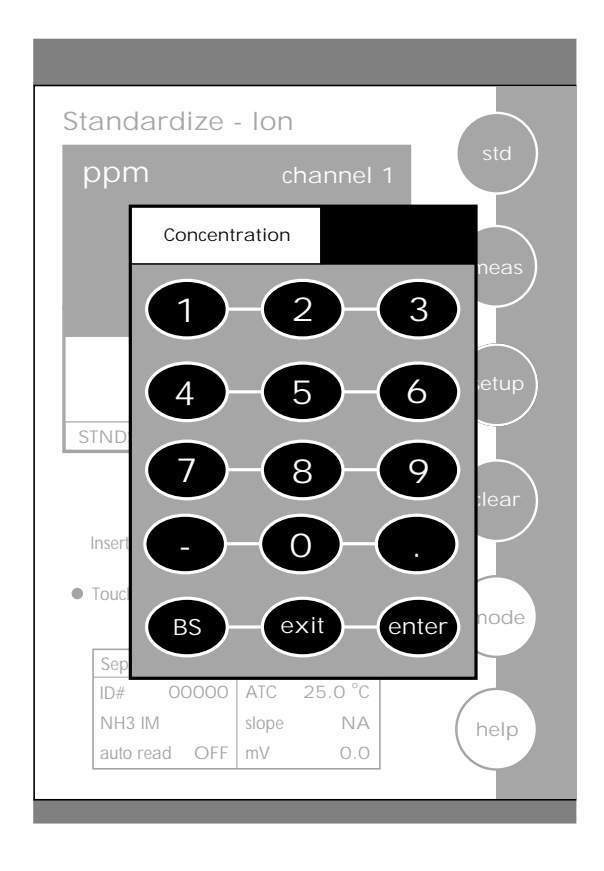

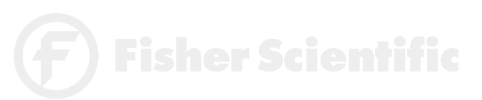

The incremental methods which include known addition, known subtraction, analate addition and analate subtraction and are particularly useful with samples containing complex ionic backgrounds

which cannot be matched in standards. They are also useful with occasional samples whose temperatures vary. More information on these methods is available in the ISE Theory Section (see page 146).

## *Standardizing the meter for all incremental methods*

Prior to conducting an analysis using any of the incremental methods, it is necessary to standardize the meter with at least two standards. This will establish a slope value for the electrode in use. The slope value is required in the incremental method calculations which yield the ion concentration of the sample. See ISE Theory page 146.

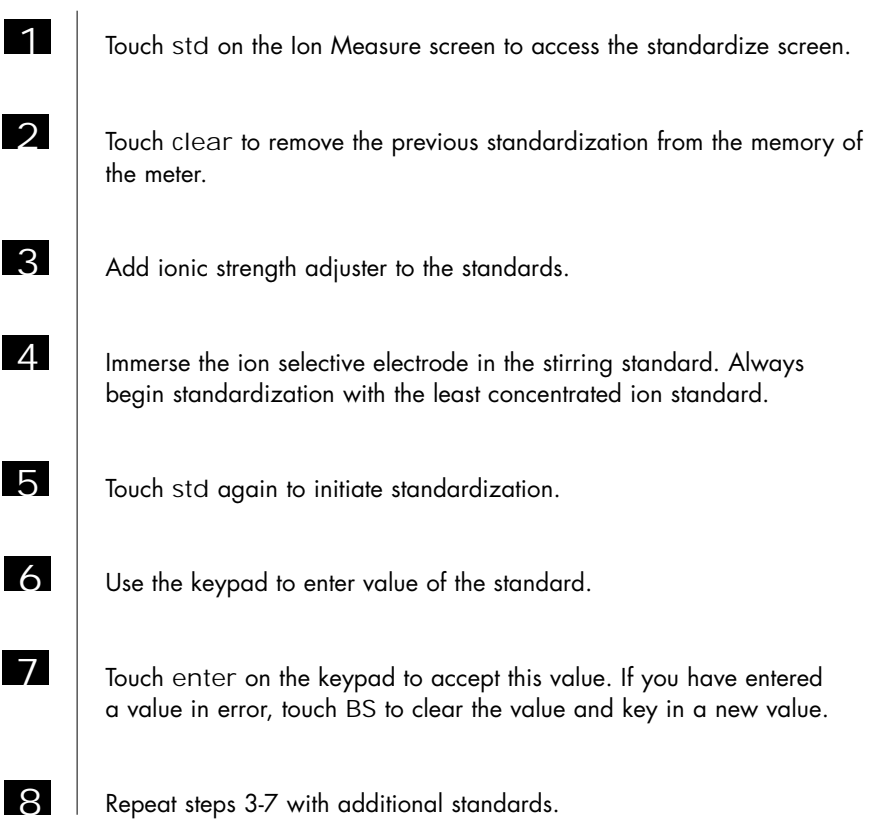

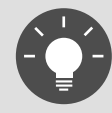

Remember, HELP is always just a touch of the button away.

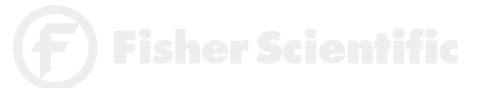

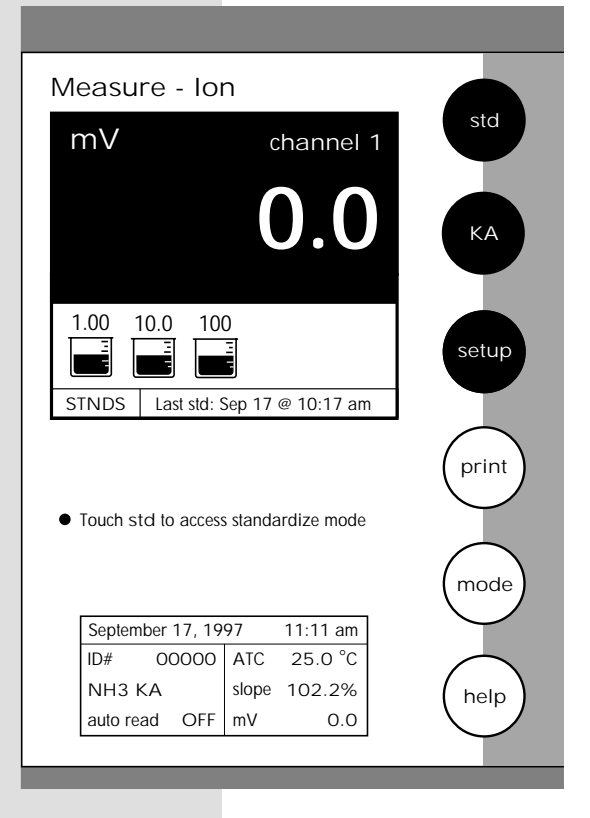

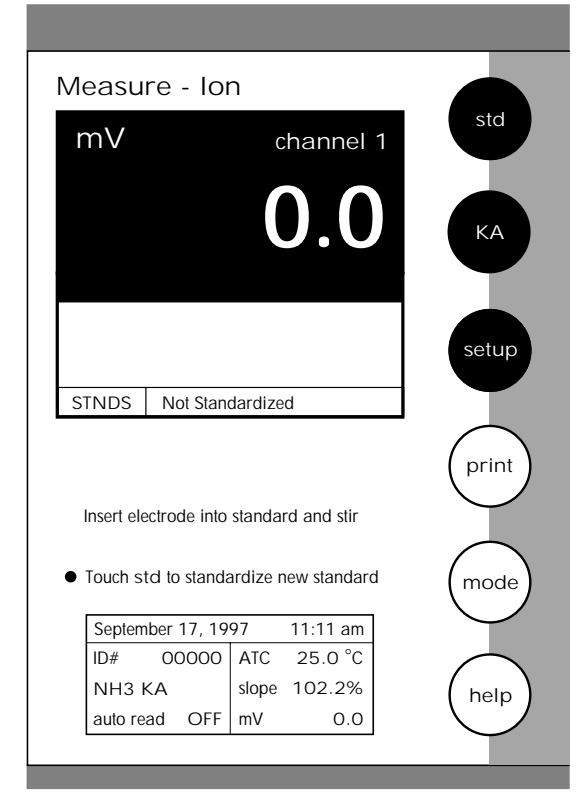

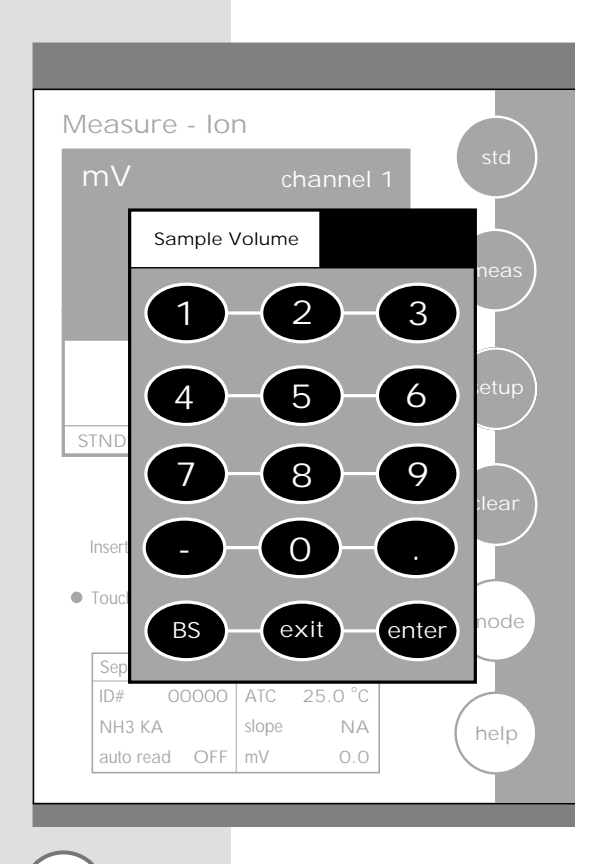

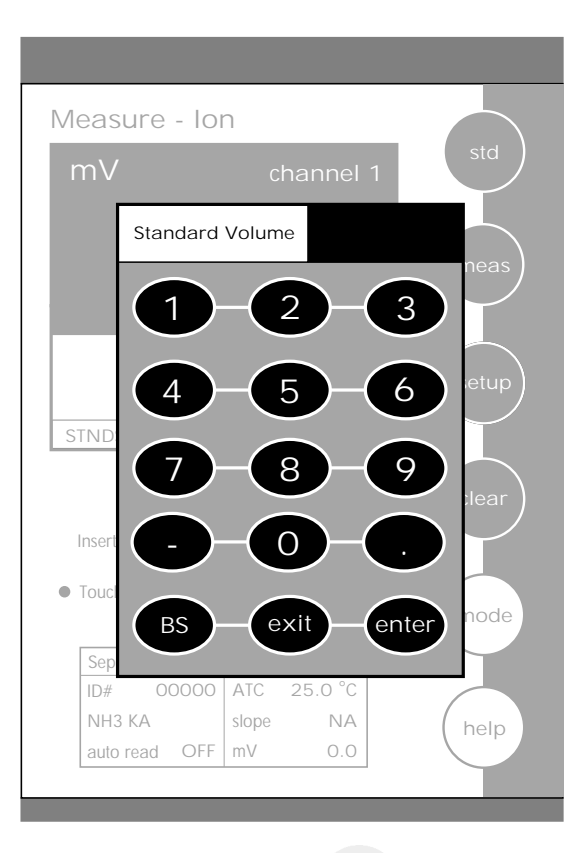

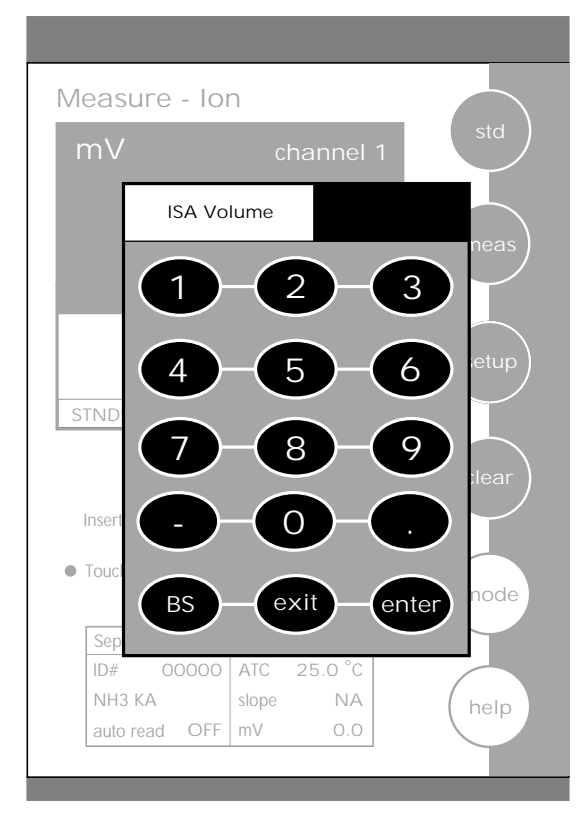

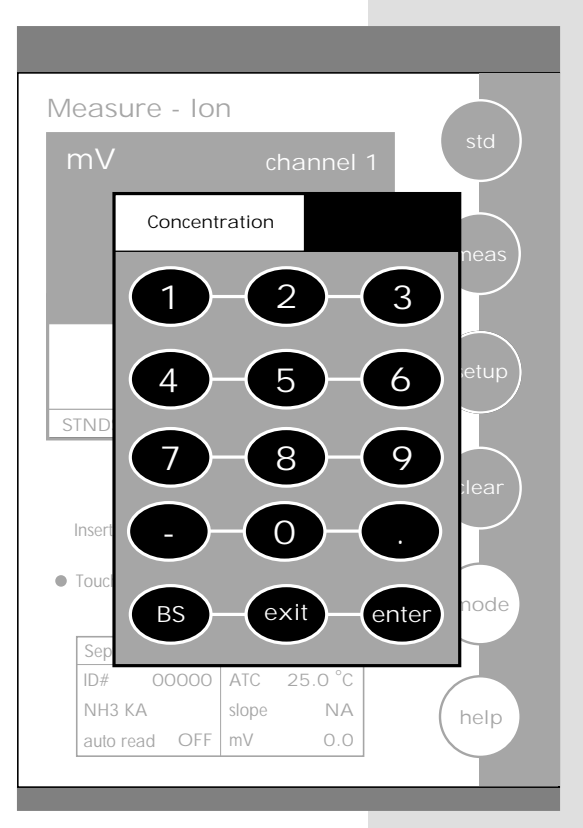

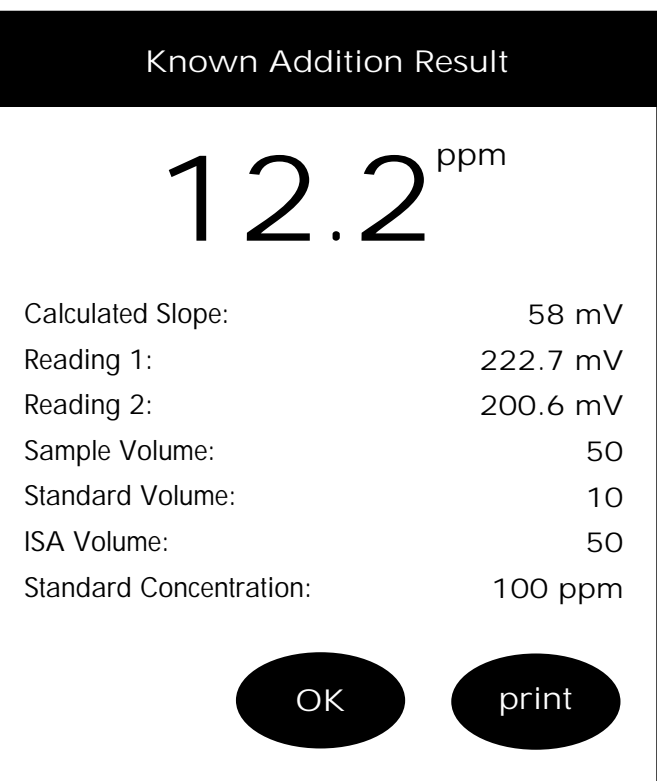

## *Measuring Ion Concentration in Samples Using the Incremental Methods*

When performing known addition, you will add an aliquot of standard solution containing the ionic species of interest to a known volume of your sample. The mV readings of the sample are taken before and after the addition of the standard. The concentration of the sample can then be calculated based upon the difference in the mV readings. The use of the incremental methods requires that certain parameters be identified. In addition to the millivolt outputs of the electrode(s) in both the sample and the sample plus the standard, it is necessary to enter into the meter the volume of the sample, the volume of the standard, the volume of the Ionic Strength Adjuster (ISA) if used, the concentration of the standard and as previously stated the slope of the electrode in use. Your accumet research meter will prompt you through the method, permitting you to enter the appropriate parameters at the appropriate time. When the meter has all of the data needed for the calculation, it will display the ion concentration of the sample as well as the parameters entered for the calculation.

The standard concentration should be high enough to nearly double the sample ion concentration after its addition. However, the standard volume should not significantly impact the sample volume. A 1:100 ratio of standard to sample ratio is optimal. For a monovalent electrode, the standard addition should result in a 15-30 mV change. For a divalent electrode, a 7-10 mV change is adequate. If the millivolt change is too high, the addition of the standard may affect the ionic strength and therefore the activity coefficients. This could result in inaccurate measurements. If the millivolt change is too small, readability errors are enhanced. See ISE Theory page 146.

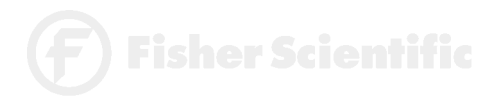

 $\overline{\phantom{a}}$ 

 $\overline{\phantom{a}}$ 

## *To take a measurement*

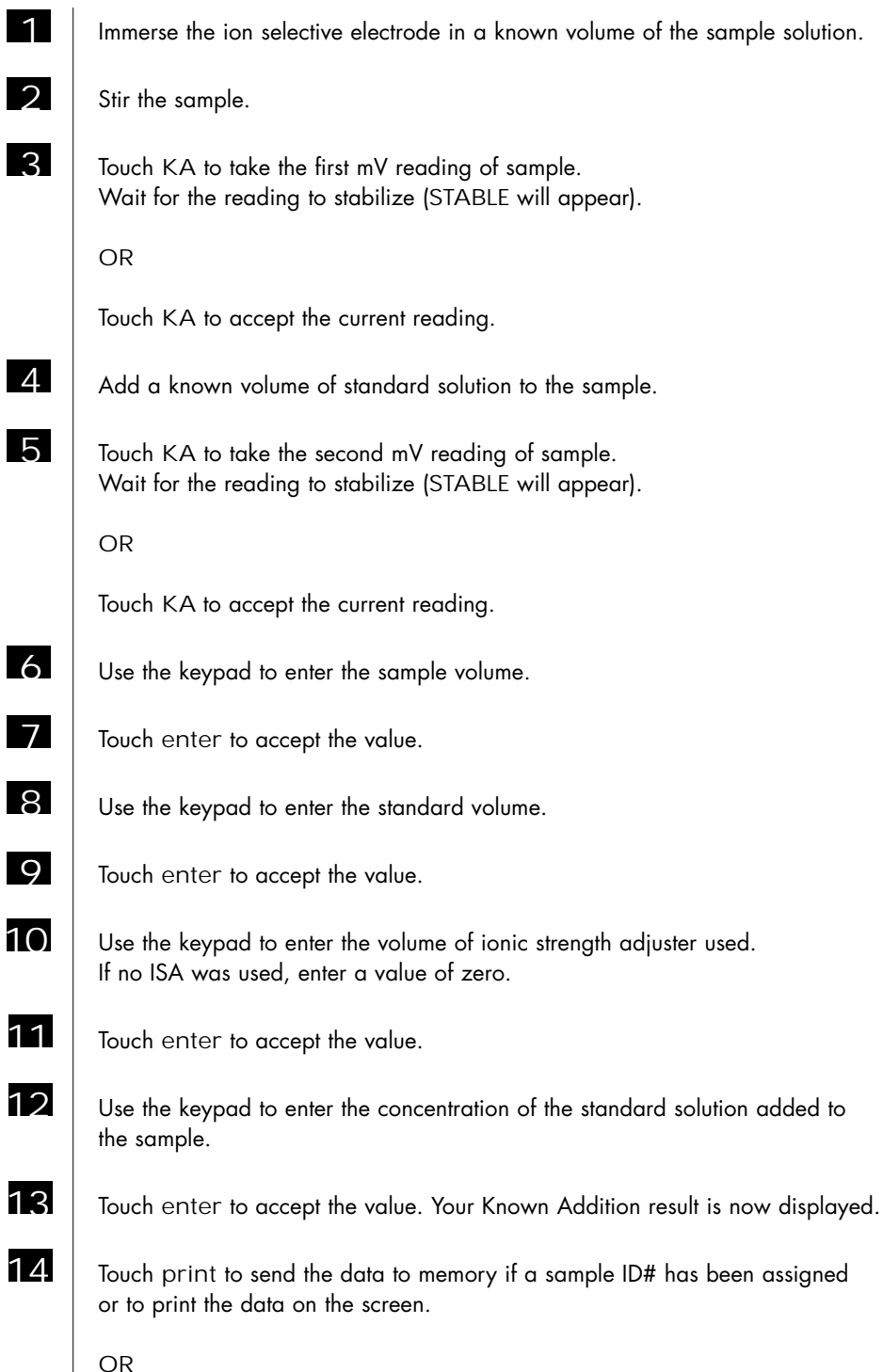

Touch **OK** to return to the Measure screen for a new measurement.

The procedure for known subtraction is very similar to that for known addition method. An aliquot of standard is added to a known volume of the sample. The difference is that the standard does not contain the same ionic species that you are trying to measure in the sample. Instead, it contains an ion that will complex or precipitate the ion of interest, removing it from the sample. Like known addition, the mV readings are taken before and after the standard is added to the sample and the difference in mV values can be used to calculate the concentration of free ions of interest in the sample. This method will also require you to enter values of certain parameters in order to obtain an ion concentration. See ISE Theory page 146.

#### *To take a measurement*

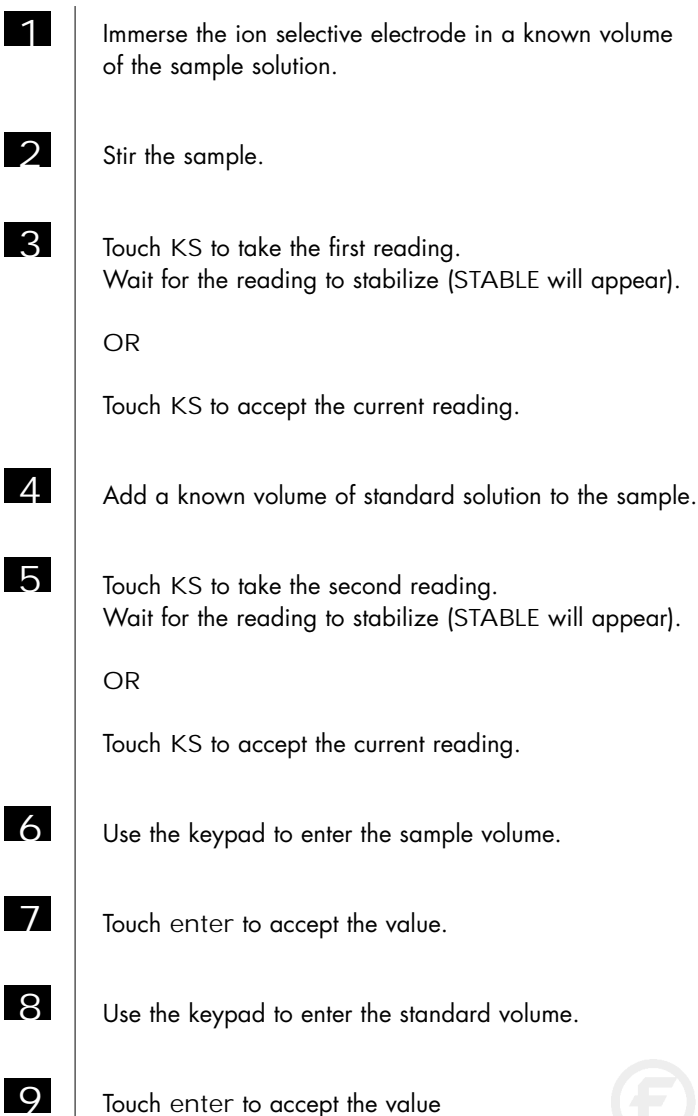

Remember, HELP is always just a touch of the button away.

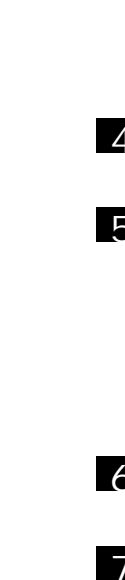

## **accumet**® \ KNOWN SUBTRACTION METHOD Ion Operation

**10**

Use the keypad to enter the volume of ionic strength adjuster used. If no ISA was used, enter a value of zero.

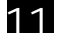

Touch **enter** to accept the value.

**12**

Use the keypad to enter the concentration of the standard solution added to the sample.

**13**

Touch **enter** to accept the value. Your Known Subtraction result is now displayed.

**14**

Touch **print** to send the data to memory or to print the information on the screen.

**OR**

Touch **OK** to return to the Measure screen for a new measurement.

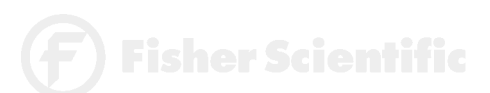

The analate addition method is useful when your sample is at an elevated temperature and you want to negate the effect that temperature will have on the concentration calculation. This method is also useful if you have only a small amount of sample available. The analate addition method differs only slightly from the known addition method. The difference being the solution that you are taking your initial mV reading in is actually the standard and not the sample of interest. The difference in mV readings of the standard before and after the sample is added is used to calculate the concentration of the ion of interest. With the analate addition method, both the sample and the standard solution contain the ionic species of interest. See ISE Theory page 146.

### *To take a measurement*

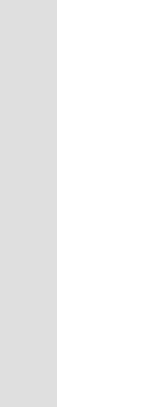

**1**

**2**

**3**

**4**

**5**

**6**

**7**

**8**

**9**

**128**

Remember, HELP is always just a touch of the button away.

Immerse the ion selective electrode in a known volume of the standard solution. Stir the standard.

Touch **AA** to take the first reading. Wait for the reading to stabilize (**STABLE** will appear).

**OR**

Touch **AA** to accept the current reading.

Add a known volume of sample solution to the standard solution

Touch **AA** to take the second reading. Wait for the reading to stabilize (**STABLE** will appear).

**OR**

Touch **AA** to accept the current reading.

Use the keypad to enter the sample volume.

Touch **enter** to accept the value.

Use the keypad to enter the standard volume.

Touch **enter** to accept the value.

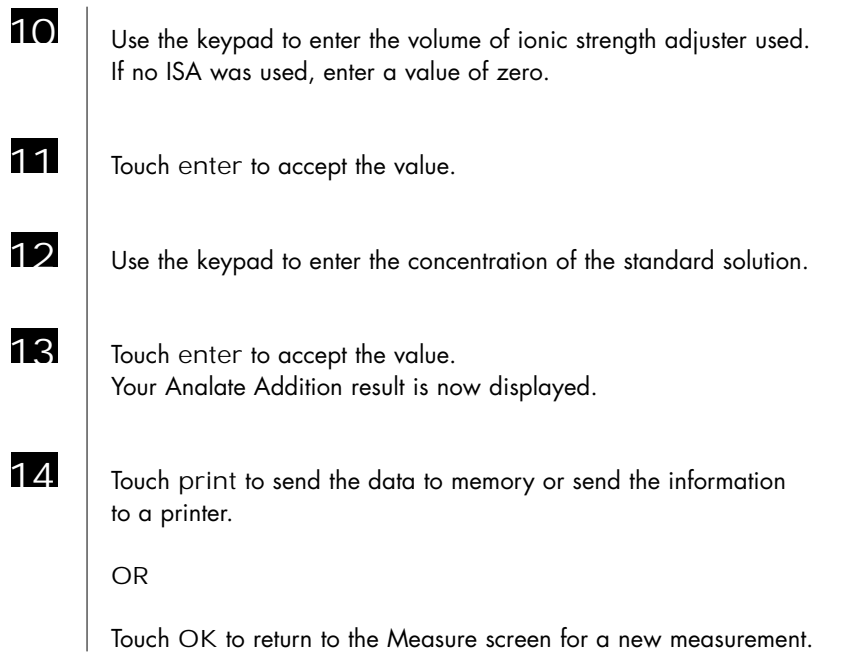

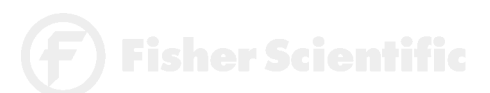

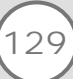

The analate subtraction method is useful when no ion specific electrode is available to measure the ion of interest directly. Like known subtraction the sample and the standard contain different ionic species. However, the ion being measured is in the standard and not in the sample. The reduction of free ions in the standard solution is proportional to the concentration of the ion of interest in the sample. See ISE Theory page 146.

### *To take a measurement*

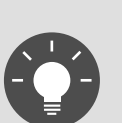

Remember, HELP is always just a touch of the button away.

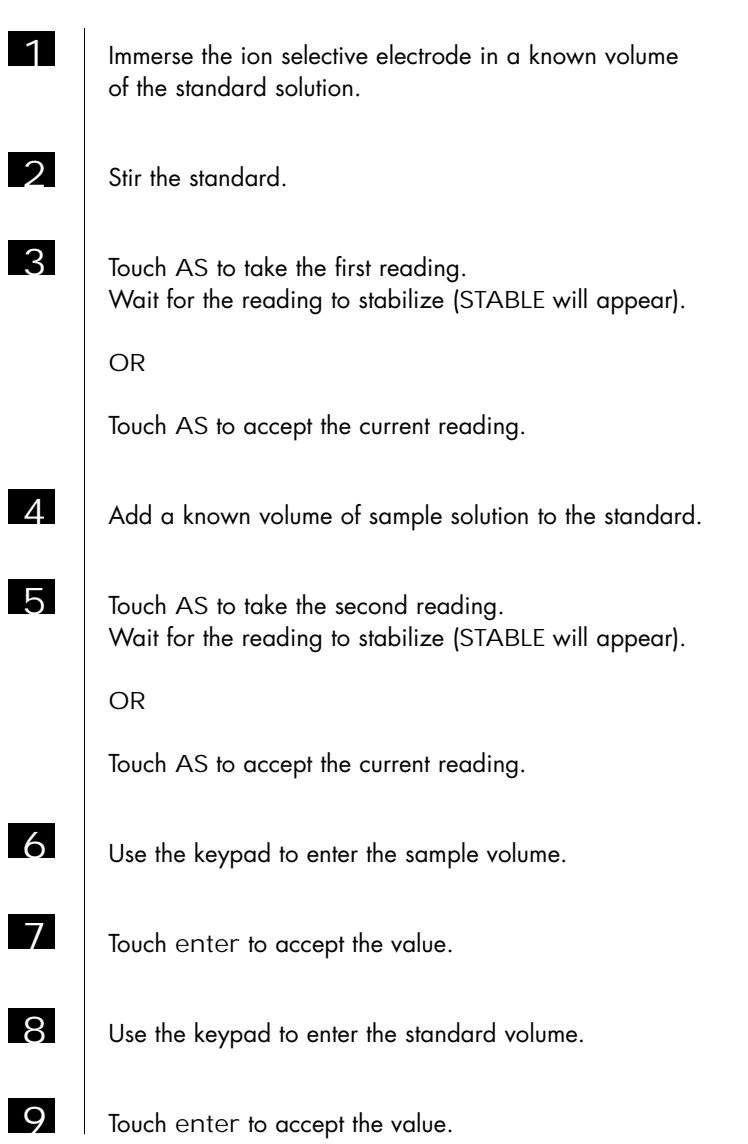

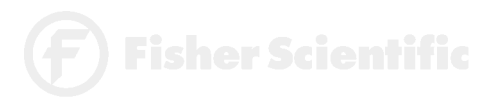

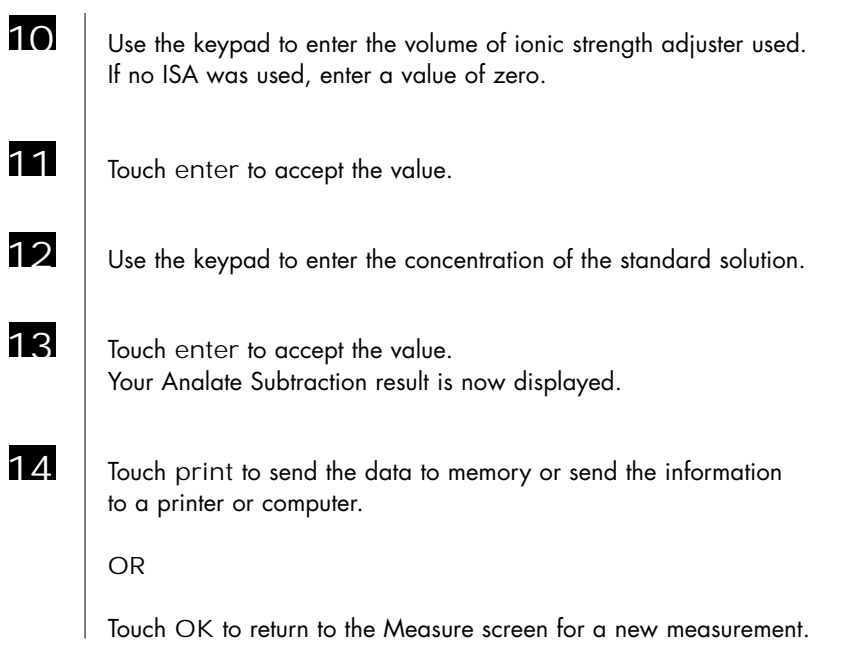

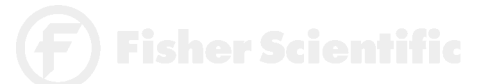

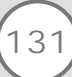

The touch screen should be kept as clean as possible to preserve optical properties. Attempt to keep the screen free of dirt, dust fingerprints, etc. Long term contact with abrasive materials will scratch the surface, and impair image quality. To clean, use a damp nonabrasive cloth towel and any commercially available window cleaner. The cleaning solution should be applied to the towel rather than the surface of the touch screen.

The case is made out of durable ABS plastic. It can be cleaned with a damp cloth and a mild detergent. Do not use chemical solvents on the case.

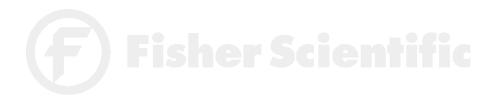

Your AR meter contains many error messages to provide aid should trouble occur with a measurement or meter operation (touchpad and input errors). The messages are accompanied by a brief description of the error, and in some cases advice on how to correct it. An example of an error message is:

Bad Electrode Slope-The electrode you have standardized has a slope which is out of the normally acceptable range of 90% to 102%. You should try to restandardize, or replace your electrode if the problem persists. Note that you can continue to make measurements with this electrode; however, the readings may be inaccurate.

Other error messages delivered by the meter are:

Data log full Data log empty Unrecognized date Unrecognized time Invalid pH limit Invalid Ion limit Invalid limit Limit exceeded Channel 1 limit exceeded Channel 2 limit exceeded Invalid Temperature Invalid Isopotential Invalid Print Interval Invalid pH value Sample ID not found Operator not found

Also, whenever possible, touch **help** for complete information about the meter operation in which you are currently engaged.

### *pH Meter and Electrode Warranty Statement*

The Fisher Scientific Company ("Fisher") warrants to the direct purchaser that the accumet meters and Accumet, AccuTupH, AccuFET, AccupHast, and Microprobe electrodes will be free from defects in material or workmanship for a specified warranty period. During that period, Fisher will repair or replace the product or provide credit, at its sole option, upon prompt notification and compliance with its instructions. For accumet meters, that specified period is 24 months from delivery date. For electrodes, that specified period is 12 months - except for models 13-620-532, 13-620-533, 13-620-534, 13-620-535, 13-620-536, 13-620-537, 13-620-538 and 13-620-539 - which are warranted for six months.

Unless otherwise agreed, the warranty is limited to the country in which the product is sold.

No Fisher employee, agent or representative has the authority to bind Fisher to any oral representation or warranty concerning any product sold. Any oral representation or warranty made prior to purchase of any product and not set forth in writing and signed by a duly authorized officer of Fisher shall not be enforceable by the purchaser.

FISHER EXPRESSLY DISCLAIMS ALL OTHER WARRANTIES, EXPRESS OR IMPLIED, INCLUDING THE IMPLIED WARRANTY OF MERCHANTABILITY AND FITNESS FOR A PARTICULAR PURPOSE.

Fisher's sole responsibility and the purchaser's exclusive remedy for any claim arising out of the purchase of any product listed above is repair, replacement or credit as described above, where applicable. In no event: 1) shall the cost of the exclusive remedy exceed the purchase price: 2) shall Fisher be liable for any special, indirect, incidental, consequential, or exemplary damages, howsoever arising, even if Fisher has been advised of the possibility of such damages.

Each article that Fisher furnishes will conform to the written specifications given in this manual, or those of a further improved model. Changes are made often to the information in the manual and will be incorporated into future editions.

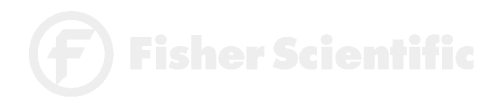

## *Notice of Compliance*

WARNING: This meter generates, uses, and can radiate radio frequency energy. If not installed and used properly, that is in strict accordance with the manufacturer's instructions, it may cause interference to radio communications. It has been tested and found to comply with the limits for a Class A computing device pursuant to Subpart J of Part 15 of FCC Rules, which are designed to provide reasonable protection against such interference when operated in a commercial environment. Operation of this equipment in a residential area may cause interference, in which case the user, at his own expense, will be required to take whatever measures may be required to correct the interference.

This product is to be used only as described in the manual. This product is for indoor use only, and must be used in a well ventilated area.

**WARNING: To meet or exceed FCC regulations and comply with CE requirements, the Fisher-supplied power supply must be used. Use of a power supply that is not approved by Fisher Scientific may cause safety hazards and/or cause unit to exceed EMC limits and/or damage unit. When using this meter with a computer or printer, a shielded RS232 cable must be used to meet or exceed FCC regulations, and comply with CE Mark requirements**.

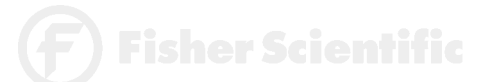

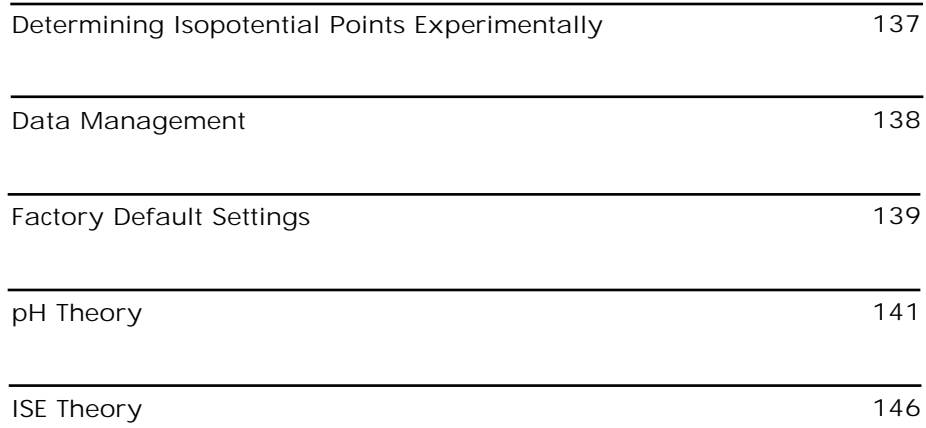

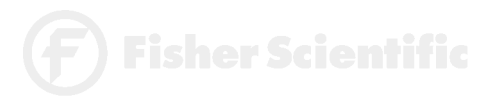

accumet<sup>®</sup> RESEARCH

> The isopotential point of an electrode system is the point at which electrode potential is unaffected by a change in temperature. The coordinates of this point would be reported as  $(pX<sub>iso</sub>, E<sub>iso</sub>)$ . For an ideal system, this point would be coincident with the system's Zero Potential Point (pX $_{iso}$ , E<sub>0</sub>).

In practical systems, however, this coincidence rarely occurs, and for some systems, there is no true Isopotential Point but a general Isopotential area. If a system exhibits an apparent Isopotential Point, or at least an Isopotential area with relatively small spread, Isopotential coordinates may be established and possibly used to some advantage. Isopotential correction may be used only in conjunction with a One- or Two- Point Standardization; it is required only when both accuracy over a significant temperature range as well as operation with an asymmetric electrode system are contemplated. However, Isopotential correction is never necessary if all measurements will be performed on samples which are at similar temperatures. Most conventional pH electrode systems are designed and manufactured to be highly symmetrical cells. Consequently, for most pH work, unless ultimate accuracy over broad temperature ranges is required, Isopotential may be ignored. Specifically, this is accomplished by setting the Isopotential at its reset value of zero millivolts.

The following is an example for determining an Isopotential Point:

Data points are first established for three different standards at three different temperatures. The data points are then plotted and will produce three isotherms which should resemble the plot in either figure 1 or figure 2. In figure 1, the Isopotential Point is well defined as the millivolt difference between the coincidence point of the three Isotherms  $(pX_{iso}, E_{iso})$  and the Zero Potential Point  $(E_0)$ . The Isopotential Point is not so well defined in figure 2, but a value may be interpolated with some accepted error.

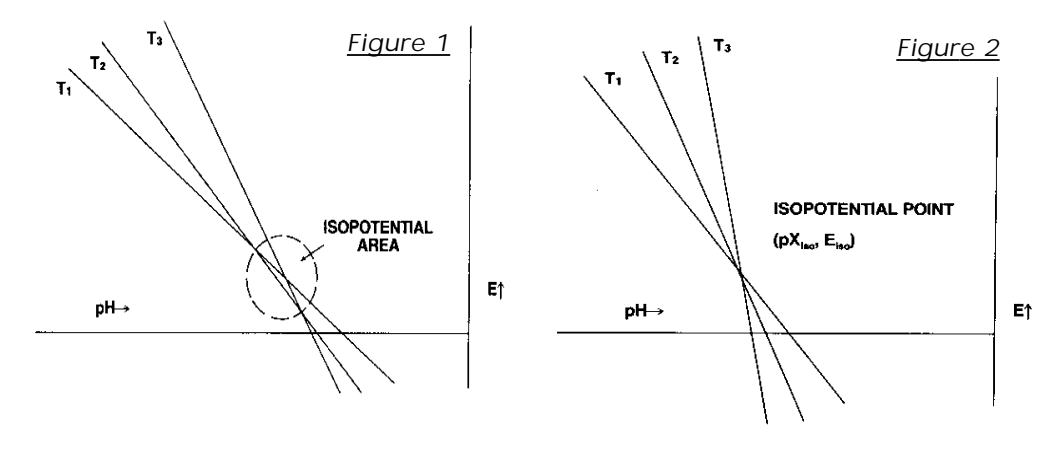

Your accumet pH meter is equipped with an RS-232 output port for sending measurement readings to a printer or computer. To use the meter with a printer or computer, the printer or computer must have an RS-232 port, also. It should be capable of receiving data within the following guidelines.

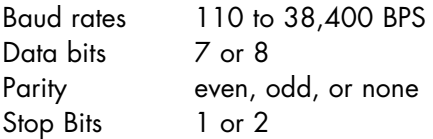

The meter and the output device must be configured to match with respect to these parameters.

A shielded RS-232 cable must be used. The RS-232 connector is on the back of the meter. (see diagram page 8) The connector is a Female DB9 style connector. If the output device has a 25-pin connector, an adapter is required. If the meter and the printer or computer are to work together, the pin configurations must match. The meter's 9-pin configuration is as follows.

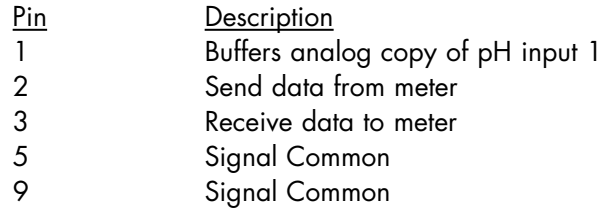

To initiate printing, touch **print** if in the manual print mod, or set the print interval for stable readings or at a prescribed timed interval. Refer to the setup sections, Set Print Interval and Set Print Criteria.

To download data stored in memory to a printer or computer, access the View Stored Data option in the setup screens. Access the desired data point by sorting the data by one of the three options. Touch **print** on the screen displaying the data

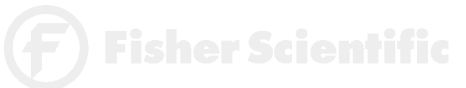

The following is the list of factory default settings for the accumet AR50 meter. You can reset your meter to the factory default settings by accessing the Reset to Factory Defaults screen from the System Setup screen.

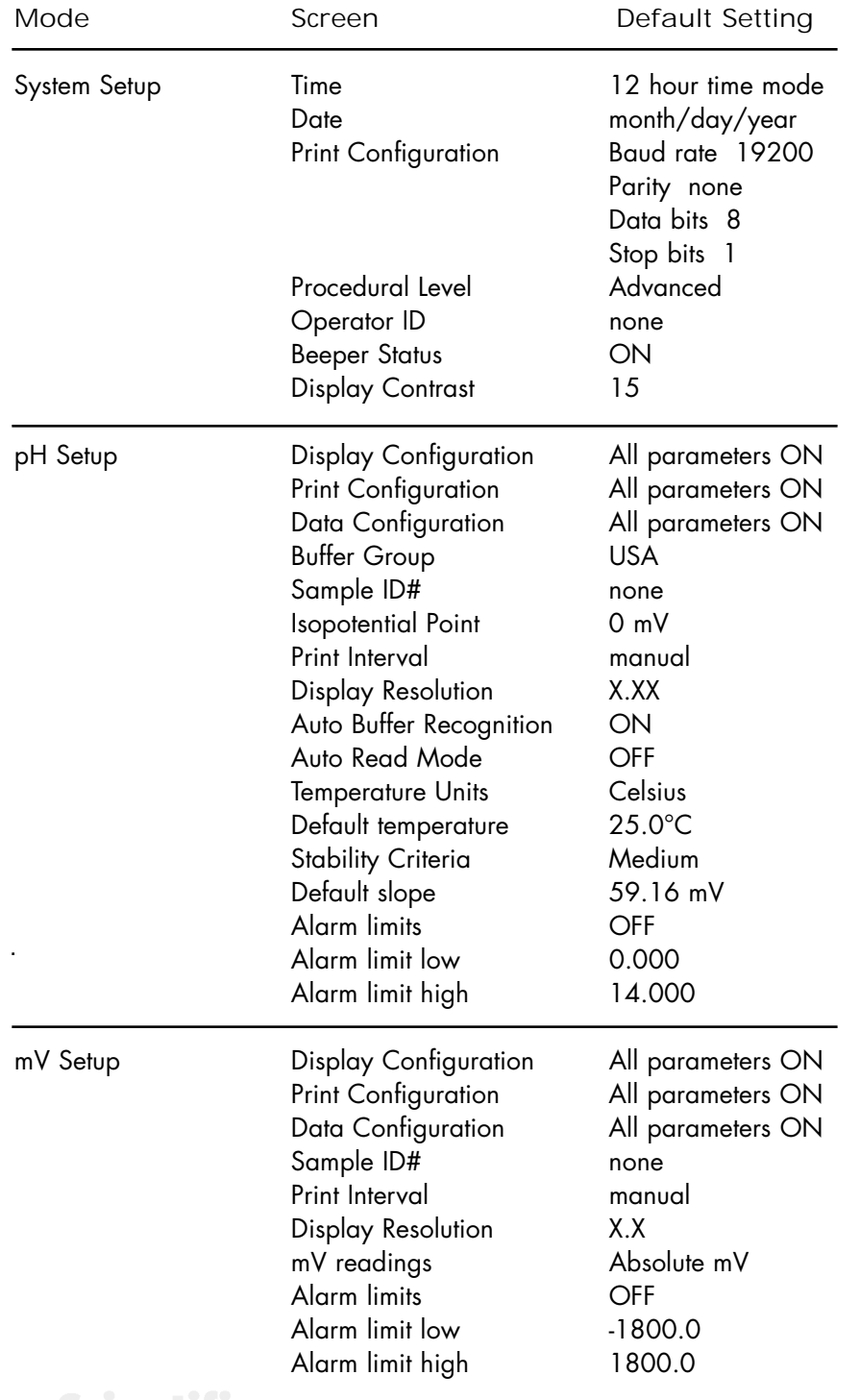

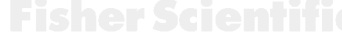

# **Appendix** accumet® **Factory DEFAULT SETTINGS**

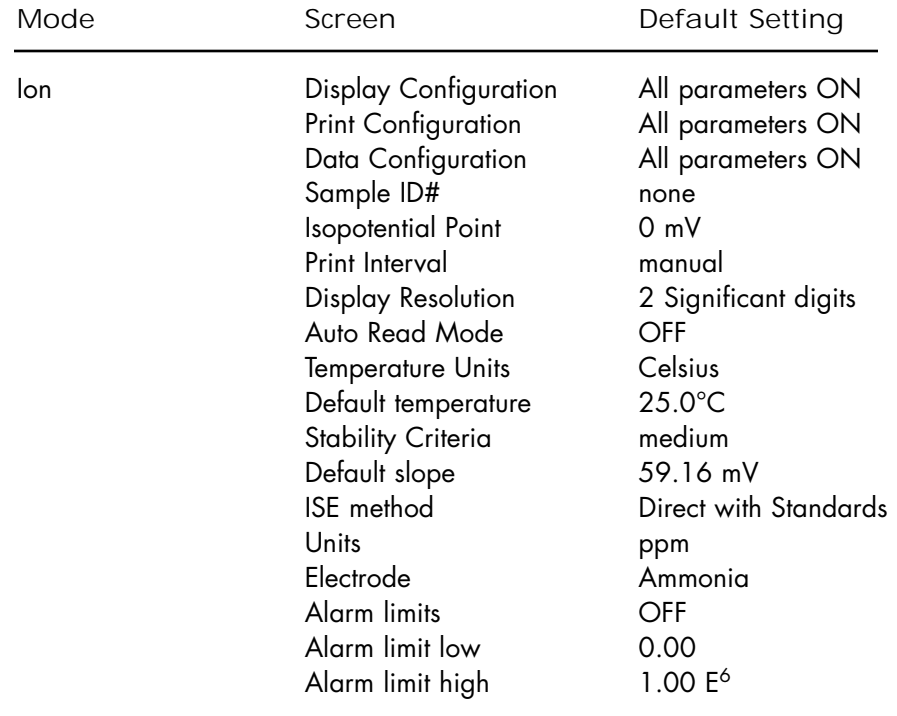

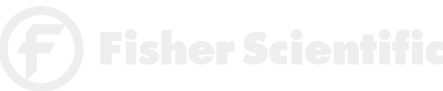

Since its introduction by the Danish chemist Sorensen in 1909, pH measurement has become one of the most commonly used and important measurements in both laboratory and industrial settings. pH measurement and control is vital to a wide array of endeavors including municipal and industrial wastewater treatment, and textile, pharmaceutical, food, and petroleum production. Even our very existence itself is dependent upon pH. Most organisms can exist only within a narrow pH range. In humans, for example, the pH of blood must be maintained within the pH range of 7.3 to 7.4 .

In general, pH is a measure of the degree of acidity or alkalinity of a substance. It is related to the effective acid concentration ("activity") of a solution by this defining equation:

 $pH = -log aH_3O^+$ 

with  $aH_3O^+$  representing the activity or effective concentration of the hydronium ion in solution.

Analysts traditionally work with concentration units rather than activity. Therefore neglecting activity, pH can be defined by the following equation:

$$
pH = -log [H_3O^+]
$$

with  $[H_3O^+]$  representing the concentration in Moles/liter of the hydronium ion in solution.

The pH range includes values from 0 to 14. Values from 0 to 7 represent the acidic half of the scale. Values from 7 to 14 represent the alkaline or basic half of the scale. The pH value 7 is considered neutral, as it is neither acidic or alkaline.

The pH scale is based on the dissociation constant of water. Water, even in its purest state, dissociates as follows producing a positively charged hydronium ion (H<sub>3</sub>O<sup>+</sup>) and a negatively charged hydroxyl ion (OH<sup>-</sup>):

$$
2H_2O = H_3O^+ + OH^-
$$

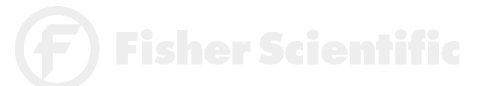

At 25°C in pure water, the concentration of hydronium ions is extremely small, 1 x 10<sup>-7</sup> Moles/liter, and balanced by an equal concentration of hydroxyl ions. The equilibrium constant, Kw of water is the product of the hydronium ion and hydroxyl ion concentrations:

$$
Kw = [H_3O^+] [OH^-] = [1x10^7] [1x10^7] = 1x10^{-14}
$$

Since the hydronium ion concentration is  $1 \times 10^{-7}$  Moles/liter, the pH of pure water is 7 , the neutral pH, as stated above:

 $pH = -log [1 \times 10^{-7}] = 7$ 

In aqueous solutions at 25 $^{\circ}$ C, the product  $[H_{3}O^{+}]$  [OH–] or the Kw of water must remain constant. Therefore, an increase in concentration of either term,  $[H_3O^+]$  or  $[OH^-]$ , will result in a decrease in the other. For example, if a strong base, sodium hydroxide (NaOH) is added to water to the extent that its final concentration is 0.01 Moles/liter, the concentration of the OH<sup>-</sup> ion is 0.01 Moles/liter, and the concentration of the  $H_3O^+$  must decrease according to the Kw equation as follows:

$$
[H_3O^+] = \text{Kw} / [OH^-] = 1 \times 10^{-14} / 1 \times 10^{-2} = 1 \times 10^{-12}
$$

The pH of this solution is:

 $pH = -log [1 \times 10^{-12}] = 12$ 

This high pH indicates that the 0.01 M NaOH solution is strongly alkaline; the concentration of hydronium ions is extremely small.

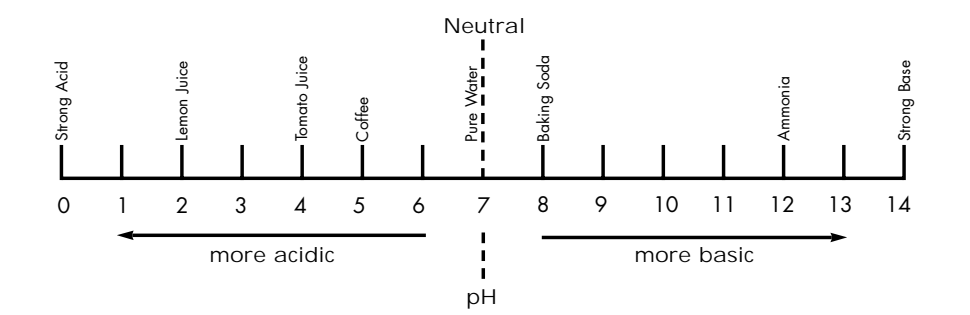

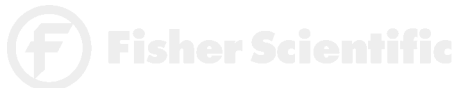

#### accumet<sup>®</sup> and  $\left\{ \right.$  by the set  $\left\{ \right.$  and  $\left\{ \right.$  appendix accumet<sup>®</sup> RESEARCH

## *pH Measurement*

The pH value of a sample can be determined in several ways. These include the use of organic dyes which change color in certain pH ranges. The dyes can be added directly to the solution or impregnated onto paper which may be dipped into the solution. At best, these "colorimetric" methods yield approximate pH values, often with an accuracy of plus or minus 0.5 pH units.

The preferred and most accurate way to measure a pH value is the potentiometric measurement, using a pH electrode, a reference electrode, and a pH meter. This method is based on the fact that certain electrodes, immersed in solution, produce a millivolt potential (i.e. voltage ) that is related to the hydronium ion concentration or pH of a solution in a precise way.

The relationship between the electrode's voltage and the solution pH is defined by the Nernst equation:

$$
E_{\text{meas}} = E^* - \left(\frac{2.3RT}{nF}\right)(pH)
$$

In this equation,  $E_{meas}$  is the voltage output of the electrodes,  $E^*$  is the total of all other voltages in the system including the reference voltage, R is the Gas Law constant, T is the temperature in °Kelvin, n is the charge on the hydronium ion (+1), and F is the Faraday constant.

## *pH Meter*

The pH meter is a sensitive voltmeter capable of accurately measuring small voltage differences between the pH electrode and the reference electrode. This voltage difference is amplified, and shown as a pH reading. Almost all modern meters are microprocessor controlled, and programmed to use electrode voltages, efficiency, and temperature to calculate an accurate pH for the sample. Since the voltage output from different electrodes will vary, it is essential to calibrate a pH meter. The ability to calibrate or to standardize a pH meter permits the meter to match the pH reading on the meter with the known pH value of a buffer solution. For best accuracy, it is recommended that at least two buffer solutions be used to calibrate a pH meter. Buffer solutions are available as ready-to-use solutions, concentrated solutions, capsules, or prepackaged salts. The following table lists three of the most widely used NIST buffers along with their pH values at different temperatures.

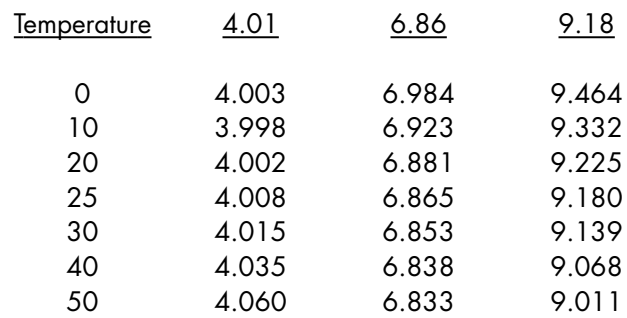

## *pH Electrodes*

The electrode system consists of two half cells: a pH indicating electrode, which is primarily responsive to the acidity (the hydronium ion concentration) of a solution, and a reference electrode, which provides a constant voltage and completes the electrical circuit.

Traditional pH indicating electrodes use a tip made of pH sensitive glass. Inside this electrode is a buffer solution with a fixed pH and ionic strength. A silver wire coated with silver chloride is immersed inside this internal solution, and establishes electrical contact between the solution and the meter. The voltage associated with this wire and the voltage associated with the pH of the internal solution and the inside wall of the pH sensitive glass tip remain constant. Therefore, changes in voltage from this electrode result from the voltage developed between the solution and the outside of the glass tip.

If the pH sensitive glass tip or membrane is to function properly, it must be hydrated. A dry or dehydrated electrode membrane will not respond properly to changes in acidity. pH electrodes are also effected by changes in temperature, and the presence of other ions. Temperature effects can be countered by temperature compensation functions on the pH meter. While temperature compensation will not allow you to predict what the pH of the sample is at another temperature, it will permit you to accurately assess the pH at whatever temperature you are presently working. pH sensitive membranes are also sensitive, though to a lesser extent, to other ions than the hydronium ion. For example, most pH glasses are somewhat sensitive to sodium ion as well. For some pH glasses, this means an error as high as 0.5 pH units in highly alkaline, high-sodium solutions. The special FS-5 glass used in Fisher's pH electrodes exhibits much less sodium error in these solutions, <.05 pH units.
**145**

Reference electrodes typically consist of three elements: an internal reference electrode, a filling solution, and a reference junction through which the filling solution can "flow", and provide electrical contact with the sample and the internal reference electrode. The most convenient internal reference electrodes are made from a metal (such as silver or mercury) and its sparingly soluble salt (silver chloride or mercurous chloride). The filling solution is most often a concentrated solution of potassium chloride. Most problems with reference electrodes are associated with the interruption or blockage of flow of the potassium chloride fill solution through the reference junction.

The classic electrode pair, separate pH indicating and reference half cells, offer you unmatched versatility to match the needs of your sample. This approach makes for the highest accuracy, as well as low replacement costs, since usually only one of the pair is broken or malfunctioning.

However, the pH indicating half-cell and the reference half-cell can be merged into one electrode - a combination electrode. Combination electrodes are quite popular for they offer distinct advantages in convenience and compactness. Some combination electrodes also incorporate an ATC probe into their body also, providing temperature readout and compensation with meters equipped with these features. Newer combination electrodes are available in which the glass pH membrane sensor has been replaced with a field effect transistor or FET. All of Fisher Scientific's AB and AR meters are capable of using this type of electrode by direct connection (except AB30).

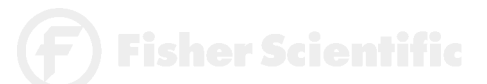

Ion selective electrodes (ISE) respond to ionic activity or concentration in a liquid because of the characteristics of the electrode's sensing membrane. Ideally, the ISE develops an electrical potential which is proportional to the activity or concentration of the ion for which the membrane is selective. For example, the fluoride electrode can be used to directly sense fluoride ion in drinking water. Analyses utilizing ion selective electrodes offer the advantages of speed, ease-of-operation, low cost, and versatility over other analytical techniques. The ISE can measure the ion concentration of samples at very high levels ( > 1000ppm ) to very low levels ( < 1ppm ).

When an ISE, the indicator electrode, and a reference electrode are placed in a solution, and connected to a pH/mV/ion meter, they form a potentiometric cell. At equilibrium, the meter measures the potential difference between the ISE and the reference electrode. This millivolt potential is proportional to the activity of the ion of interest, and the relationship is defined by the Nernst equation:

$$
E = E^* \pm 2.3 \frac{RT}{nF} \text{ (log a)} \quad \text{where}
$$

E is the measured potential

- E\* is the sum of the standard potential and all other constant potentials of the system
- R is the gas constant
- T is the temperature in °K
- F is Faraday's constant
- n is the valence of the ion being measured

Activity, a, is not the same as concentration. It is a thermodynamic function whose value is influenced by the ionic environment in which the ion exists. Activity and concentration are the same in very dilute, ideal solutions. In non-ideal solutions, activity and concentration are related by an "activity coefficient".

ISEs sense the activity of free, uncomplexed ions rather than concentration. However, by calibrating the meter with standards with a similar ionic background as the sample, the difference between activity and concentration becomes negligible. Most often this is achieved by adding an ionic strength adjustor to both samples and standards. The Nernst equation becomes:

$$
E = E^* \pm 2.3 \frac{RT}{nF} \text{ (log c)} \quad \text{where}
$$

c is the concentration of the ion of interest.

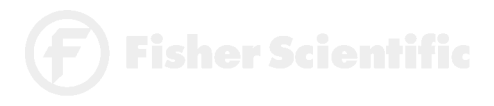

This form of the Nernst equation states that the electrode potential varies directly with the log of the concentration in straight line manner, and results are then expressed in the preferred concentration units. The slope of the line is equal to the value of :

**Slope = S = 2.3RT/nF**

The table below gives theoretical slope values at 25°C.

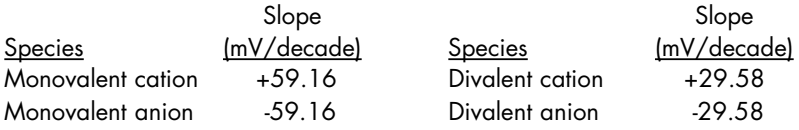

The Nernst equation thus reduces to:

# $E = E^* + S$  [log c]

#### *Ion-selective Analysis Methods*

#### *Direct Analysis*

In this method, a sample concentration is determined by measuring the electrode potential and comparing to those obtained in standard solutions. Normally, an ionic strength adjustor and/or pH adjustor must be added to both the samples and the standards. This helps in that the closer the standard solution matrix is to the sample matrix, the more valid is the analysis. A number of standard solutions are used to standardize a pH/mV/ion meter, or to construct a calibration curve (by plotting the electrode's output in mV versus the log of the concentration). The sample concentration is then read from the meter or the calibration curve.

The advantages of the direct method of analysis are:

- 1. Many samples (particularly those with relatively simple ionic backgrounds) can be quickly measured after a single calibration procedure.
- 2. The technique is valid over a wide range of concentrations.
- 3. Sample volume values are not required, and may also vary over a wide range.

**148**

#### *Incremental Methods*

These procedures can reduce errors caused by temperature variations, complex matrices, and complexation. They are also useful for applications where only occasional samples are analyzed. Incremental methods include: Known Addition, Known Subtraction, Analyte Addition, and Analyte Subtraction.

#### *Known Addition and Known Subtraction*

With the Known Addition and Known Subtraction methods, the initial millivolt output of the electrode in the sample solution is measured. Then an aliquot of standard solution is added, and a final millivolt potential is measured. The concentration of the sample can then be computed from the observed change in the millivolt readings before and after the addition. The techniques differ in that with Known Addition the standard added is the same ionic species as that being measured. With Known Subtraction, the measured ion is not the same as the one being added via the standard. For example, a chloride ISE can be immersed in sample for a chloride measurement. If a silver standard is added to the sample, AgCl precipitates, effectively removing or subtracting chloride ion from the sample.

Equations for known addition and known subtraction calculations are as follow:

#### *Known Addition*

$$
C_{S} = \frac{C_{std} V_{std}}{(V_{S} + V_{std})10^{\Delta E/S} - V_{S}}
$$

*Known Subtraction*

$$
C_{S} = \frac{C_{std} V_{std}}{V_{S} - (Vs + V_{std}) 10^{\Delta E/S}}
$$
 where

 $C_s$  is the concentration of the sample;  $C_{std}$  is the concentration of the standard; V<sub>s</sub> is the sample volume; V<sub>std</sub> is the standard volume; ∆E is the difference in millivolt readings from the electrode; and S is the slope of the electrode determined in a previous standardization.

Whereas the direct method is suitable for samples with fairly uncomplicated ionic matrices, the addition methods are advantageous with samples that have complex matrices, samples in which no ISA is added, samples in which excess complexing species are present, and samples whose concentration is in the non-linear region on the electrode response curve.

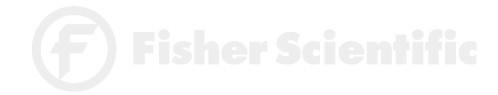

## *Analyte Addition and Analyte Subtraction*

In the Analyte methods, the initial millivolt reading is taken with the electrode immersed in the standard; then an aliquot of sample is added, and the final millivolt reading is taken. Sample concentration is calculated from the change in the millivolt readings.

*Analyte Addition*

$$
C_{S} = C_{std} \left[ \left( \frac{V_{S} + V_{std}}{V_{S}} \right) 10^{\Delta E/S} - \left( \frac{V_{std}}{V_{S}} \right) \right]
$$

*Analyte Subtraction*

$$
C_{S} = C_{std} \left[ \left( \frac{V_{std}}{V_{S}} \right) - \left( \frac{V_{S} + V_{std}}{V_{S}} \right) 10^{\Delta E/S} \right]
$$

As with known addition, with analyte addition the sample and the standard solution contain the same ion being measured. With analyte subtraction, the ion being measured is in the standard solution, and not in the sample solution. For example, a fluoride standard and a fluoride ISE might be used to measure to aluminum concentration of a sample. When the sample containing aluminum is added to the standard it reduces the measured fluoride content of the standard. The amount of reduction is proportional to the aluminum in the sample.

The analyte methods offer the same advantages as do the addition methods in that they effectively deal with complex samples. A distinct advantage of the analyte subtraction method is that it can be used in cases where an ISE does not exist for a given species, such as aluminum in the example cited.

## **Replacement Parts**

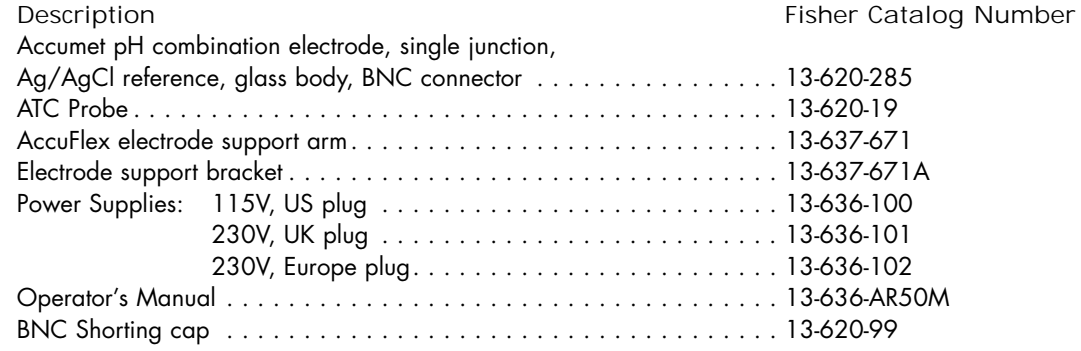

#### **Accessories**

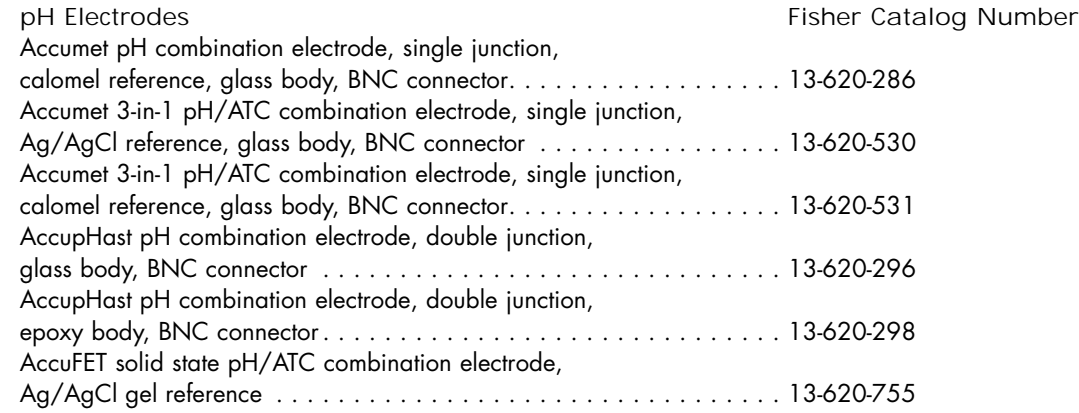

# **pH Buffers and Solutions**

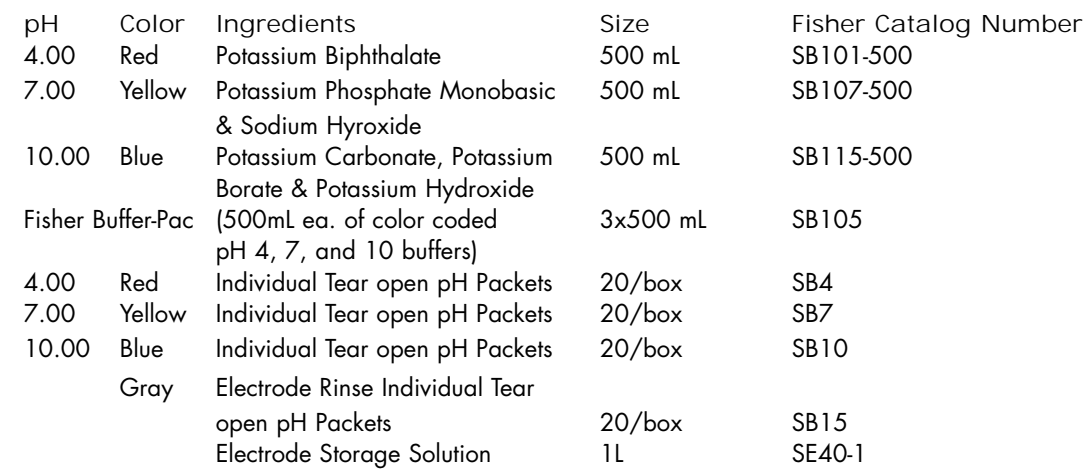

**To place an order, call 1-800/766-7000** For technical support, call 1-800/943-2006

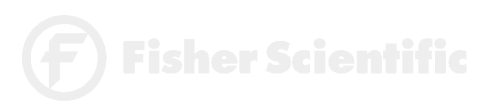

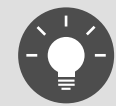

For a complete selection of electrodes and accessories, please refer to the Fisher 1998/99 Catalog, or contact your Fisher Scientific sales representative.

**150**